## **InRouter 7x1GS55 Series User's Manual**

## **Fifth Edition, August, 2011**

(For Firmware Version: 1.3.5.v2275)

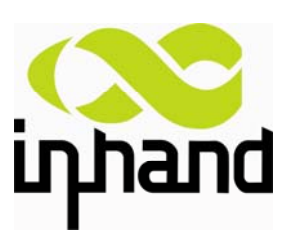

© 2011 InHand Networks, All rights reserved. Republication without permission is prohibited.

## **InRouter 700 Series User's Manual**

#### **Copyright Notice**

Copyright © 2011 InHand Networks

All rights reserved.

Reproduction without permission is prohibited.

#### **Trademarks**

InHand is a registered trademark of InHand Networks. Other registered marks cited in this manual represented their respective companies.

#### **Disclaimer**

Information in this document is subject to change without notice and does not represent an obligation on the part of InHand Networks.

This user manual may include intentional technical or typographical errors. Changes are periodically made to the manual to correct such errors, and these changes are not informed in new editions.

#### **Technical Support Contact Information**

InHand Networks, China Tel: +86-010-64391099 Fax: +86-010-64399872

Email: support@inhandnetworks.com

### **Release Notes**

2011. 3.  $24^{\text{th}}$ : Add description for functions:

- 1. WOL (Wakeup Over LAN) at "Networks" > "LAN";
- 2. SMS control (reboot/show status) at "Service" $\rightarrow$ "SMS";
- 3. "User+X.509" mode for OpenVPN client;

Add Notice:

1. WAN/LAN settings: don't set the WAN/LAN IP as 192.168.3.1 (the default IP of DMZ port);

 $2011.8.21$ <sup>st</sup>: Add description for functions:

- 1. "Double Dialup", set backup parameters for PPP dialup at "Networks" $\rightarrow$ "Dialup";
- 2. "Double IPSec", set backup IPSec tunnel at "VPN"  $\rightarrow$  "IPSec Tunnels";
- 3. "DHCP Relay" at "Service"  $\rightarrow$  "DHCP Relay";
- 4. "DNS Relay" at "Service"  $\rightarrow$  "DNS Relay"
- 5. Enable "SSH configuration";
- 6. Disable "Multi Manager" function at "System"  $\rightarrow$  "Admin Access";
- 7. "Loopback" at "Networks"  $\rightarrow$  "Loopback";
- 8. "Port Mirror" at "Networks"  $\rightarrow$  "Port Mirror";

## **Contents**

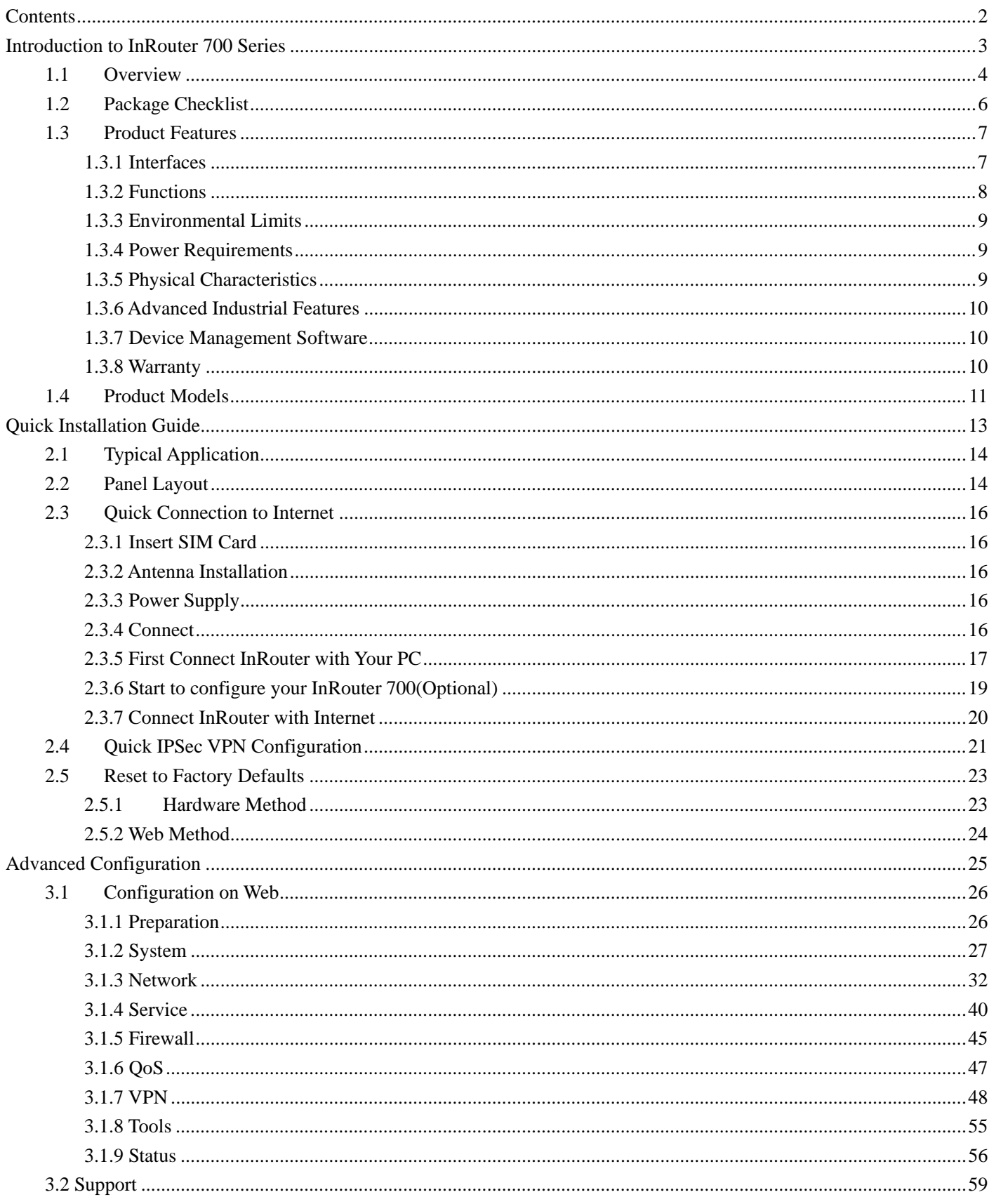

# **I**

## **Introduction to InRouter 700 Series**

- ◆ Overview
- ◆ Product Models
- ◆ Product Features & Specifications
- ◆ Package Checklist

## **1.1Overview**

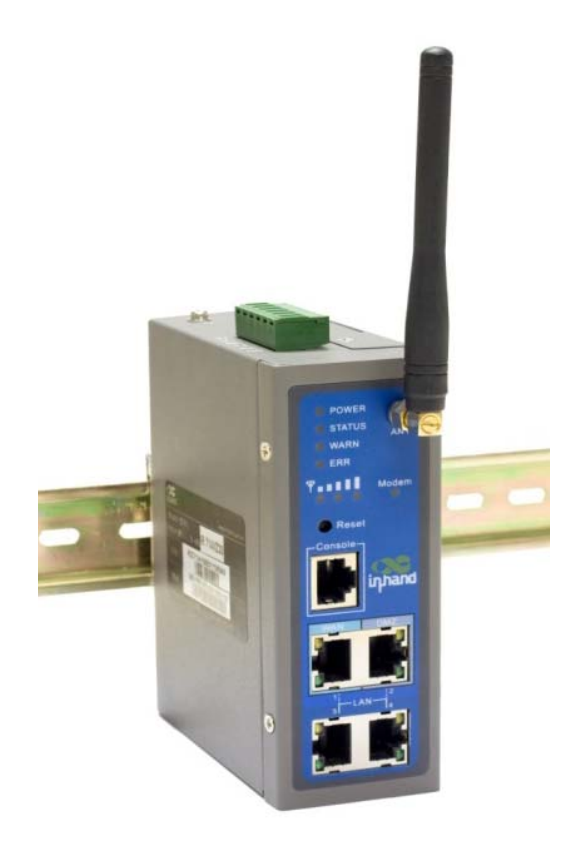

InRouter 700 series industrial grade routers provide users with stable and high speed connection between remote devices and customer's center via 2.5G/3G networks. They allow wide voltage power supply (9-48V DC), large range operating temperature from -25°C to 55°C (-10 ~ 131°F)/ humidity: 95% RH, and fully satisfy various EMC verifications, which ensure stability and reliability under harsh industrial conditions. The InRouter 700 can be placed on a desktop or DIN-mounted.

InRouter 700 series products support VPN (IPSec/PPTP/ L2TP/GRE/SSL VPN), which create high-security links between remote equipment and customer's center.

In Addition, InRouter 700 series products support the Device Manager remote device manage platform, which realizes remote operation including remote control, remote monitor, parameters configure, firmware upgrade, log/alarm management, information statistics/display, batch configuration/update and etc.

#### **Important Safety Information**

#### **This product is not intended for use in the following circumstances**

- Area(s) where radio transmission equipment (such as cell phone) are not permitted.
- Hospitals, health care facilities and area(s) where cell phones are restricted by law.
- Gas stations, fuel storage and places where chemical are stored.
- Chemical plants or places with potential explosion hazard.
- Any metal surface that may weaken the radio signal level.

#### **RF safety distance**

This device complies with part 15 of the FCC Rules. Operation is subject to the following two conditions: (1) This device may not cause harmful interference, and (2) this device must accept any interference received, including interference that may cause undesired operation.

NOTE: This equipment has been tested and found to comply with the limits for a Class B digital device, pursuant to Part 15 of the FCC Rules. These limits are designed to provide reasonable protection against harmful interference in a residential installation. This equipment generates, uses and can radiate radio frequency energy and, if not installed and used in accordance with the instructions, may cause harmful interference to radio communications. However, there is no guarantee that interference will not occur in a particular installation. If this equipment does cause harmful interference to radio or television reception, which can be determined by turning the equipment off and on, the user is encouraged to try to correct the interference by one or more of the following measures:

--Reorient or relocate the receiving antenna.

-- Increase the separation between the equipment and receiver.

-- Connect the equipment into an outlet on a circuit different from that to which the receiver is connected.

-- Consult the dealer or an experienced radio/TV technician for help.

(c) The provisions of paragraphs (a) and (b) do not apply to digital devices exempted from the technical standards under the provisions of Section 15.103.

(d) For systems incorporating several digital devices, the statement shown in paragraph (a) or (b) needs to be contained only in the instruction manual for the main control unit.

(e) In cases where the manual is provided only in a form other than paper, such as on a computer disk or over the Internet, the information required by this section may be included in the manual in that alternative form, provided the user can reasonably be expected to have the capability to access information in that form. RF exposure warning This equipment must be installed and operated in accordance with provided instructions and the antenna(s) used for this transmitter must be installed to provide a separation distance of at least 20 cm from all persons and must not be co-located or operating in conjunction with any other antenna or transmitter. End-users and installers must be provide with antenna installation instructions and transmitter operating conditions for satisfying RF exposure compliance

#### **Warning**

This is a class B product. In a domestic environment this product may cause radio interference in which case the user may be required to take adequate measures.

#### **WEEE Notice**

The Directive on Waste Electrical and Electronic Equipment (WEEE), which entered into force as European law on 13th February 2003, resulted in a major change in the treatment of electrical equipment at end-of-life. The purpose of this Directive is, as a first priority, the prevention of WEEE, and in addition, to promote the reuse, recycling and other forms of recovery of such wastes so as to reduce disposal.

The WEEE logo (shown at the left) on the product or on its box indicates that this product must not be disposed of or dumped with your other household waste. You are liable to dispose of all your electronic or electrical waste equipment by relocating over to the specified collection point for recycling of such hazardous waste. Isolated collection and proper recovery of your electronic and electrical waste equipment at the time of disposal will allow us to help conserving natural resources. Moreover, proper recycling of the electronic and electrical waste equipment will ensure safety of human health and environment.

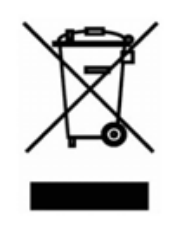

For more information about electronic and electrical waste equipment disposal, recovery, and collection points, please contact your local city centre, household waste disposal service, shop from where you purchased the equipment, or manufacturer of the equipment.

## **1.2Package Checklist**

We put each InRouter 700 cellular router in a box with standard accessories. Additionally, there're optional accessories can be ordered. When you receive our package, please check carefully, and if there're items missing or appearing to be damaged, please contact with your InHand Networks sales representative.

Items in package include:

Standard Accessories:

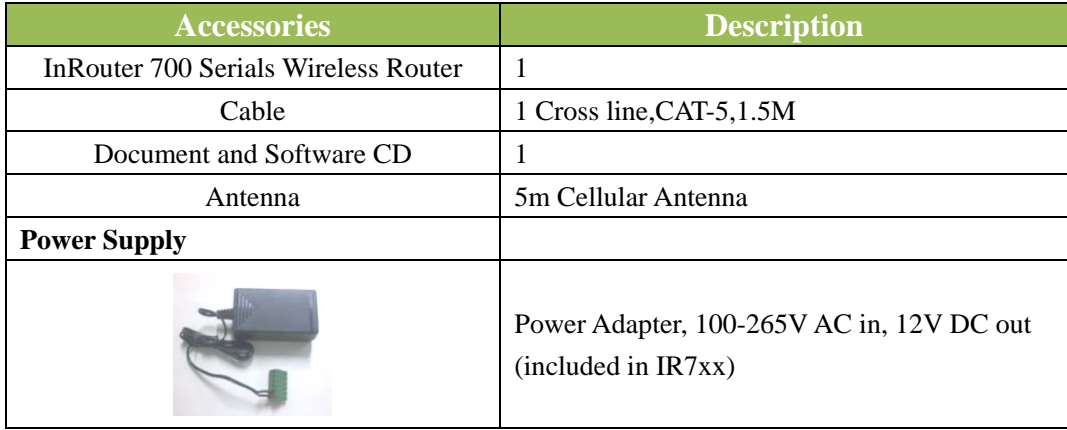

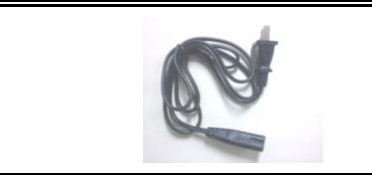

Power plug, American Standard (included in IR7xx)

#### Optional Antennas:

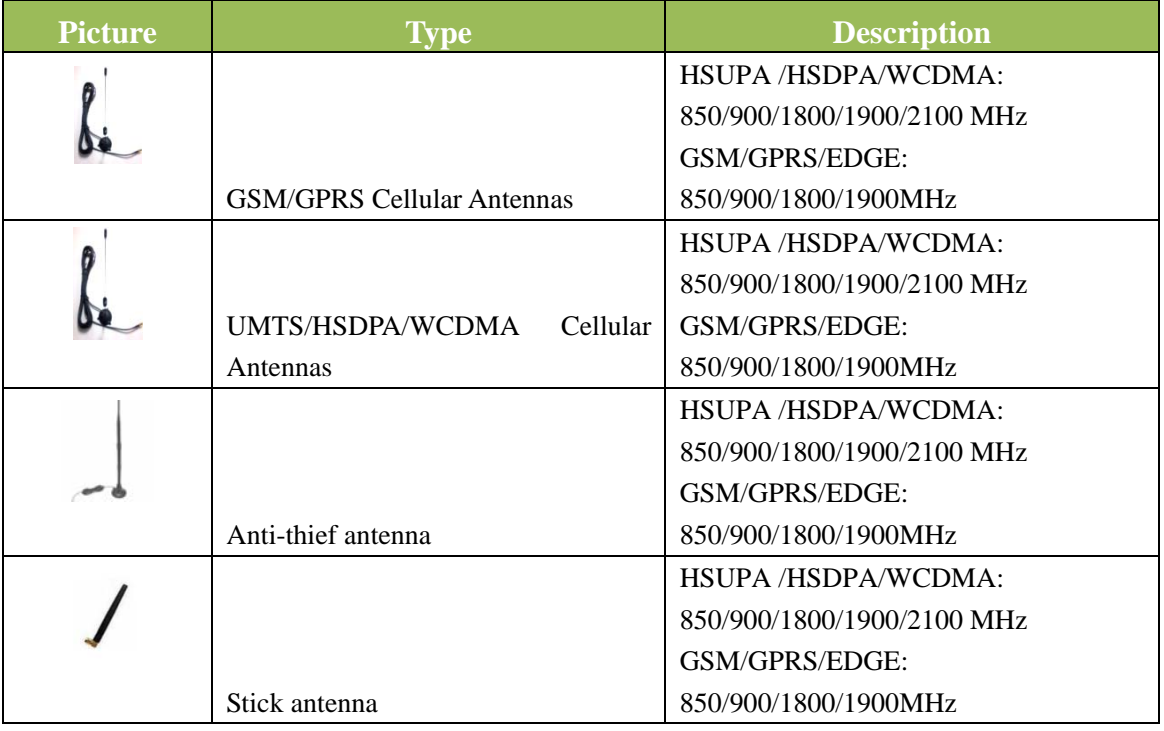

## **1.3Product Features**

#### **1.3.1 Interfaces**

#### **WAN**

**Cellular WAN:** 

Band Options:

HSUPA /HSDPA/WCDMA 850/900/1900/2100MHz GSM/GPRS/EDGE 850/900/1800/1900MHz

#### **Ethernet WAN:**

Ethernet: 10/100 Mbps, RJ45 connector, Auto MDI/MDIX Magnetic Isolation Protection: 1.5 KV built-in

#### **LAN**

**IR701/711/791: Number of Ports:** 1 **Ethernet:** 10/100 Mbps, RJ45 connector, Auto MDI/MDIX

#### **Magnetic Isolation Protection:** 1.5 KV built-in

**IR704/714/794: Number of Ports:** 4 **Ethernet:** 10/100 Mbps, RJ45 connector, auto MDI/MDIX **Magnetic Isolation Protection:** 1.5 KV built-in

#### **Serial**

A. Serial Type: RS232/485 B. Data bit: 5/6/7/8 C. Stop bit: 1/2 D. Check bit: N/O/D E. Baud rate: 1,200bit/s~ 115,200bit/s

#### **SIM Interface**

**SIM Control: 3 V** 

#### **1.3.2 Functions**

#### **PPP**

Supported VPDN/APN, fast access to virtual private dial-up network (VPDN) provided by mobile operator, ensure high-security data transmission.

Support PPPoE (Point to Point Protocol over Ethernet) Protocol.

Support CHAP/PAP/MS-CHAP/MS-CHAP V2 authorization

Support Connection Detection, auto-recovery, auto-link, ensure reliable communication.

Support On-demand connection, SMS Activity

#### **Dynamic IP**

Support DHCP, applied as Server/Client

#### **Dynamic DNS**

Support Dynamic DNS-IP Binding

#### **Flux Management**

Support rate limiting,

#### **Firewall Function**

Package filtering

Port Mapping

Virtual Address Mapping

DMZ zone

MAC addresses binding.

### **Route function**  Support Static Routing Table **VPN (not available for IR701/704)**  IPSec VPN L2TP VPN PPTP VPN GRE SSL VPN (for IR791/794 only) **Link Backup VRRP**  Support VRRP protocols, realizing immediate link backup **Hot Link Backup (for IR704/714/794 only)**  Support Wireless Hot Link Backup for cable link via only one device **DNS Forwarding**  Support DNS Forwarding, support DNS record **Network tools**  Support Ping, Trace Route and Telnet **Wakeup Over LAN (WOL)**  Support Wakeup over LAN, to wakeup industrial PC over Eth. after receives SMS. **RSSI + Cell ID Display**

#### **1.3.3 Environmental Limits**

**Operating Temperature:** -25 to 55°C (-10 to 158°F) **Operating Humidity:** 5 to 95% RH **Storage Temperature:** -40 to 85°C (-40 to 167°F)

#### **1.3.4 Power Requirements**

Power Inputs: 1 terminal block, including power jack and serial. **Input Voltage:** 9 -48 VDC

#### **1.3.5 Physical Characteristics**

**Housing:** Steel, providing IP30 protection **Weight:** 490g **Dimensions (mm) IR701/711/791:** 

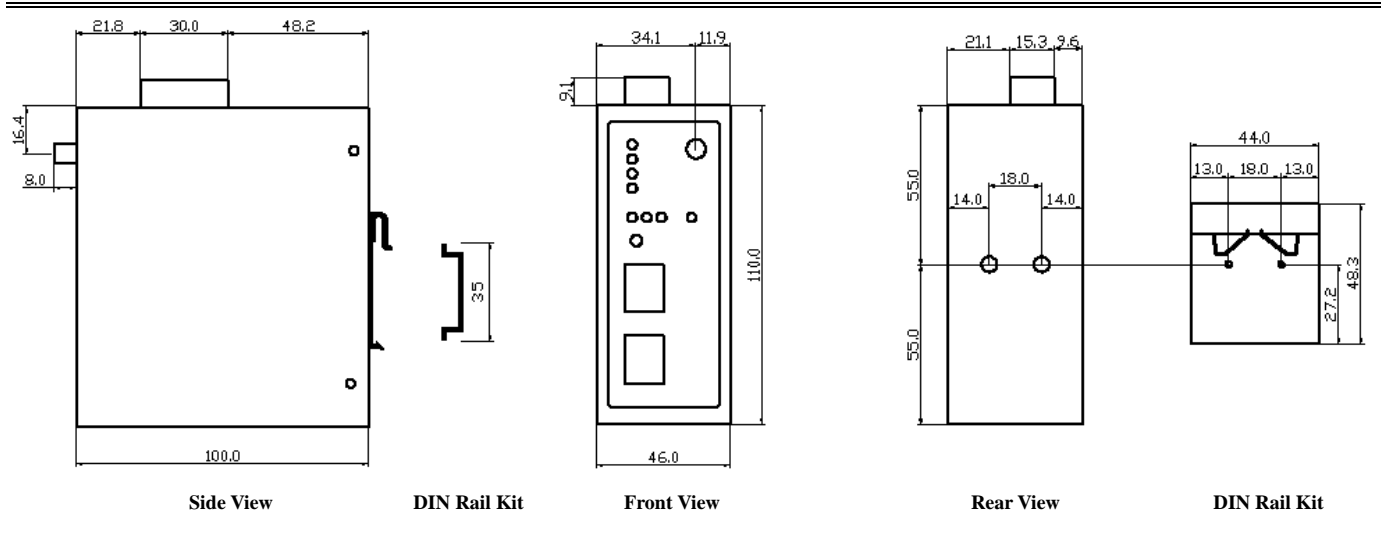

#### **IR704/714/794:**

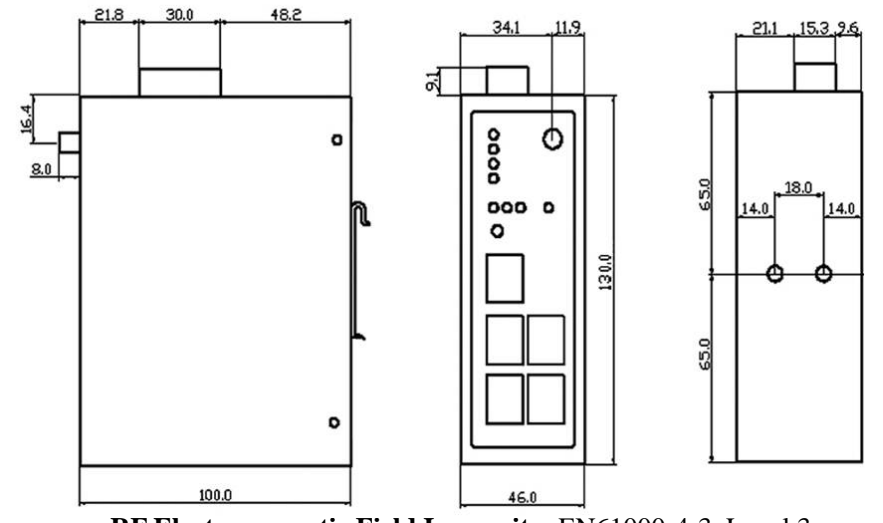

**RF Electromagnetic Field Immunity**: EN61000-4-3, Level 3 **REXECUTE:** EXECUTE: Front View Front View Back View Back View **REX Conducted interference**: **EN61000-4-6**, Level 3 **Damped oscillation Immunity**: EN61000-4-12, Level 3 **Power-frequency electromagnetic fields Immunity**: EN61000-4-8, Level 5 **Anti-shock**: IEC60068-2-27 **Drop**: IEC60068-2-32 **Vibration**: IEC60068-2-6

#### **1.3.7 Device Management Software**

#### **Device Manager:**

Centralized management solution for InHand Networks Devices

#### **1.3.8 Warranty**

**Warranty Period:** 3 year (Optional service for 5 years)

## **1.4Product Models**

The current models of InRouter 700 Series include: InRouter 701/711/791GS55, InRouter 701/711/791WH01, InRouter 704/714/794WH01.

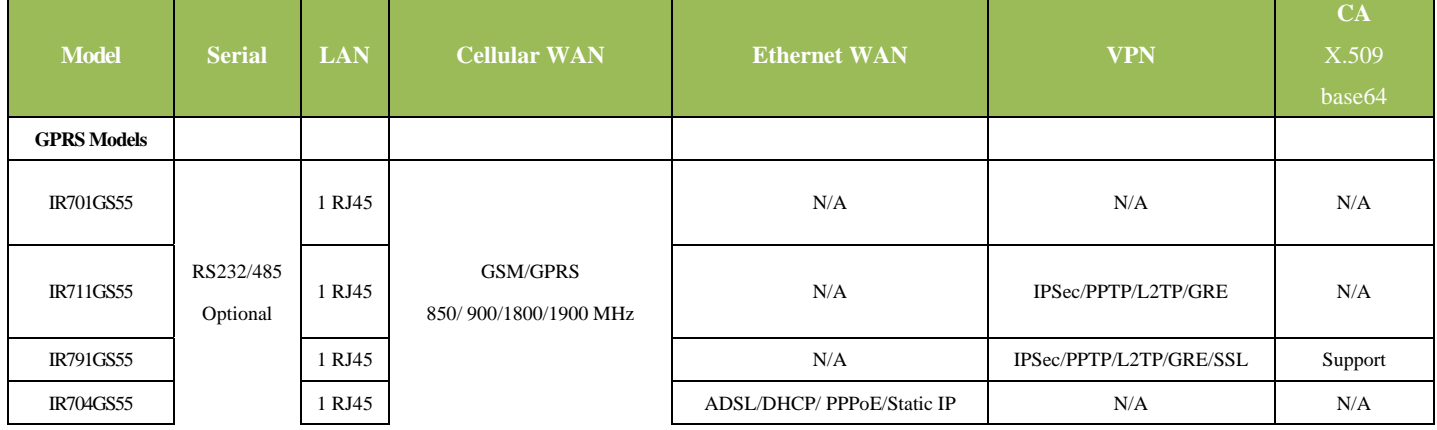

The models are classified according to main difference including cellular network, VPN support and interface for device.

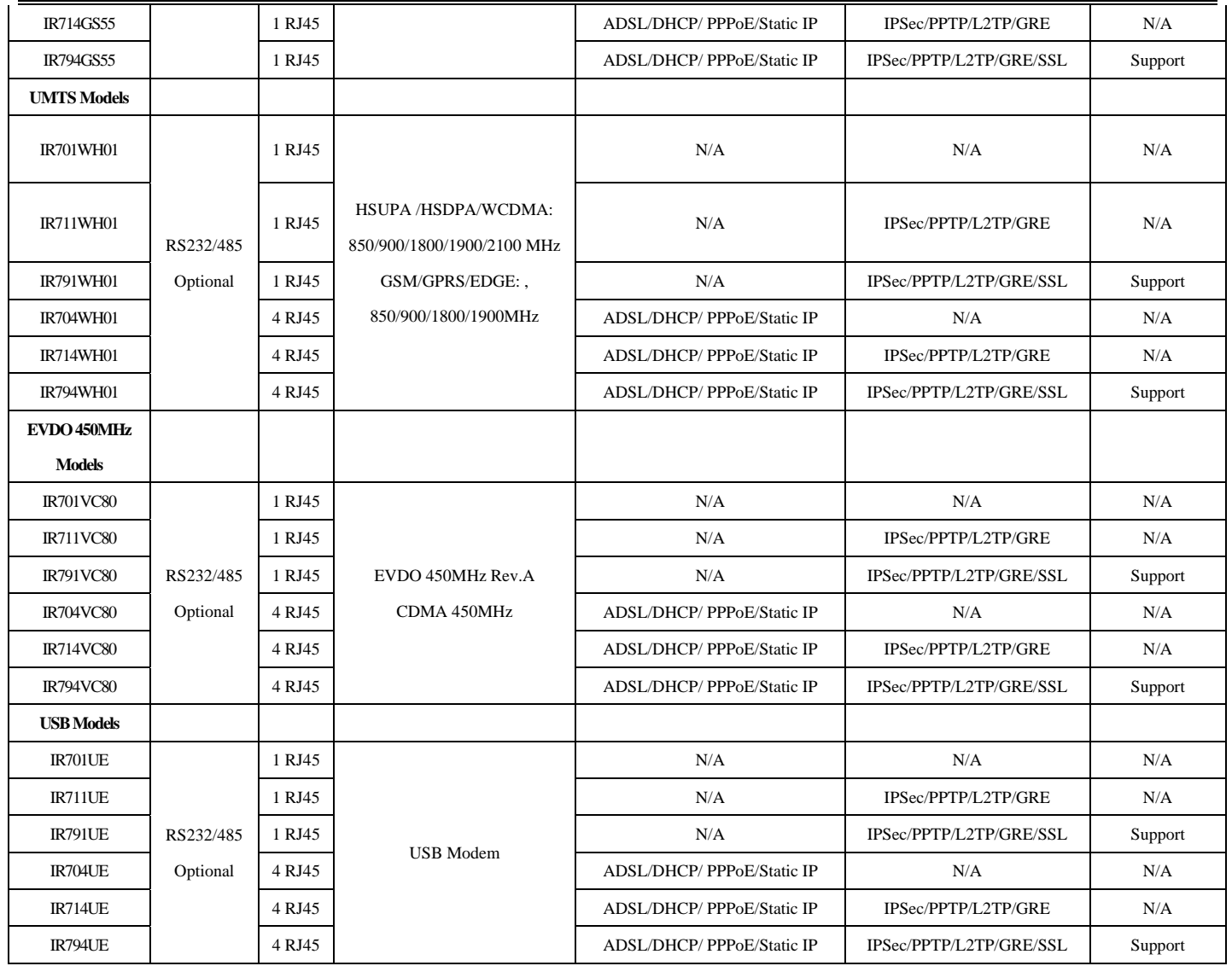

# **II Quick Installation Guide**

- ◆ Typical Application
- ◆ Panel Layout
- ◆ Quick Connect to Internet
- ◆ Quick IPSec VPN Configuration
- ◆ Reset to Factory Defaults

## **2.1Typical Application**

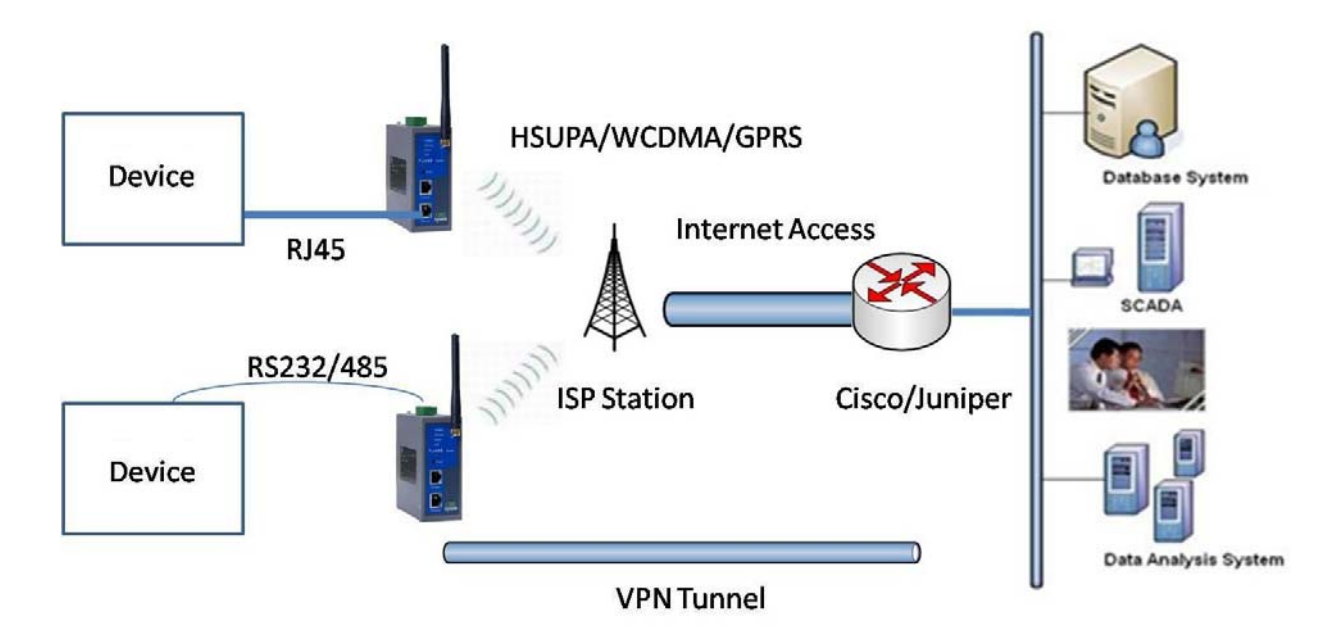

InRouter 700 series can be used to connect your device (with RS232/485/Ethernet Interface) to internet via GPRS/HSUPA cellular. Meanwhile, to ensure the security and access, InRouter 700 series support VPN, enabling remote access and secure data transmission through internet.

## **2.2Panel Layout**

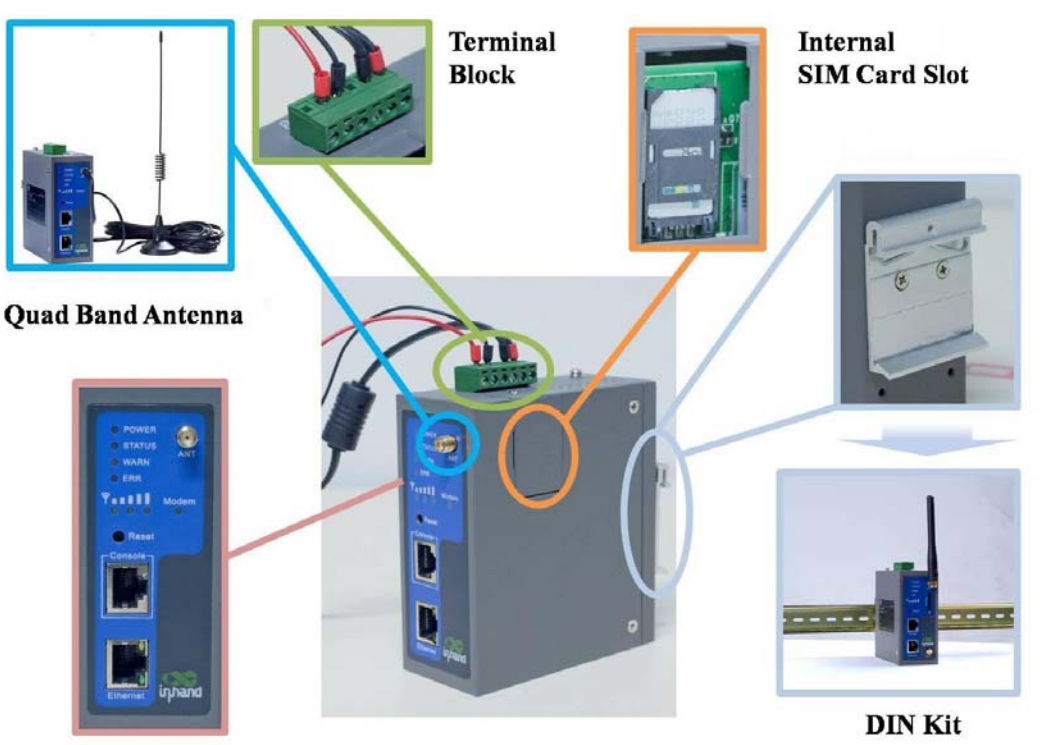

#### **IR701/711/791:**

#### **IR704/714/794:**

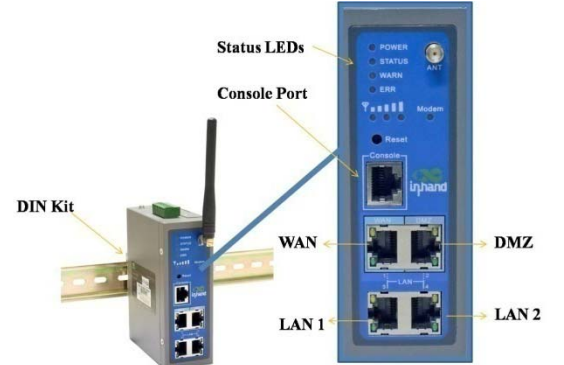

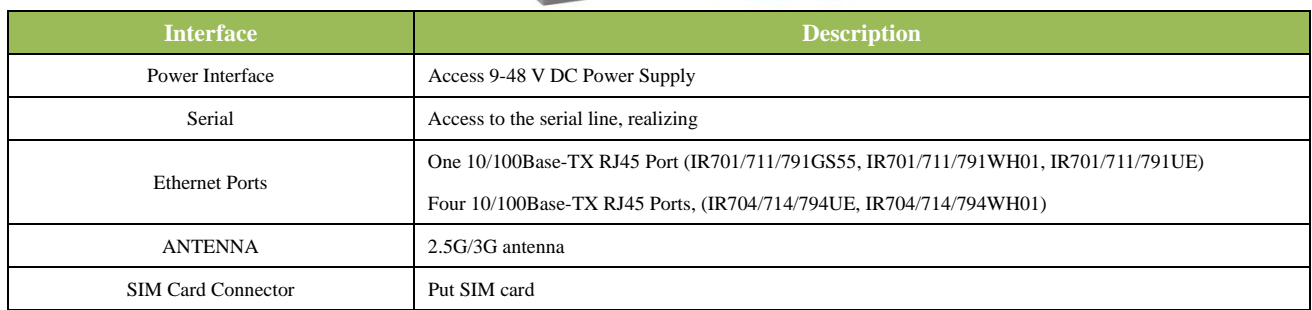

#### **Description of LED**

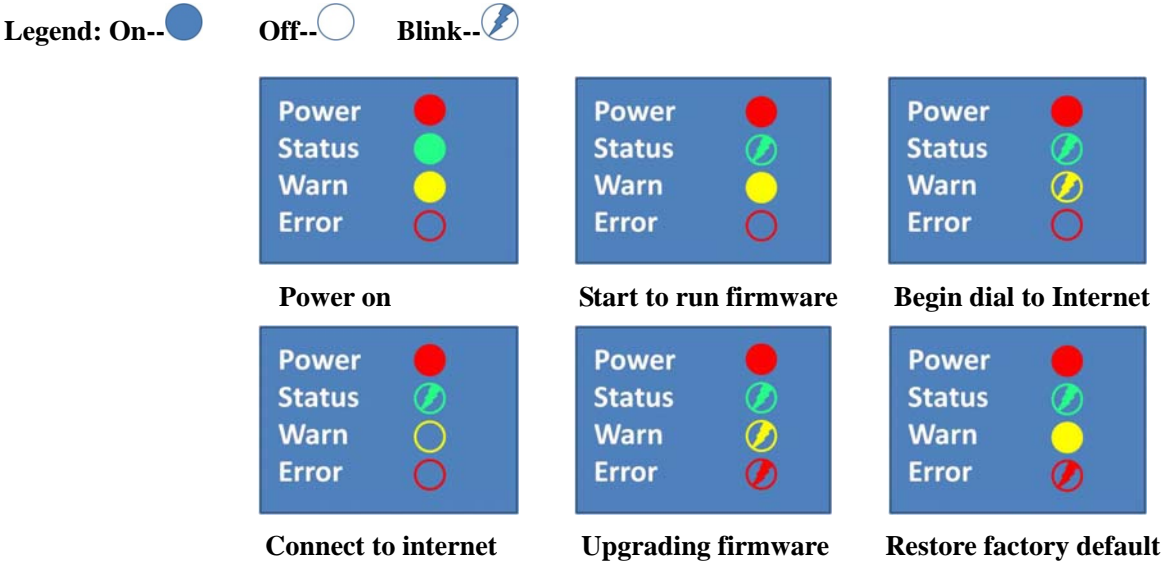

**Signal Status LED Description** 

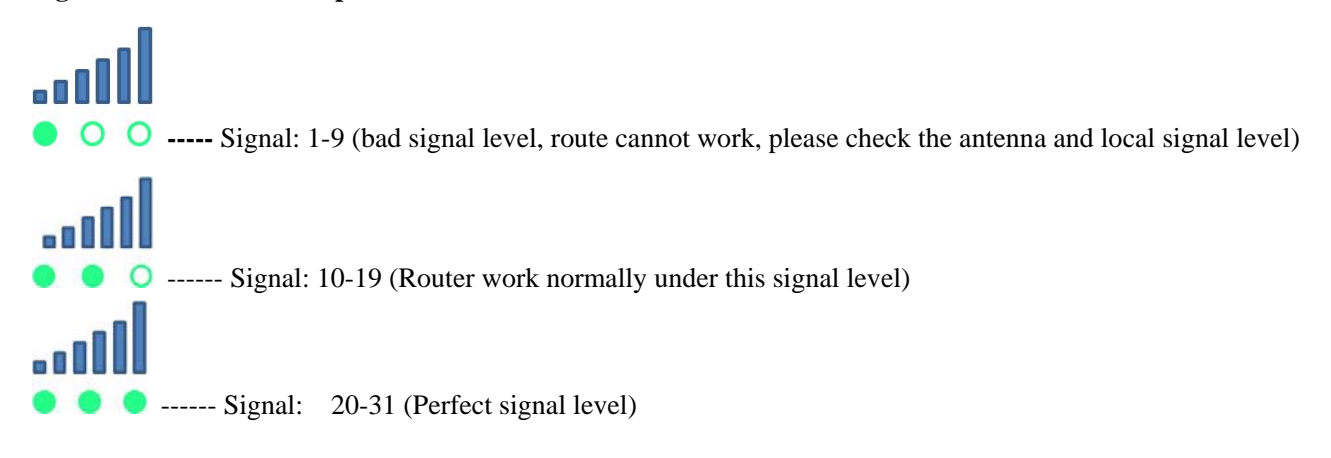

## **2.3Quick Connection to Internet**

#### **2.3.1 Insert SIM Card**

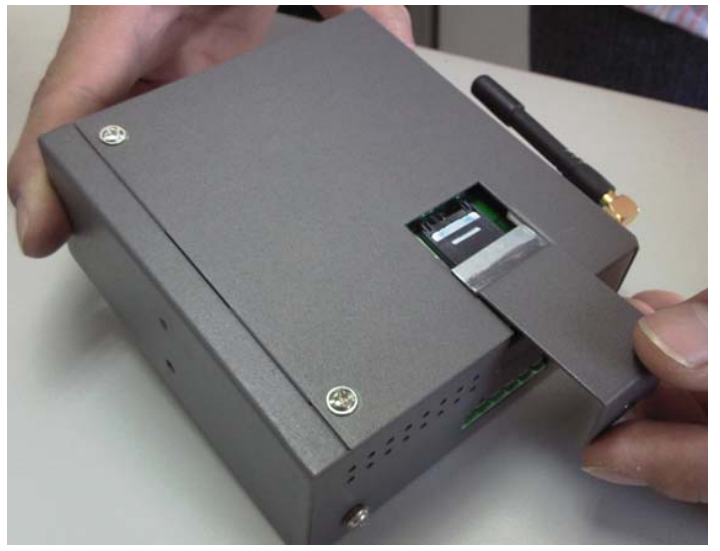

Open InRouter SIM/UIM card case at the button, insert the SIM card and close the case.

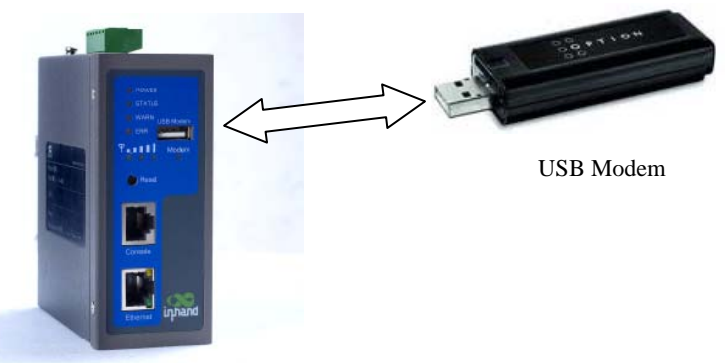

For the external USB modem type, insert the USB card into the USB port.

#### **2.3.2 Antenna Installation**

After install the IR7X1GS55, connect the interface of enhanced antenna and the interface of skin antenna and screw closely. Put the amplifier of enhanced antenna to where there receives good signal. Max allowed antenna gain is 0.5dBi.

Attention: The position and angle may influence the quality of signal.

#### **2.3.3 Power Supply**

Link the power supply in the product package with InRouter, watch where the InRouter Power LED on the panel is light up. If not, please connect with InHand for technical supports. You can configure IR7X1GS55 after the Power LED lights up.

#### **2.3.4 Connect**

Link the IR7X1GS55 with PC:

- (1) Using the cable to link IR7X1GS55 with PC;
- (2) After the connection, you can see one LED of RJ45 Interface turns green and the other flashes.

#### **2.3.5 First Connect InRouter with Your PC**

IR7X1GS55 Router can auto-distribute IP address for PC. Please set the PC to automatically obtain IP address via DHCP. (Based on the Windows operation system):

- 1) Open "Control Panel", double click "Network Connections" icon, and enter "Network Connections" Screen.
- 2) Double click "Local Area Connection", enter "Local Area Connection Status" screen:

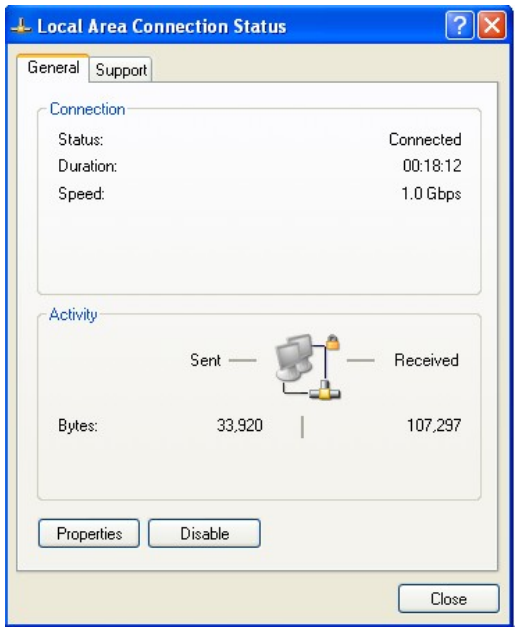

3) Click "Properties", enter "Local Area Connection Properties" screen

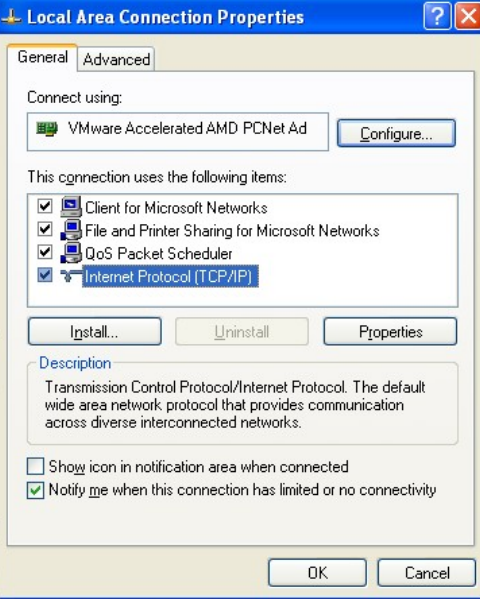

Choose "Internet Protocol (TCP/IP)", click "properties" button, ensure your PC can obtain IP and DNS address automatically. (Or you can set your PC in the subnet: 192.168.2.0/24, for example, set IP: 192.168.2.10, Net Mask: 255.255.255.0, Default Gateway: 192.168.2.1)

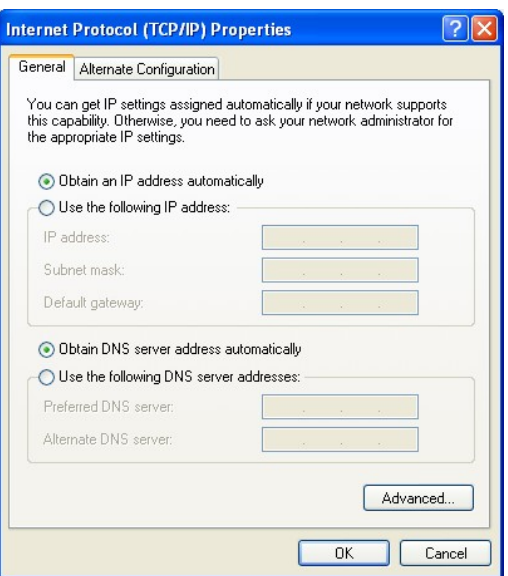

Click "OK", InRouter will allocate an IP address: 192.168.2.X, and a gateway: 192.168.2.1(the default address of IR7X1GS55).

After configure TCP/IP protocols, you can use ping command to check whether the link between PC and Router is built correctly. There is an example to execute Ping command under Windows XP as below:

*Ping 192.168.2.1* 

If the screen shows:

Microsoft Windows XP [Version 5.1.2600]<br>(C) Copyright 1985-2001 Microsoft Corp.  $\texttt{C:}\backslash\texttt{Documents}$  and Settings\inhand>ping 192.168.2.1 Pinging 192.168.2.1 with 32 bytes of data: Reply from 192.168.2.1: bytes=32 time=1ms TTL=128<br>Reply from 192.168.2.1: bytes=32 time=1ms TTL=128<br>Reply from 192.168.2.1: bytes=32 time=1ms TTL=128<br>Reply from 192.168.2.1: bytes=32 time<1ms TTL=128 C:\Documents and Settings\inhand>ping 192.168.2.1

Then the link between the PC and Router is correct connected. Else if it shows:

Microsoft Windows XP [Version 5.1.2600]<br>(C) Copyright 1985-2001 Microsoft Corp.  $\complement$ : \Documents and Settings\inhand>ping 192.168.2.1 Pinging 192.168.2.1 with 32 bytes of data: Request timed out. Request timed out. Request timed out. Request timed out. Ping statistics for 192.168.2.1: Packets: Sent = 4, Received =  $\theta$ , Lost = 4 (100% loss), C:\Documents and Settings\inhand>

Then the connection seems not build, and you need to check thoroughly following the former instructions.

#### **2.3.6 Start to configure your InRouter 700(Optional)**

After you have finished the former steps, you can configure the Router:

1) Open IE browser, input the default IP address of the Router: http://192.168.2.1, you can see the login web below:

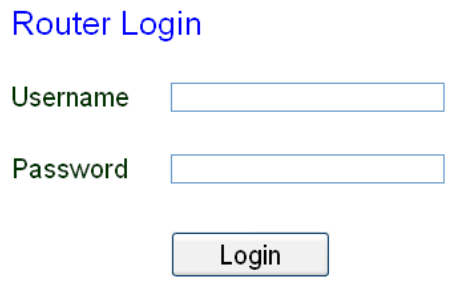

Input "username" (default: adm) and the "password" (default: 123456), and then click "login" to enter the operation screen.

#### 2) Change the IP configuration:

Attention: After configuration, please click "apply" to activate your configuration.

If you want to set your own IP of InRouter 700, please follow the instructions below:

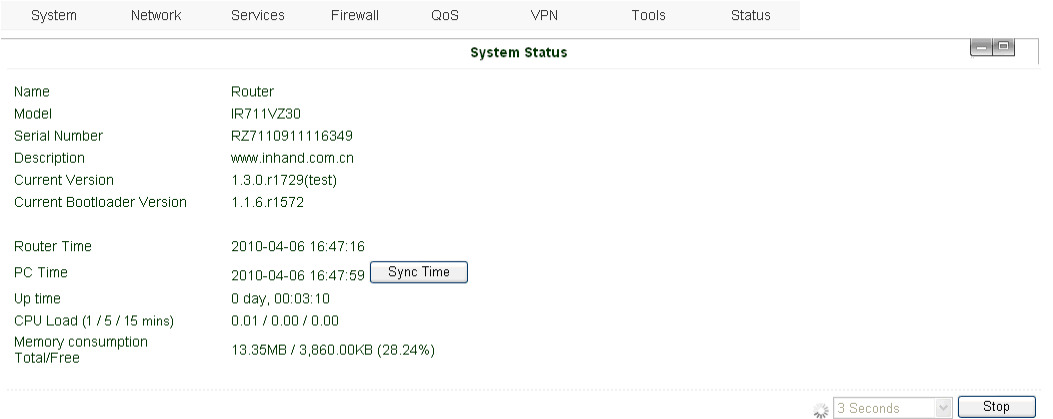

Click "Network"=>"LAN", change the IP address to 192.168.1.254:

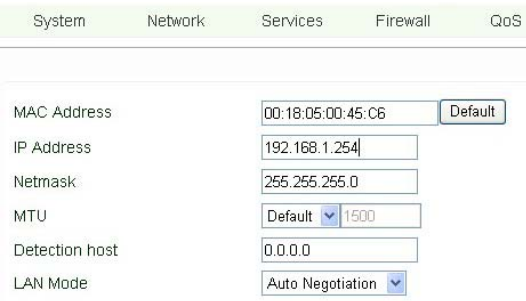

#### 3) Click "Apply", then you will see:

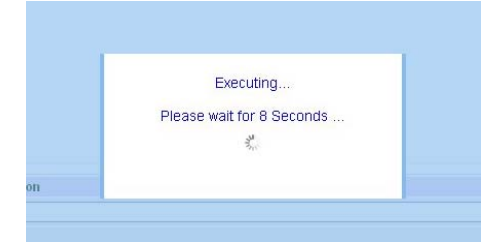

Now the IP address of IR7X1GS55 has been reset, and in order to enter the configuration web, you need set your PC in the same subnet, for example: 192.168.1.10/24 then input the changed IP address (192.168.1.254) in your IE Browser.

#### **2.3.7 Connect InRouter with Internet**

Following the configuration steps below to enable IR7X1GS55 to connect with the internet.

Click "Network"=>"Dialup", enter dialup configuration web:

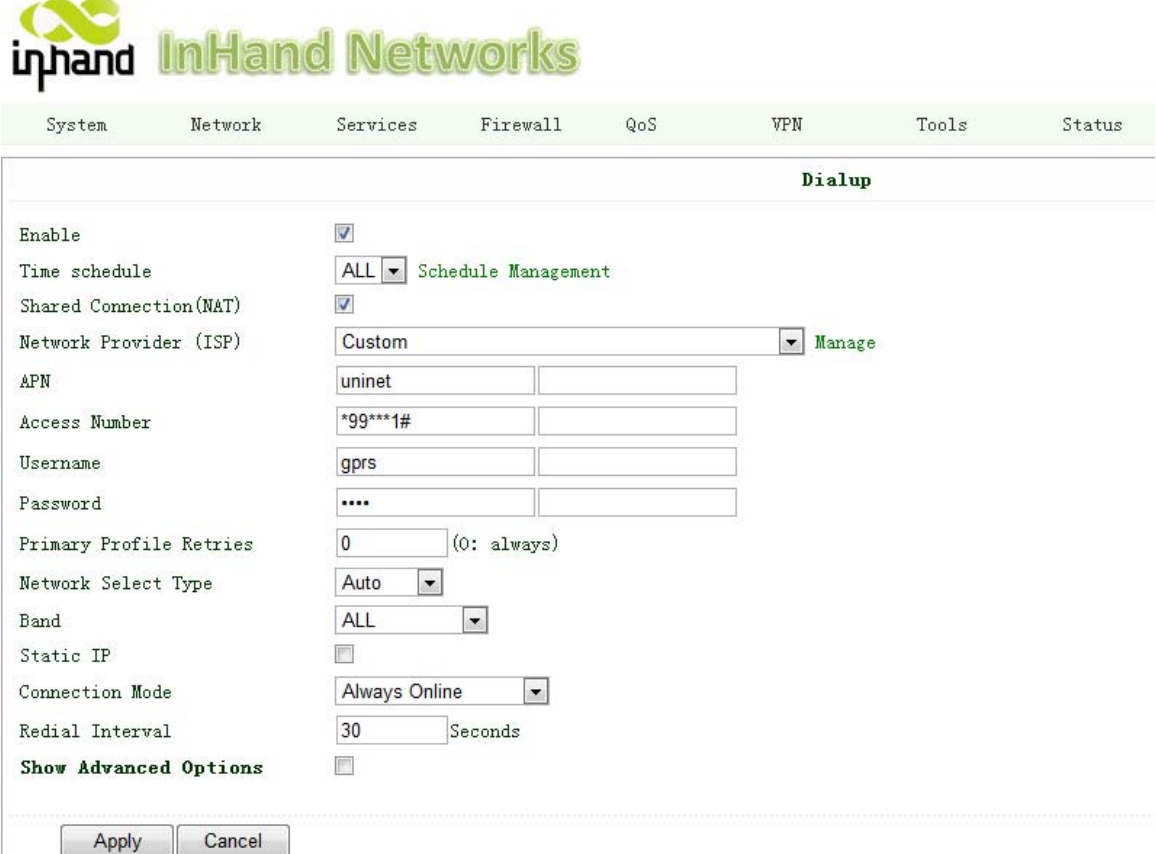

Please check the APN, Dialup Number, Username and Password:

Dialup Number, Username and Password are provided by local mobile operator. You can contact them for more details. The following example shows parameters provided by China Mobile, Vodafone and Cingular. Please contact with local operator for details.

1: China Mobile APN: CMNET Phone Number: \*99# User Name: web Password: web

2: Vodafone APN: internet Phone Number: \*99# User Name: web Password: web

After correct configuration, InRouter 700 can now connect with Internet. Open IE Browser, input www.google.com, you can see the Google web as below:

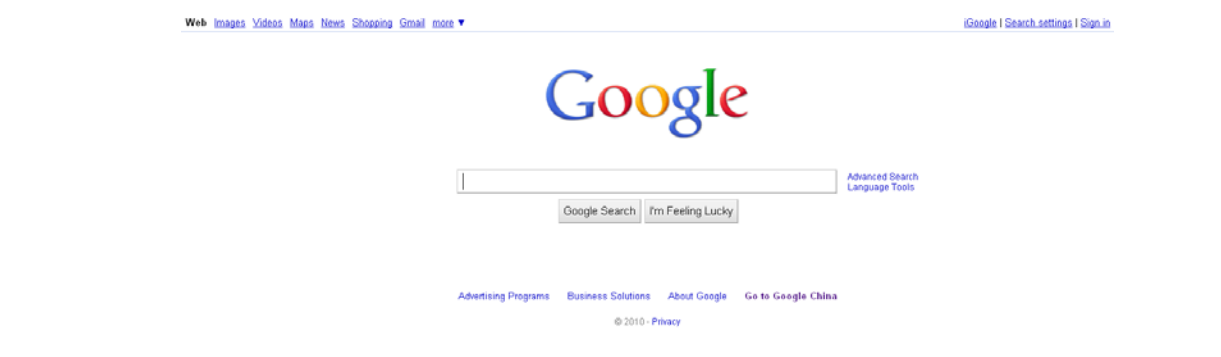

## **2.4Quick IPSec VPN Configuration**

If you need to build a VPN tunnel to realize access to your PLC far away through internet or you need ensure the security by using VPN. Here's a quick configuration guide of IPSec for InRouter 700 Series.

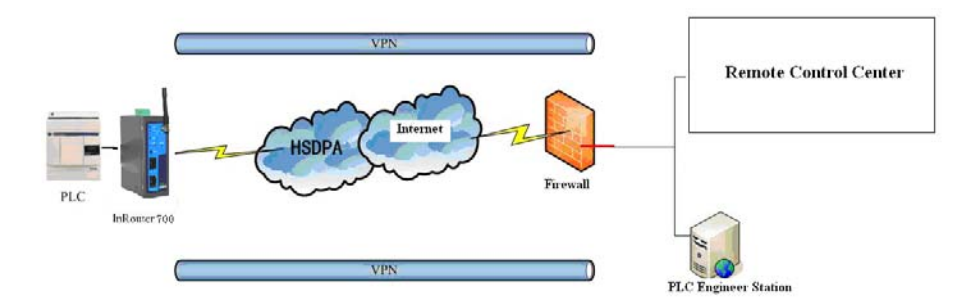

Connect PC with Router to enter router configuration web, select "VPN" => "IPSec setting":

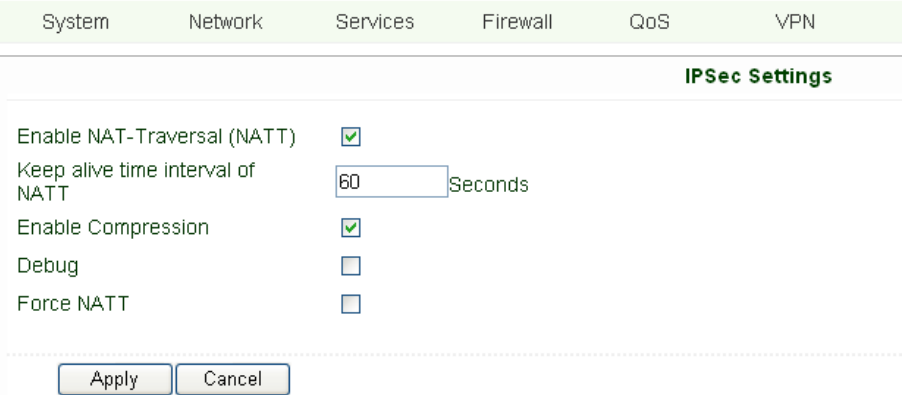

Enable NAT-Traversal (NATT): select enable.

Keep alive time interval of NATT: set the "Keep alive time interval of NATT", default is 60 seconds.

Enable Compression: select enable.

Please change the parameters according to concrete situation.

Click "Apply" to finish configuration.

1) Select "VPN"=> "IPSec Tunnels" to check or modify parameters of IPSec Tunnels.

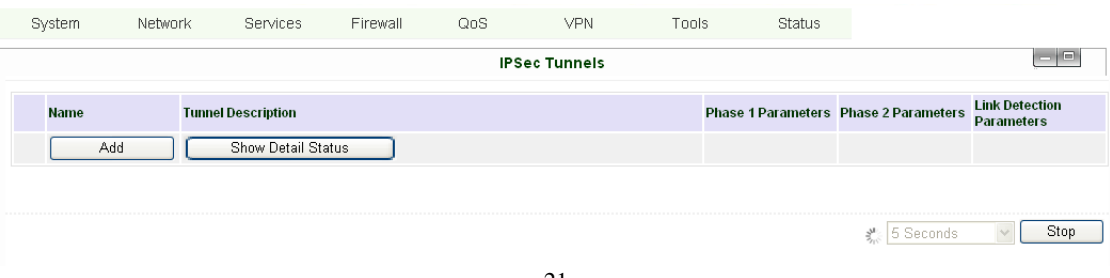

Click "Add" to add a new IPSec Tunnel:

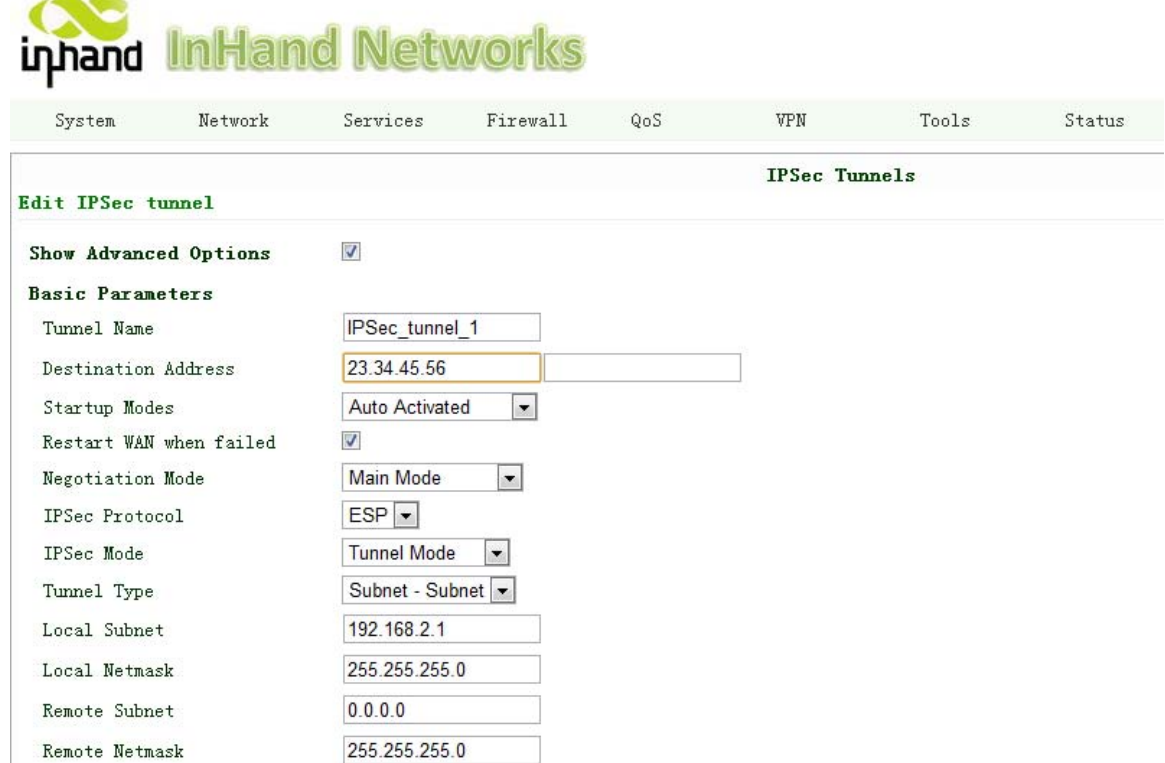

#### **Basic Parameters: set basic parameters of IPSec tunnel.**

Tunnel Name: name IPSec tunnel, the default is IPSec\_tunnel\_1.

 Destination Address: set to VPN server IP/domain, e.g.: the domain provided by GJJ is gjj-ovdp.3322.org. Startup Modes: select Auto Activated.

Negotiation Mode: optional between Main Mode and Aggressive Mode. Generally, select Main Mode.

IPSec Protocols: optional among ESP, AH. Generally, select ESP.

IPSec Mode: optional between Tunnel Mode and Transport Mode. Generally, select Tunnel Mode.

Tunnel Type: optional among Host-Host, Host-Subnet, Subnet-Host and Subnet-Subnet.

Local Subnet: IPSec local subnet protected. E.g.: 172.16.16.0.

Local Net Mask: IPSec local Net Mask protected. E.g.: 255.255.255.252.

Remote Subnet: IPSec remote subnet protected. E.g.: 172.16.0.0.

Remote Net Mask: IPSec remote Net Mask protected. E.g.: 255.240.0.0.

#### **Phase 1 Parameters: configure parameters during the Phase 1 of IPSec negotiation.**

IKE Policy: optional between 3DES-MD5-96 and AES-MD5-96, suggest selecting 3DES-MD5-96. IKE Lifetime: the default is 86400 seconds.

Local ID Type: optional among FQDN, USERFQDN, IP address, suggest selecting IP address.

Remote ID Type: optional among FQDN, USERFQDN, IP address, suggest selecting IP address.

Authentication Type: optional between Shared Key and Certificate, generally choose Shared Key. Key: set IPSec VPN negotiating key.

#### **Phase 2 Parameters: configure parameters during the Phase 2 of IPSec negotiation.**

IPSec Policy: optional between 3DES-MD5-96 and AES-MD5-96, suggest selecting 3DES-MD5-96.

IPSec Lifetime: the default is 3600 seconds.

Perfect Forward Encryption: Optional among None, GROUP1, GROUP2 and GROUP5. This parameter should match with the server, generally, select "None".

Click "Save" to finish adding IPSec Tunnel:

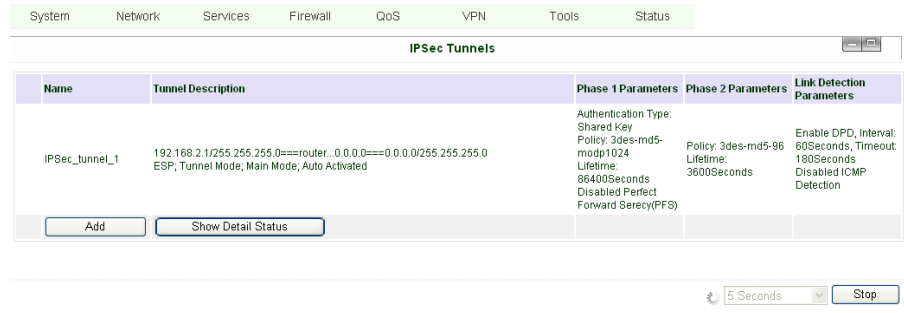

You can click "Show Detail Status" to observe the specific connection details, or click "Add" to add a new tunnel. Now you succeed to build a high-security IPSec tunnel, here's an example:

We set an IPSec Tunnel from subnet:  $192.168.220.0/24$  to subnet:  $192.168.123.0/24$ , when it succeeds, the web will show:

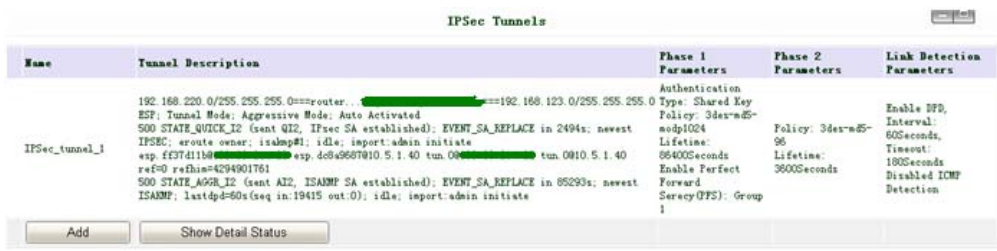

And the PC in IPSec client subnet can get access to the server's subnet.

Open command in your PC, then ping a PC in the server's subnet:

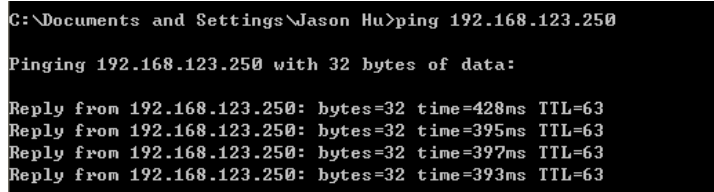

## **2.5Reset to Factory Defaults**

#### **2.5.1 Hardware Method**

Legend: On-**Off-** Off- $\bigcirc$  Blink- $\bigcirc$ 

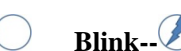

1) Push RESET button while powering on IR7X1GS55:

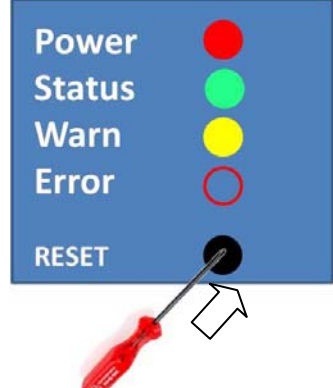

2) When you see ERROR LED turns on (about 10 seconds after powering on), stop push RESET button:

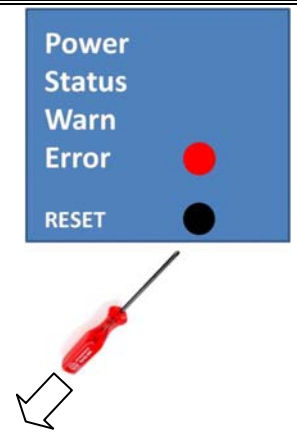

3) After a few seconds, the ERROR LED then turns off, now push RESET button again:

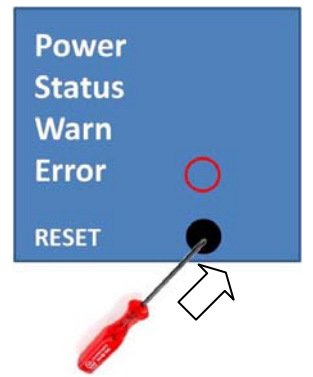

4) Then you will see ERROR and STATUS blinking, which means reset to factory defaults successfully!

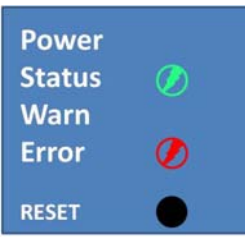

Factory default settings: IP: 192.168.2.1 Net Mask: 255.255.255.0 Serial parameter: 19200-8-N-1

#### **2.5.2 Web Method**

1) Login the web interface of IR7X1GS55, select "System"→"Config Management":

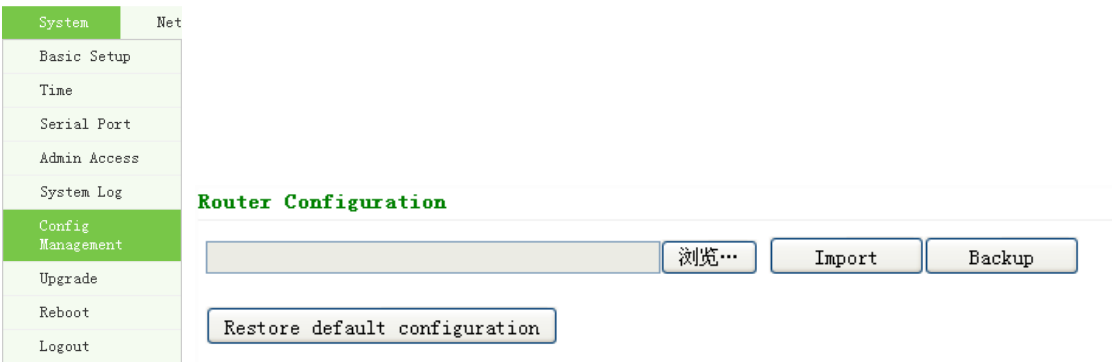

2) Click "Restore default configuration" to Reset IR7X1GS55.

# **III Advanced Configuration**

◆ Configuration on Web

## **3.1 Configuration on Web**

InRouter must be correctly configured before use. This Chapter will show you how to configure via Web.

#### **3.1.1 Preparation**

Firstly, connect your devices with IR7X1GS55 by cable or HUB (switch), then set the IP of PC and IR7X1GS55 in the same subnet, for example: Set PC IP to 192.168.2.50, net mask: 255.255.255.0, gateway (default IP of IR7X1GS55: 192.168.2.1 ):

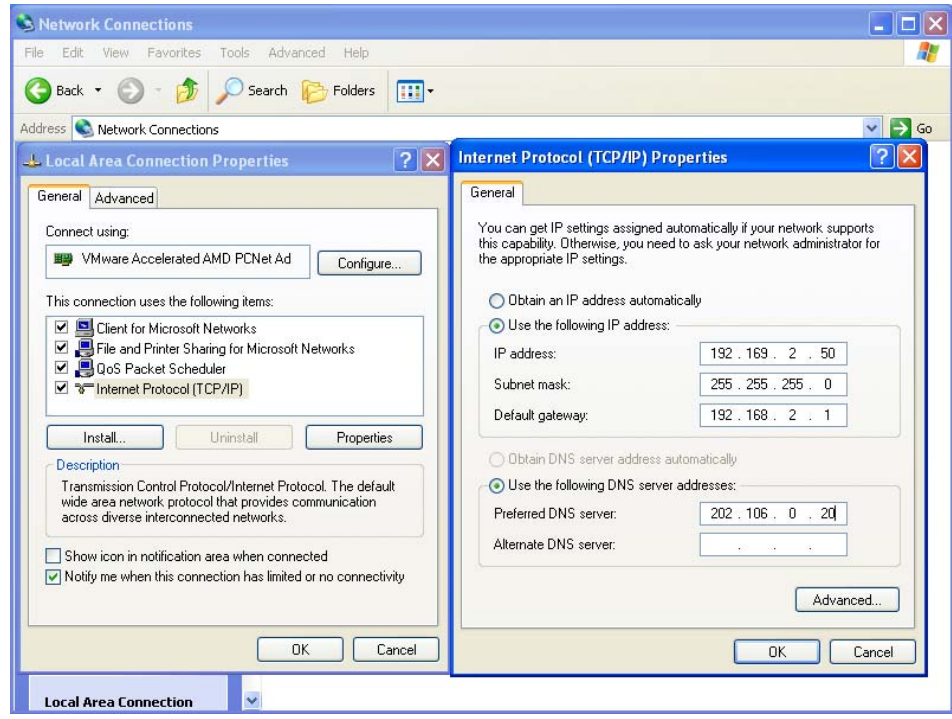

Open IE browser, input the IP address of IR7X1GS55: http://192.168.2.1 (default IP of IR7X1GS55).

Then you'll see the Login Web below, you need to login as Administrator. Input the username and password (default: adm/123456).

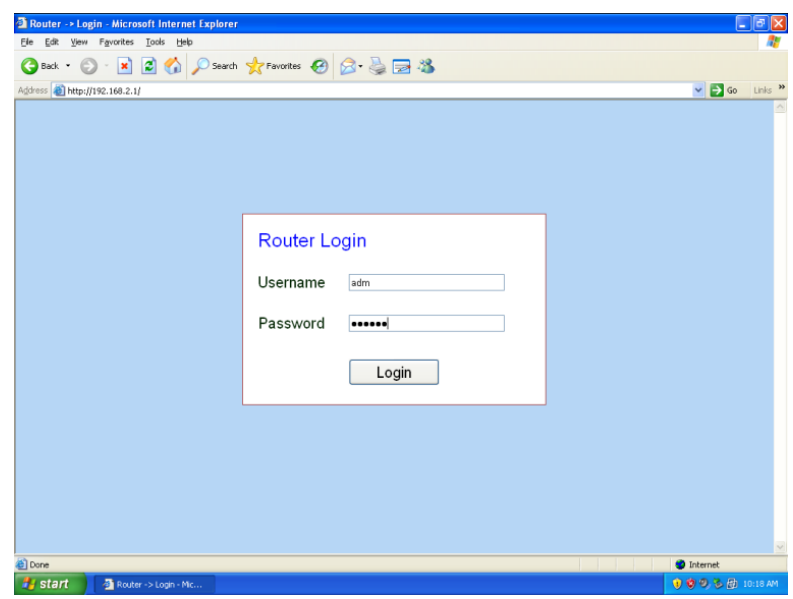

Click "Login" to enter configure web:

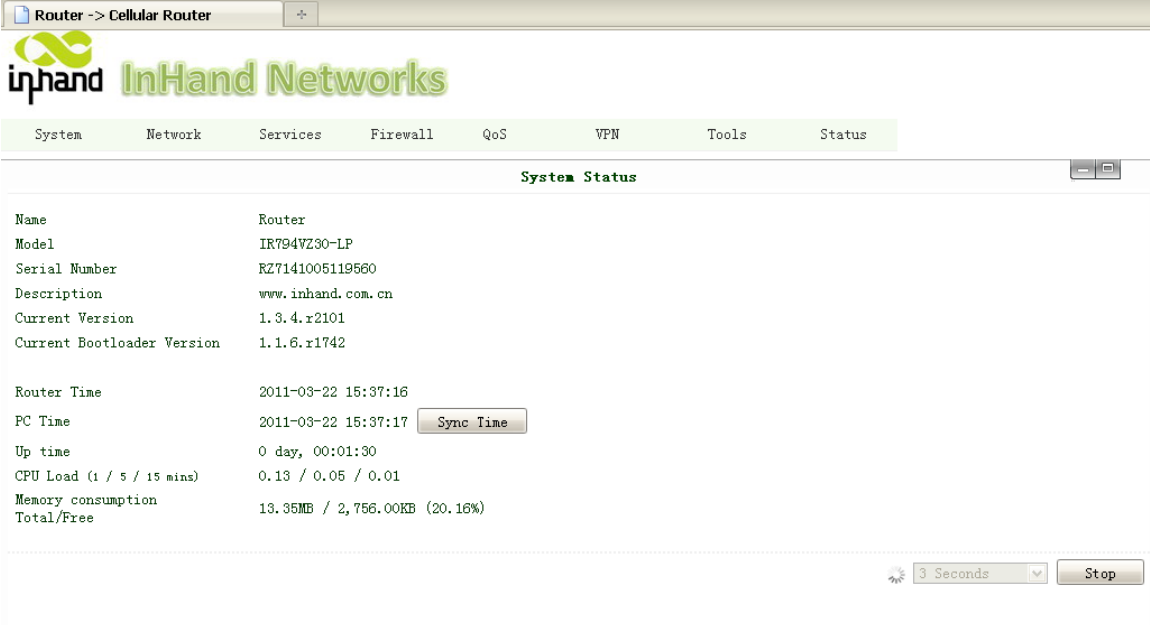

## **3.1.2 System**

System settings include the 9 settings: Basic Setup, Time, Serial Port, Admin Access, System Log, Config Management, Update, Reboot and Logout.

#### **(1) Basic Setup**

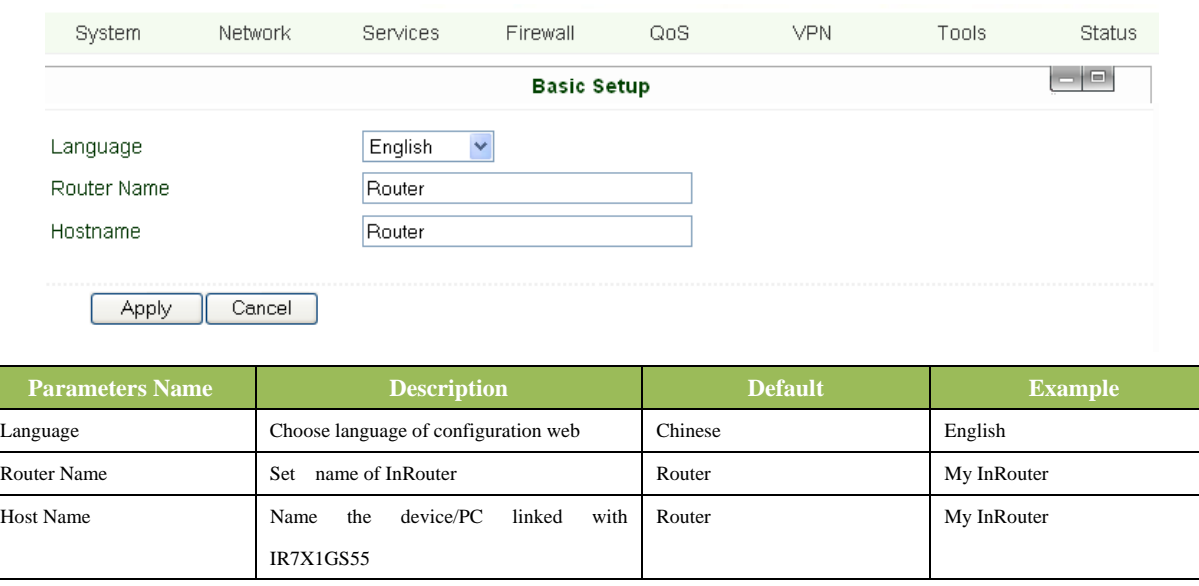

#### **(2) Time**

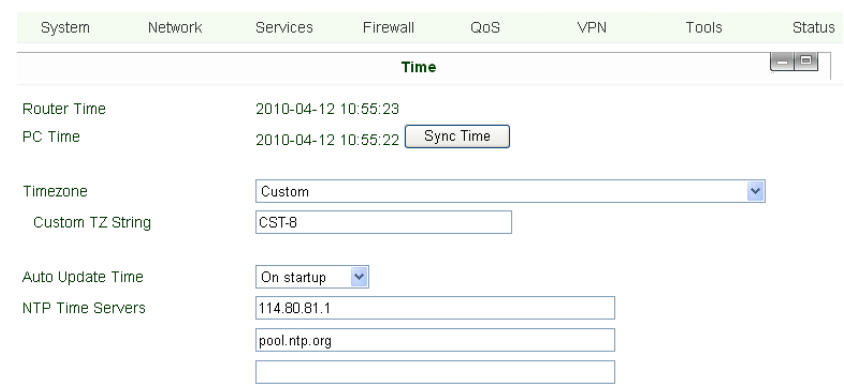

#### Apply Cancel

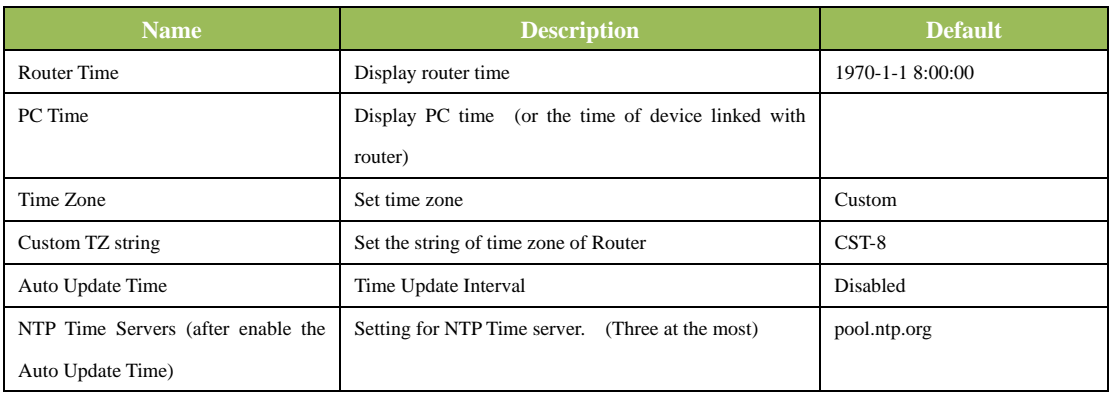

#### **(3) Serial Port**

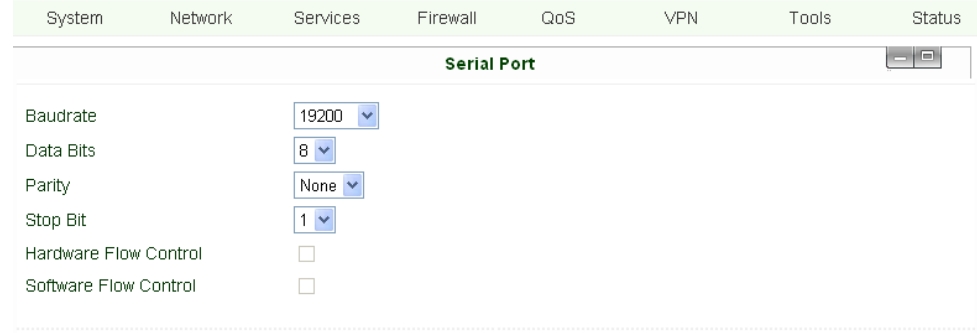

Apply Cancel

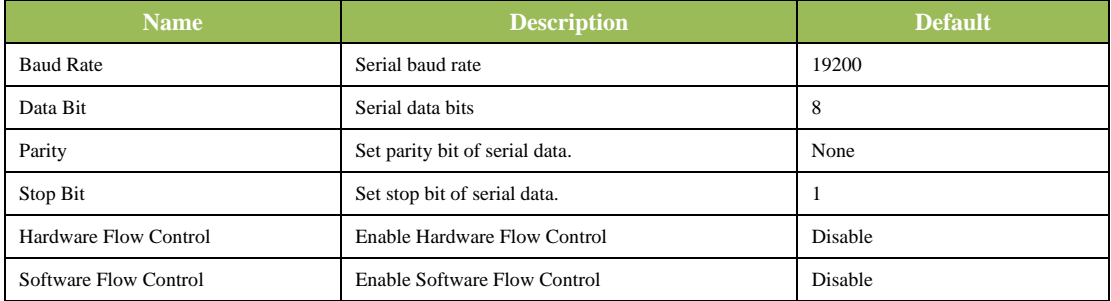

 $\sqrt{4dd}$ 

#### **(4) Admin Access**

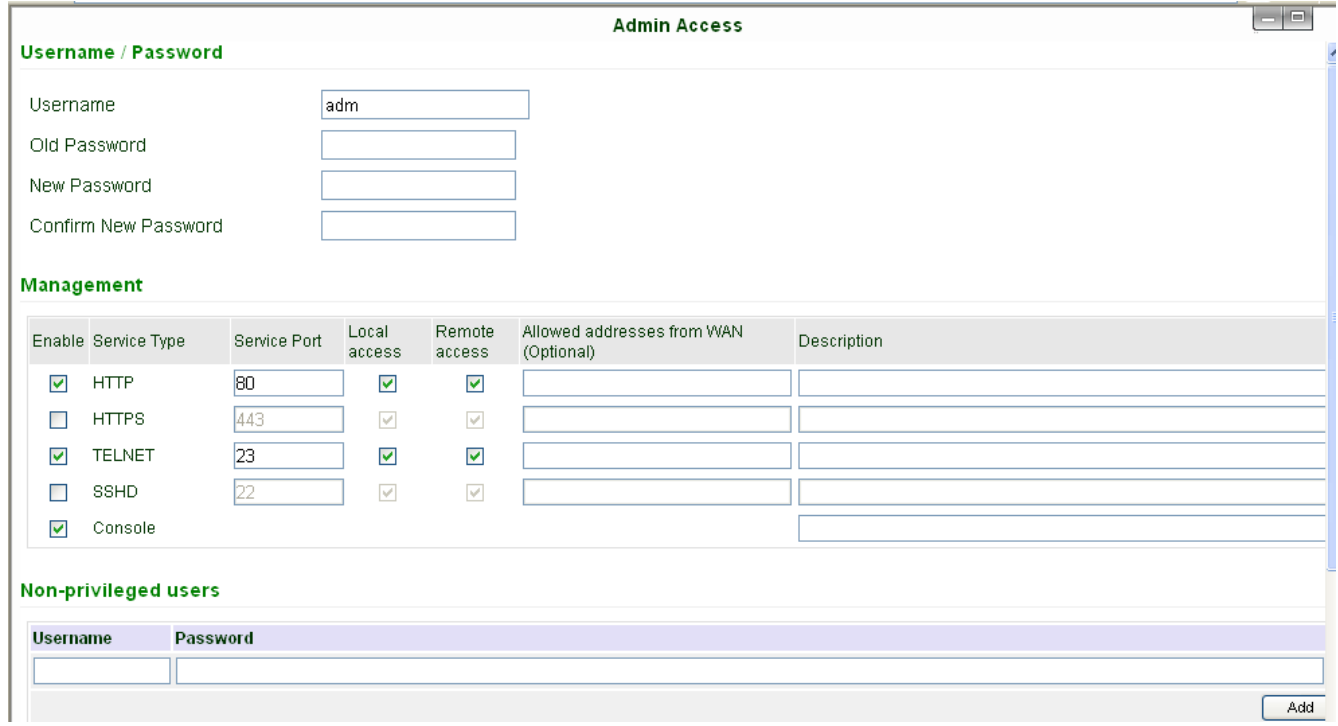

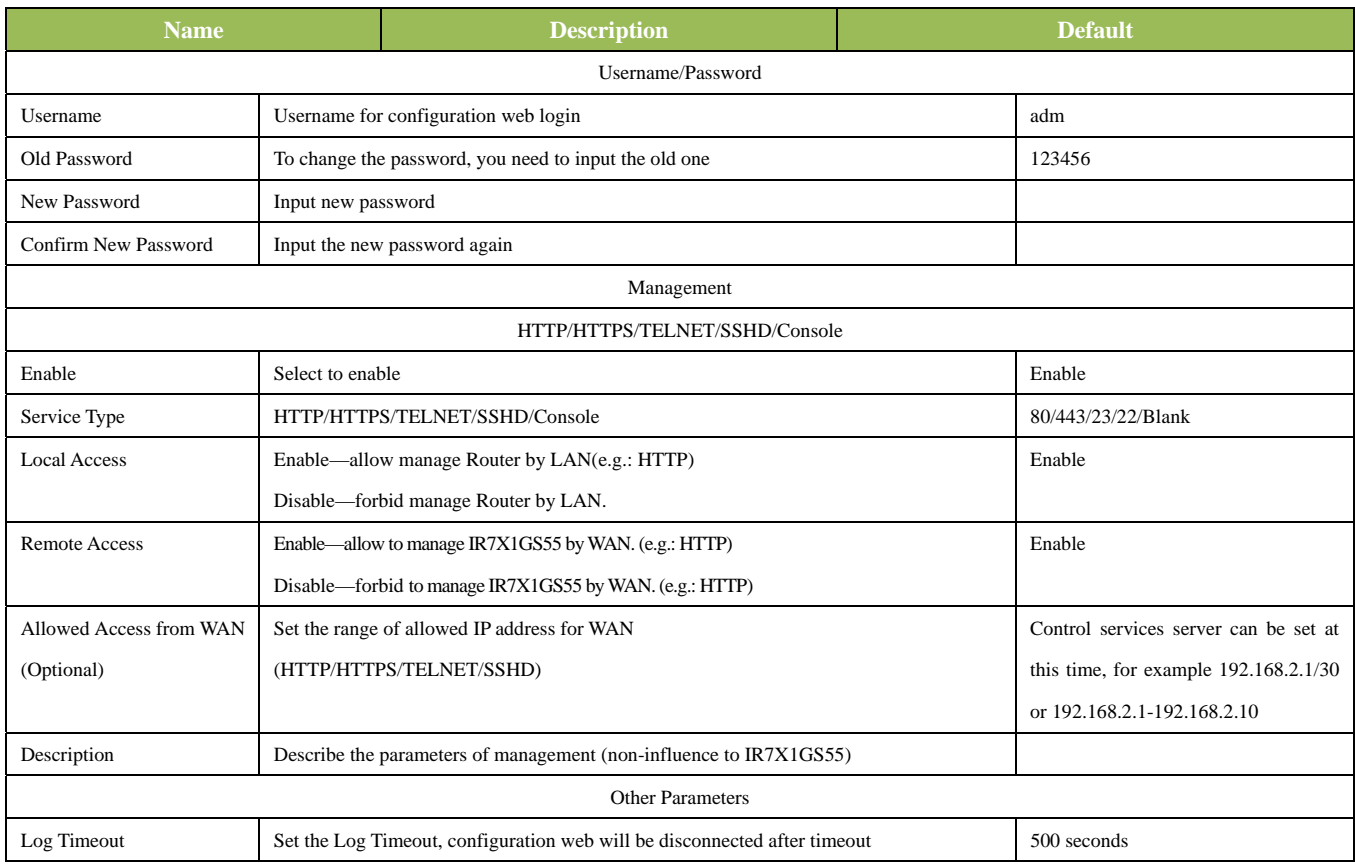

#### **(5) System Log**

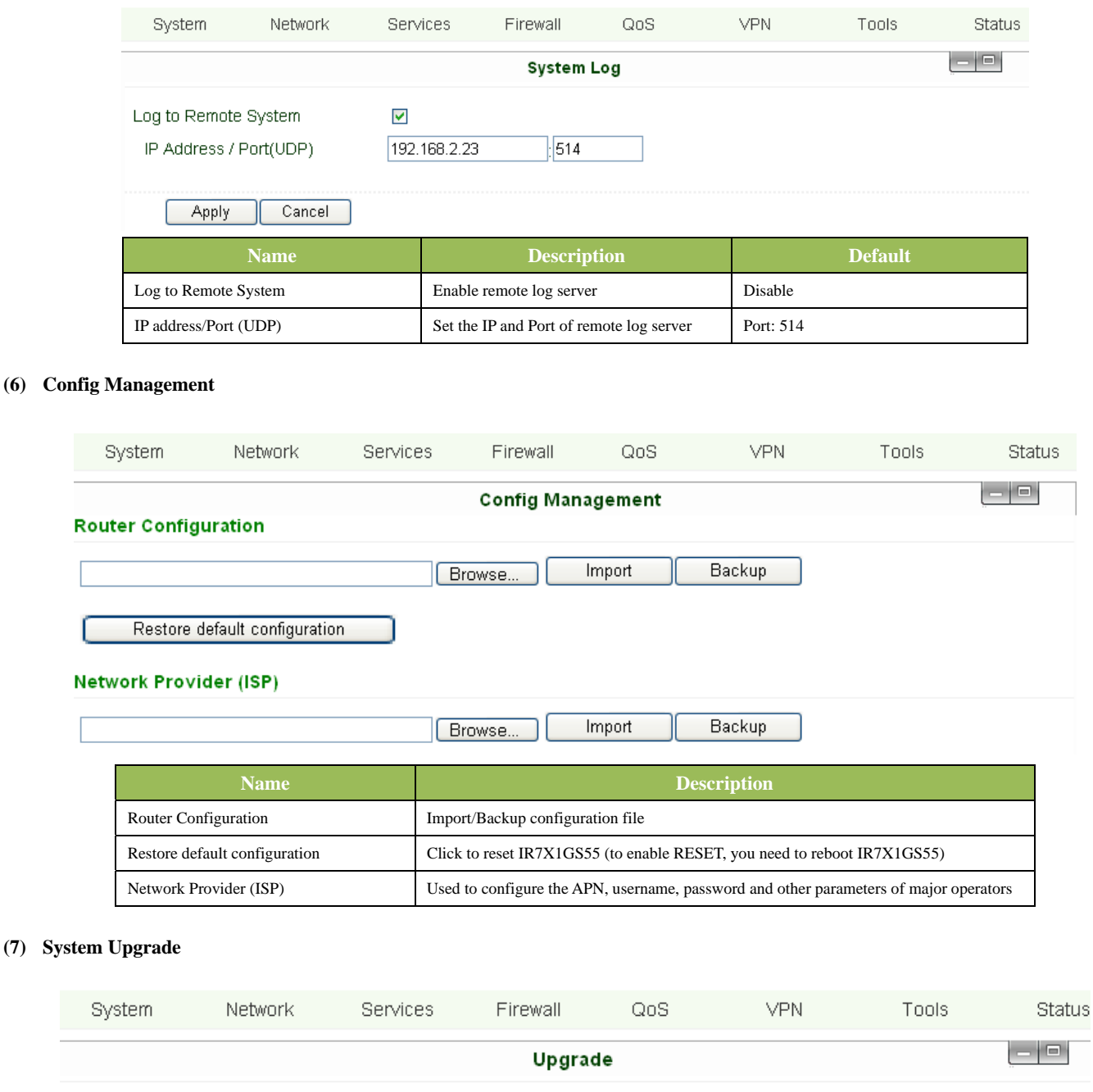

Current Version : 1.3.0.r1733 Current Bootloader Version : 1.1.6.r1624

Select the file to use:

If need to upgrade system, click "System"=>"System upgrade" to enter update page, then follow the steps below: Click "Browse", choose the upgrade file;

Browse...

Upgrade

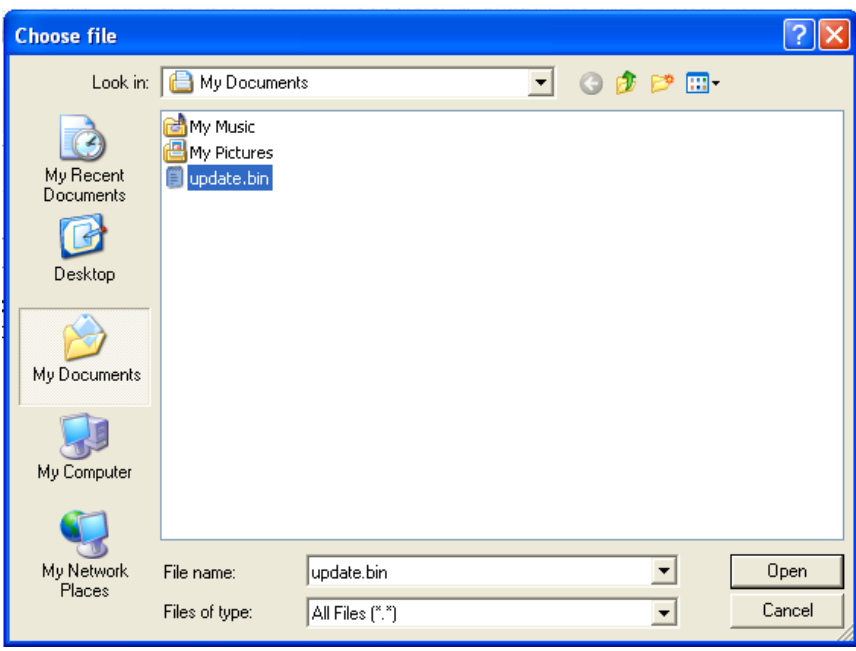

Click "update", and then click "sure" to begin update as it shows below.

### ◎ 0:01

## Upgrading system...<br>It will take about 1-5 minutes depending on network. Please wait and don't interrupt!

Upgrade firmware succeed, and click "reboot" to restart IR7X1GS55.

#### **(8) Reboot**

If you need to reboot system, please click "System"=>"Reboot", Then click "OK" to restart system.

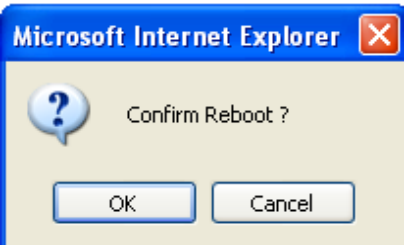

#### **(9) Logout**

If you need to logout system, click "System"=>"Logout", and then click "OK".

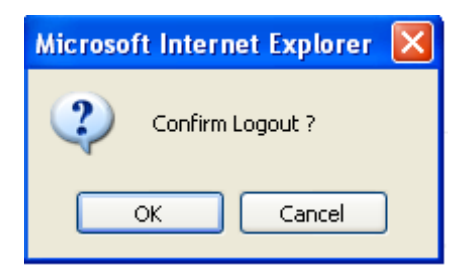

#### **3.1.3 Network**

Network settings include configurations of Dialup, LAN, DNS, DDNS, Static Route, and etc.

#### **(1) Dialup**

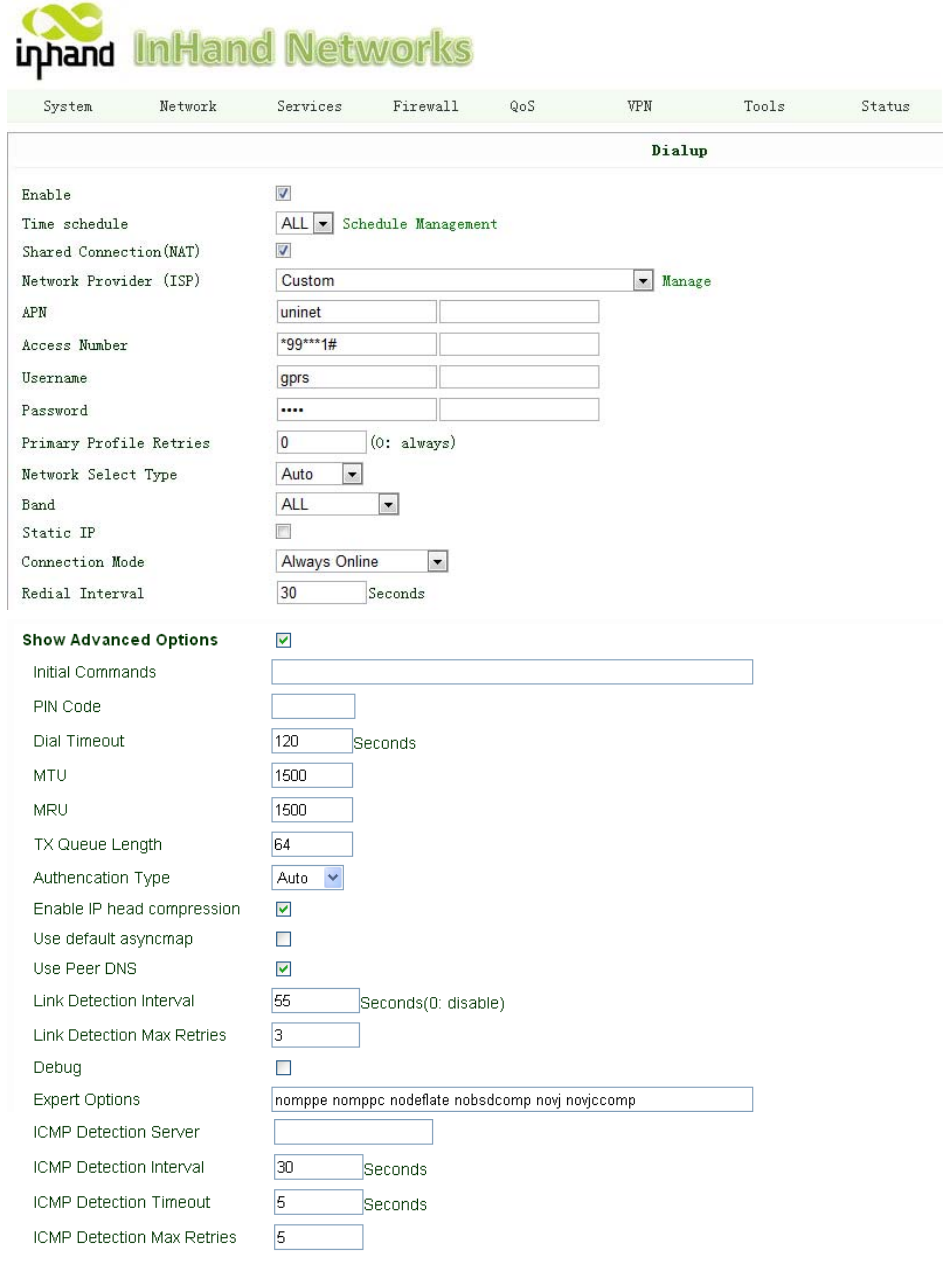

#### Apply Cancel

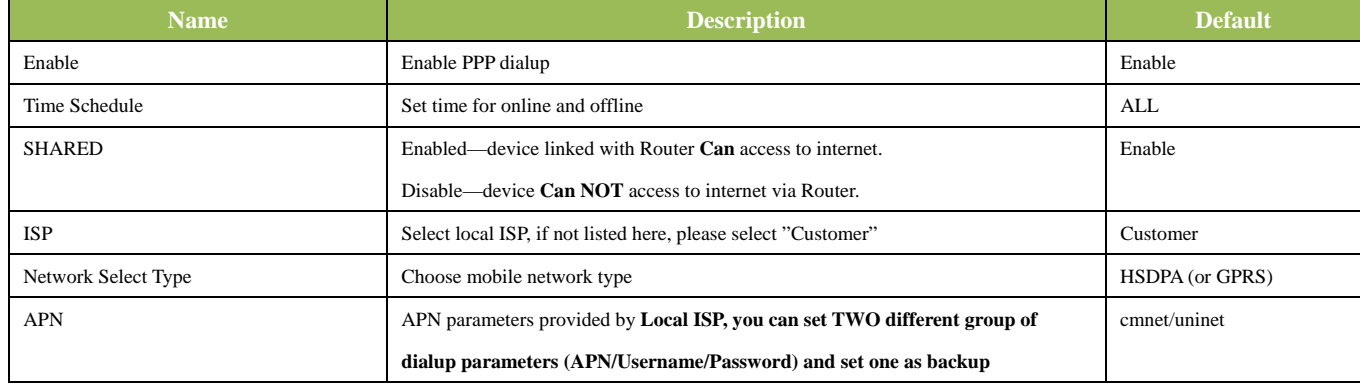

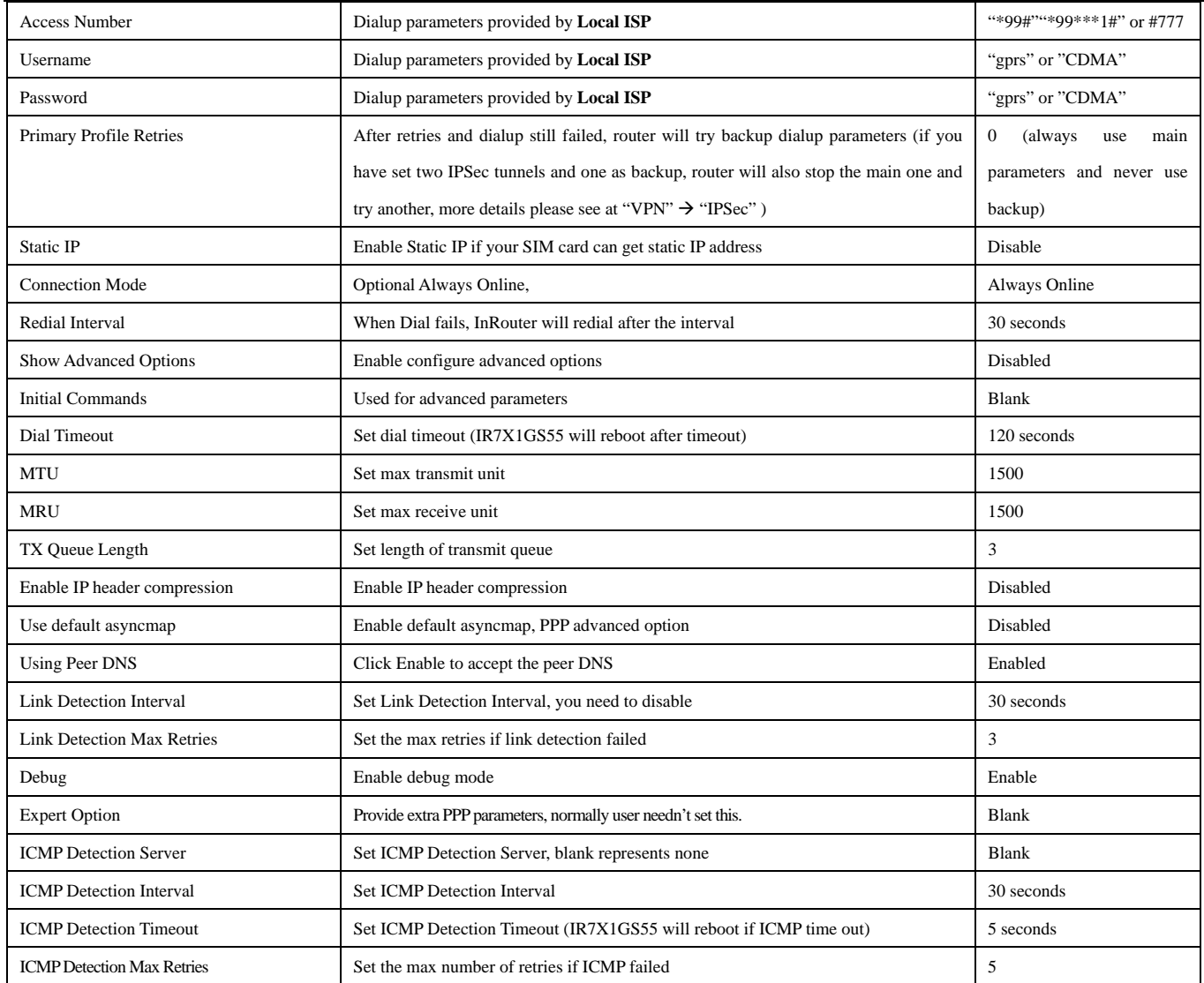

#### Dialup----Time Schedule Management:

System Network Services Firewall QoS VPN Tools Status

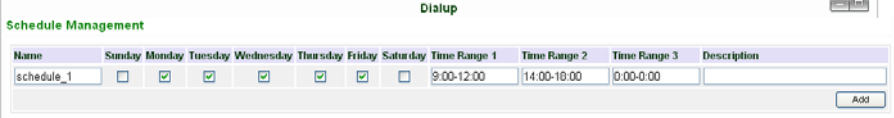

 $[$  Apply  $]$  Cancel ]

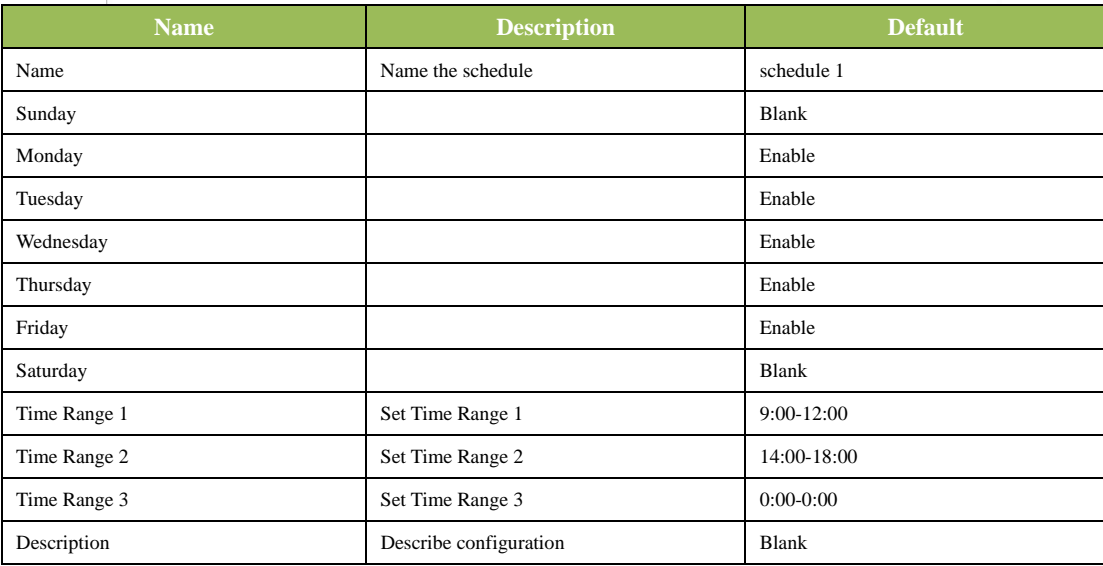

#### **(2) WAN (for InRouter704/714/794 only)**

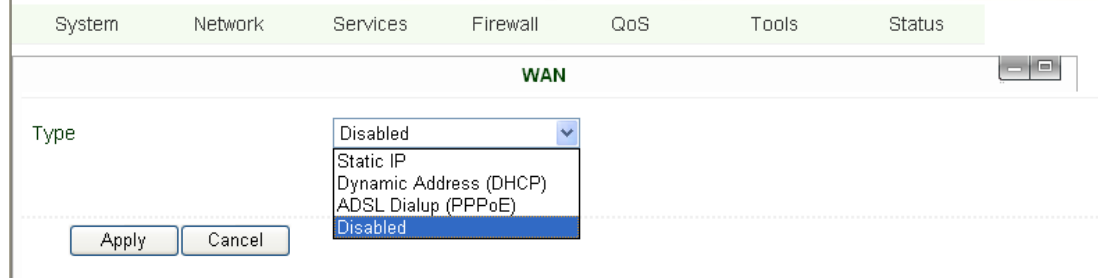

#### This page is to set the type of WAN port:

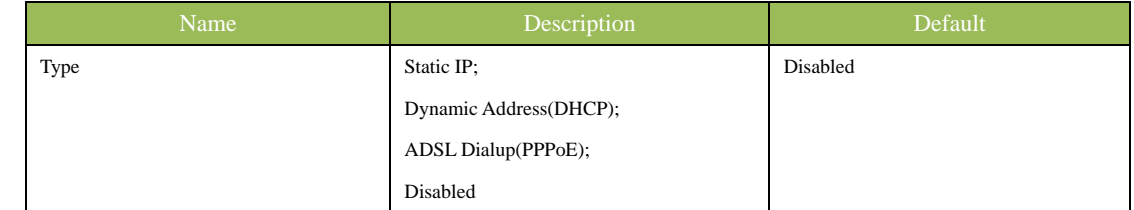

Attention: There can only be one WAN type at one time, enabling one type WAN will disabled another.

#### **WAN—Static IP**

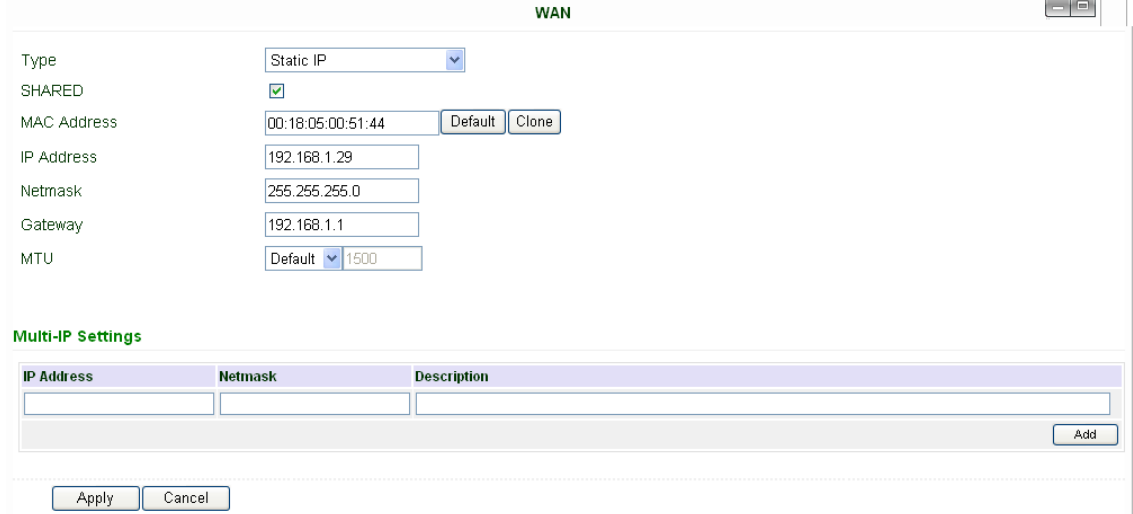

#### Notice: please **DO NOT** set WAN address as: 192.168.3.x (an IP for DMZ port).

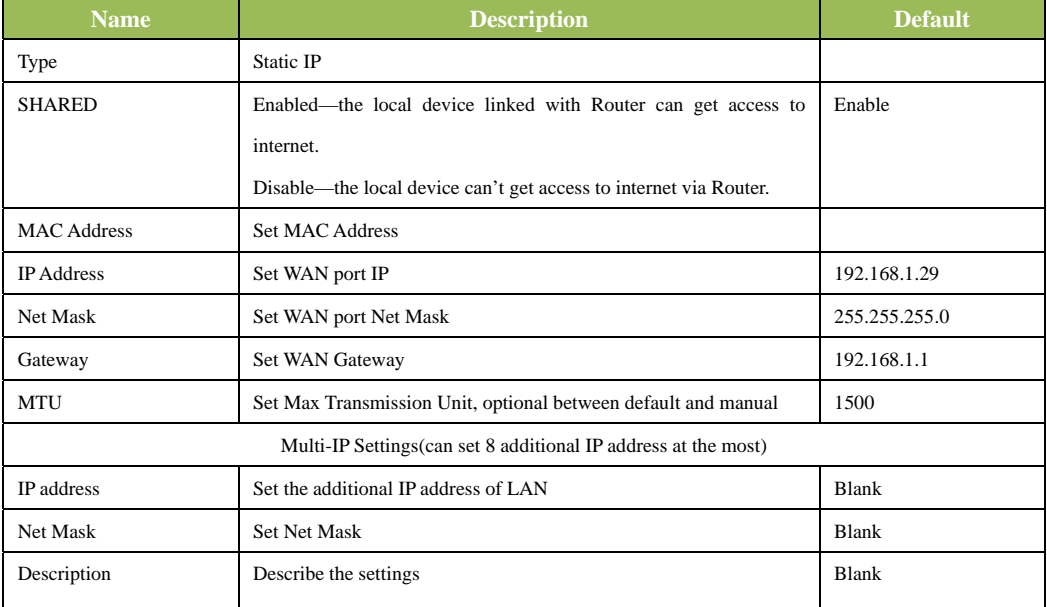

#### **WAN—Dynamic Address (DHCP)**

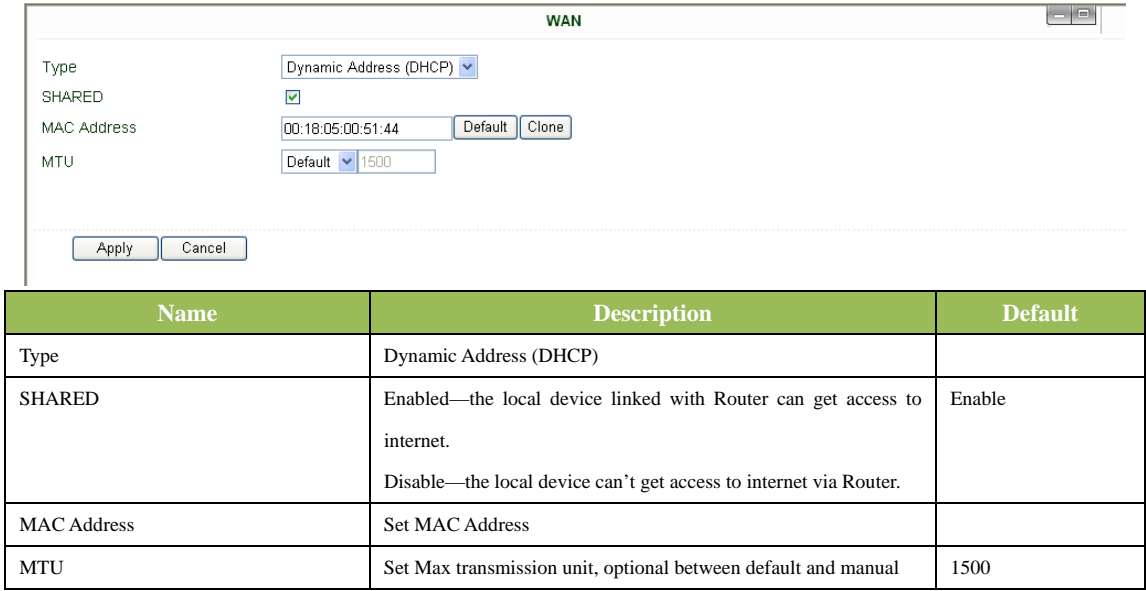

#### **WAN --ADSL**

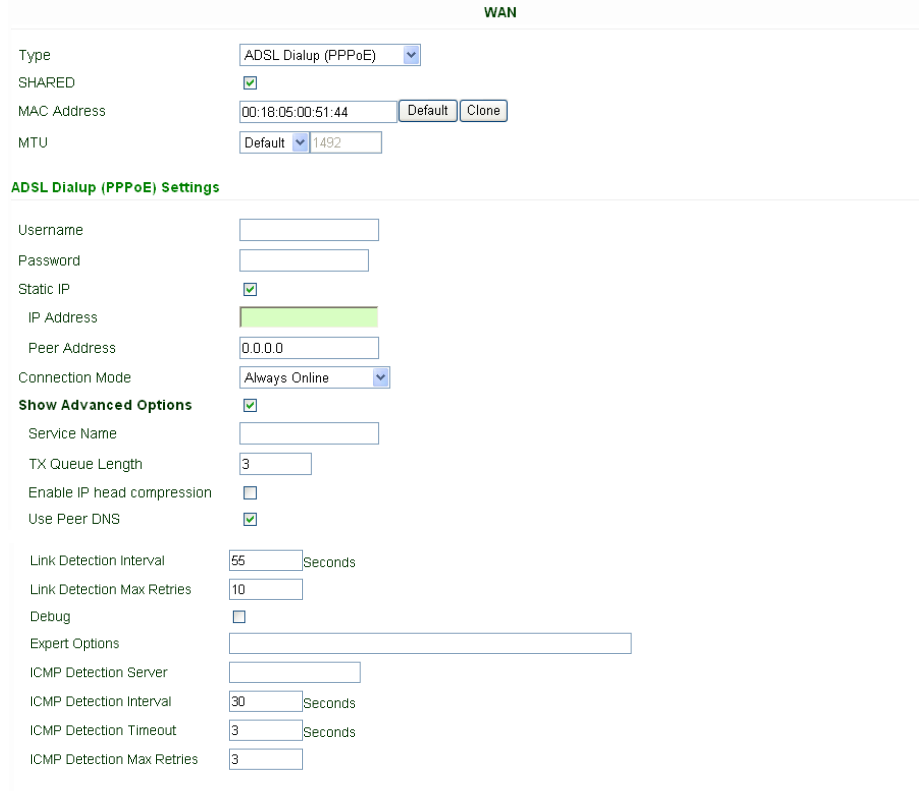

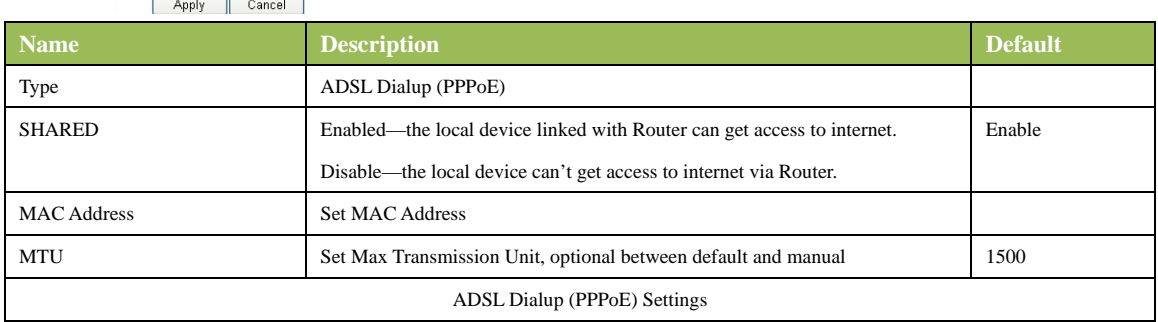

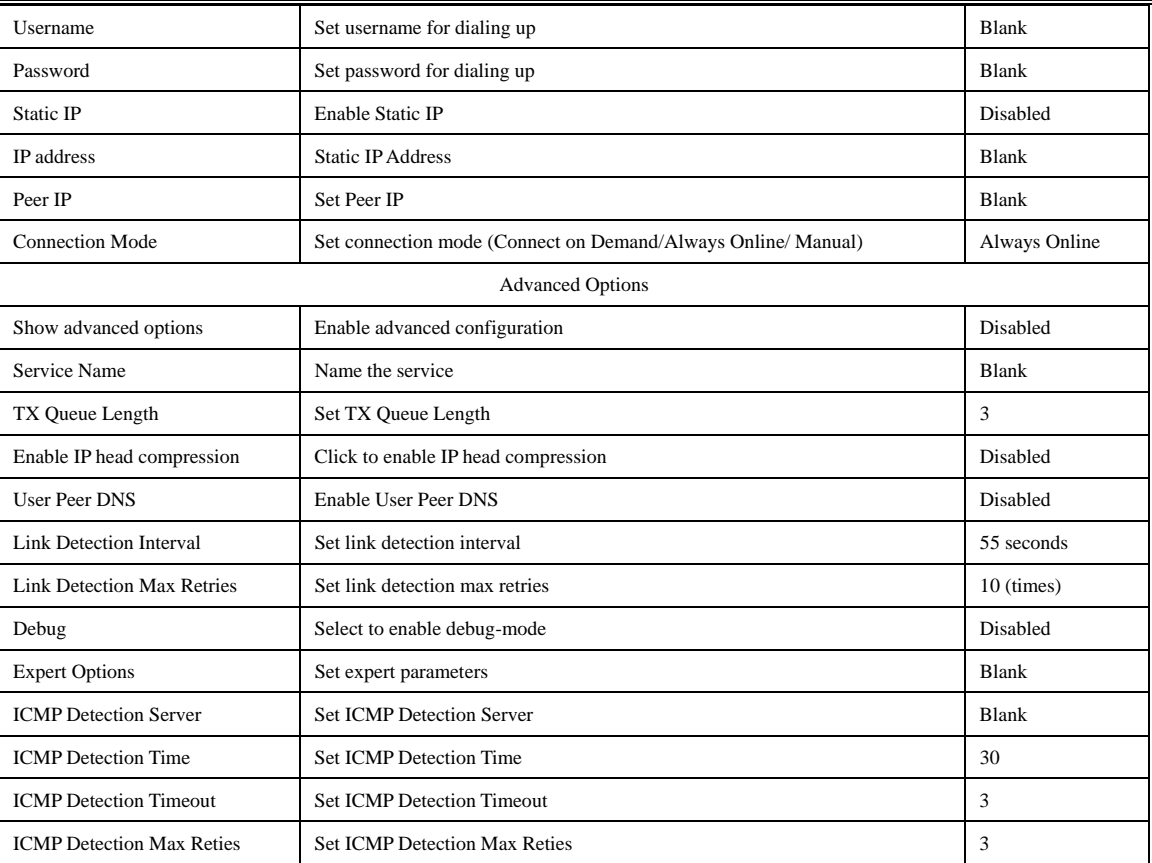

#### **(3) Link Backup (for IR704/714/794 only)**

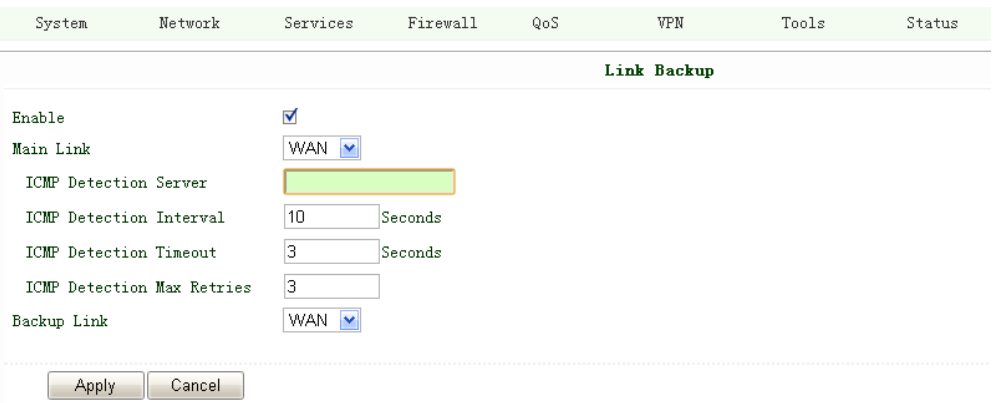

#### Link Backup, to realize link backup between Cellular WAN and Ethernet WAN, when one fails, IR7X1GS55 will try the other

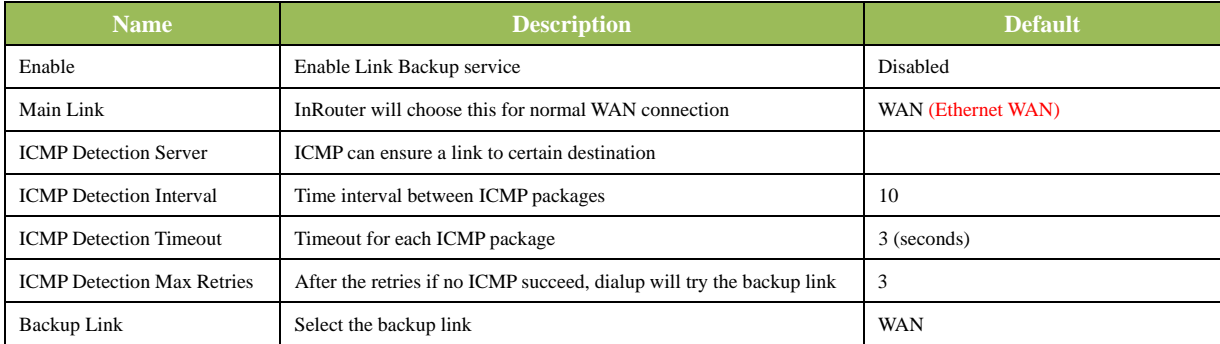

#### **(4) LAN**

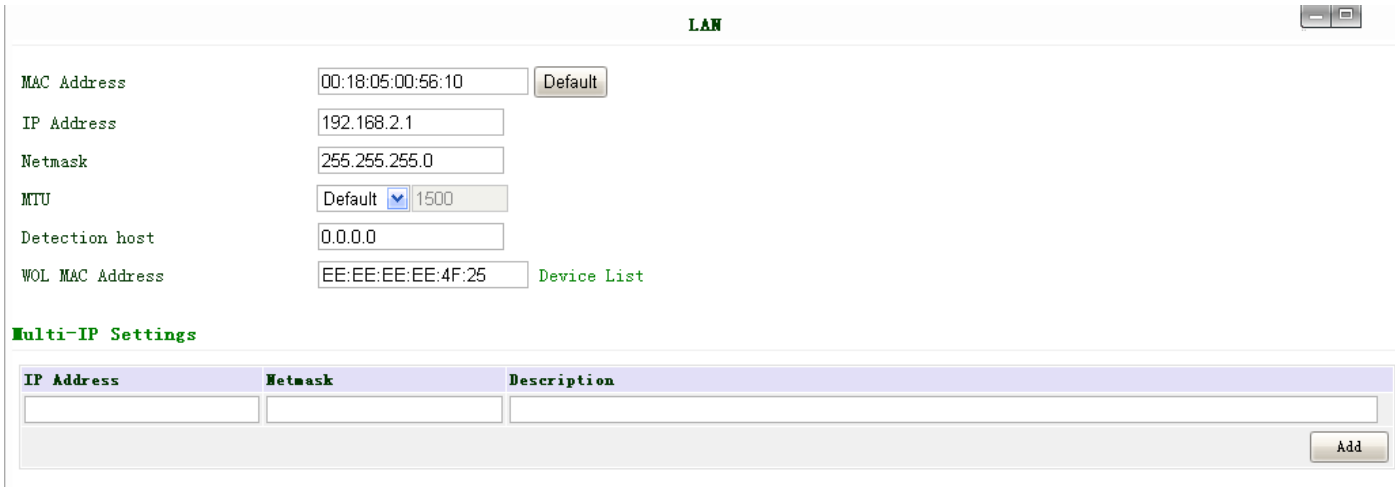

Apply Cancel

#### Notice: please **DO NOT** set LAN address as: 192.168.3.x (an IP for DMZ port).

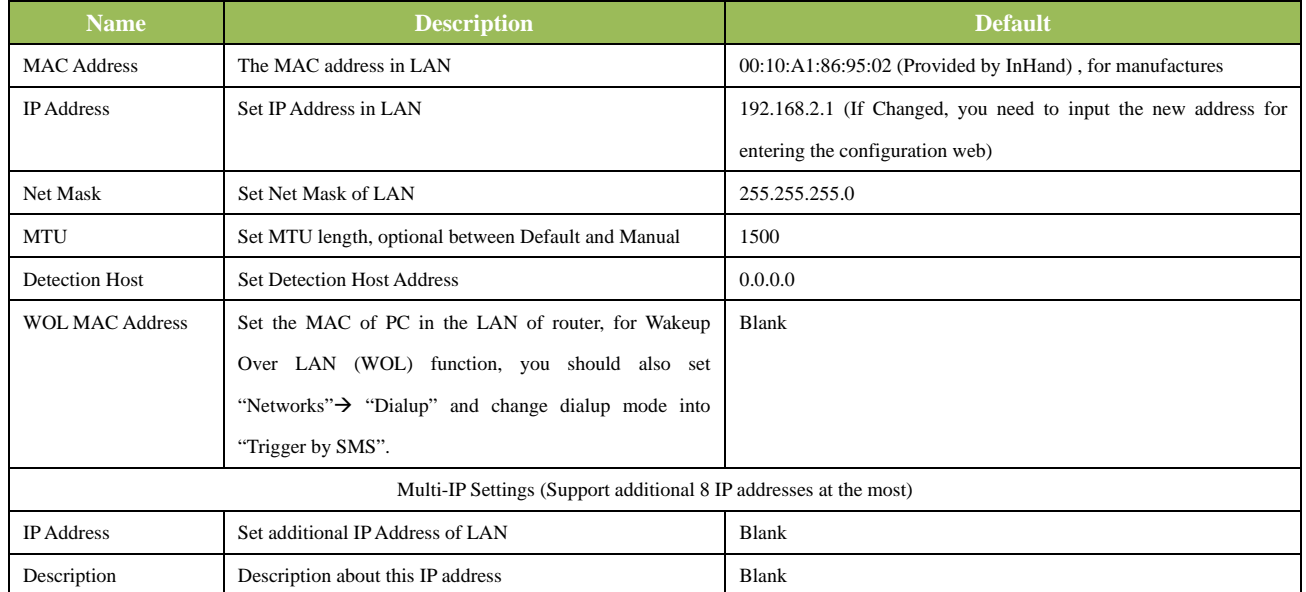

#### **(5) Loopback**

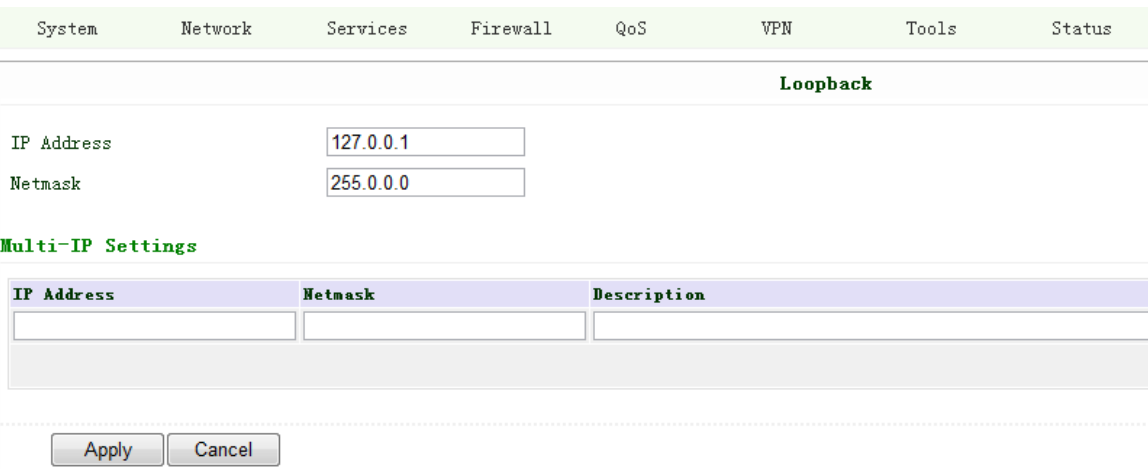

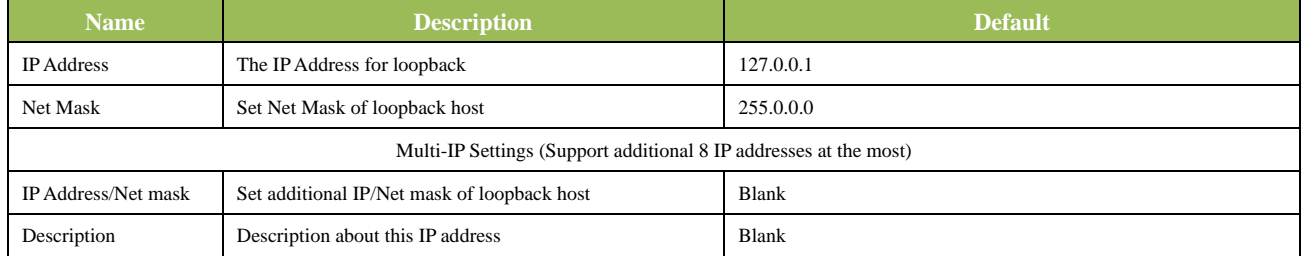

#### **(6) DMZ Port (for InRouter704/714/794 only)**

#### Configure this page after select WAN-DMZ-LAN mode in Port Mode page.

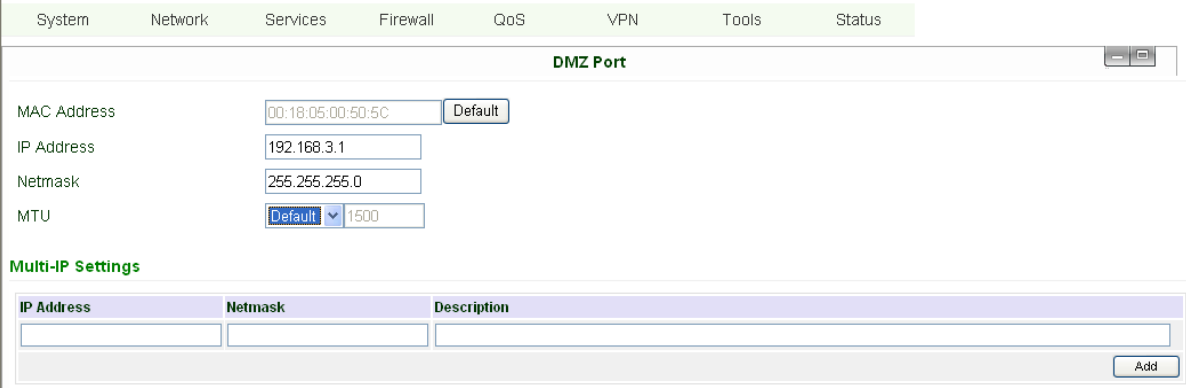

#### Cancel Apply

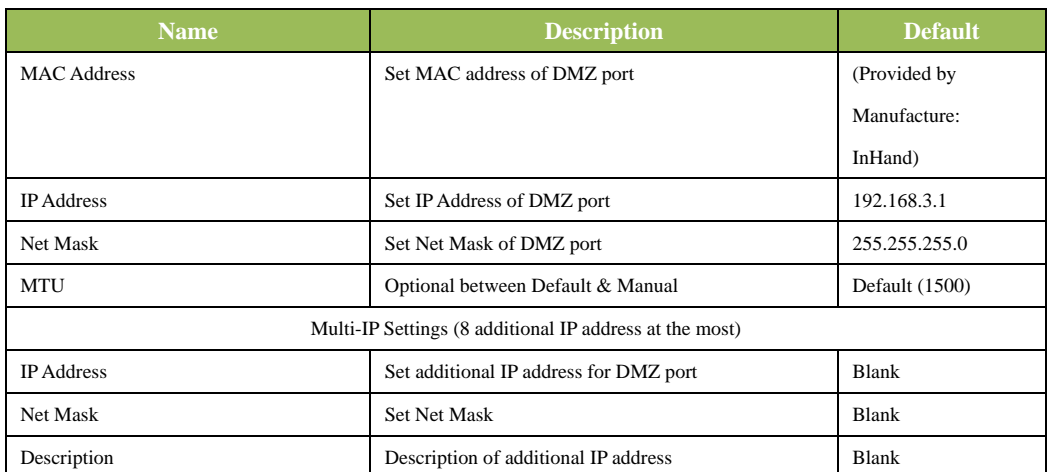

#### **(7) Port Mode (for InRouter704/714/794 only)**

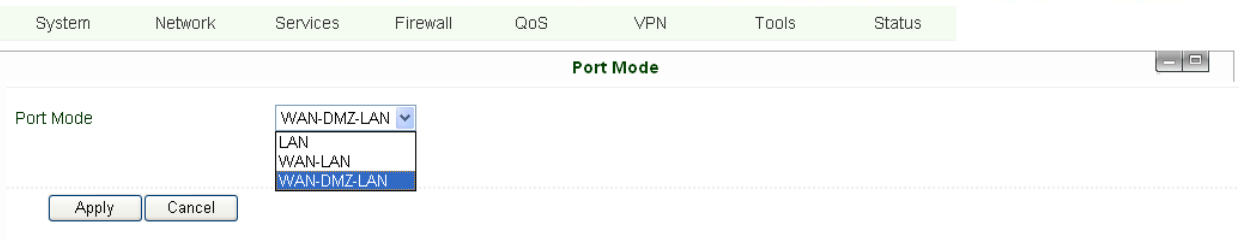

#### Notice: please **DO NOT** set WAN IP/LAN IP/DMZ IP the same; it will disable your link to internet!

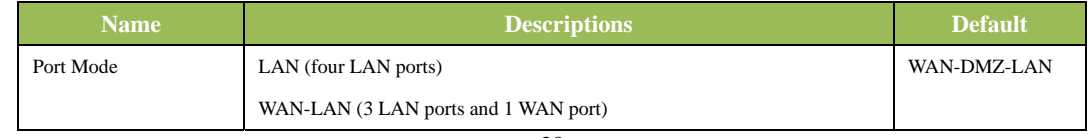

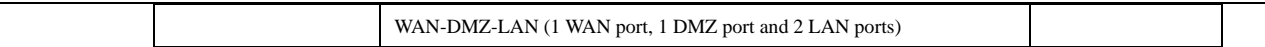

#### **(8) Port Mirror (for InRouter704/714/794 only)**

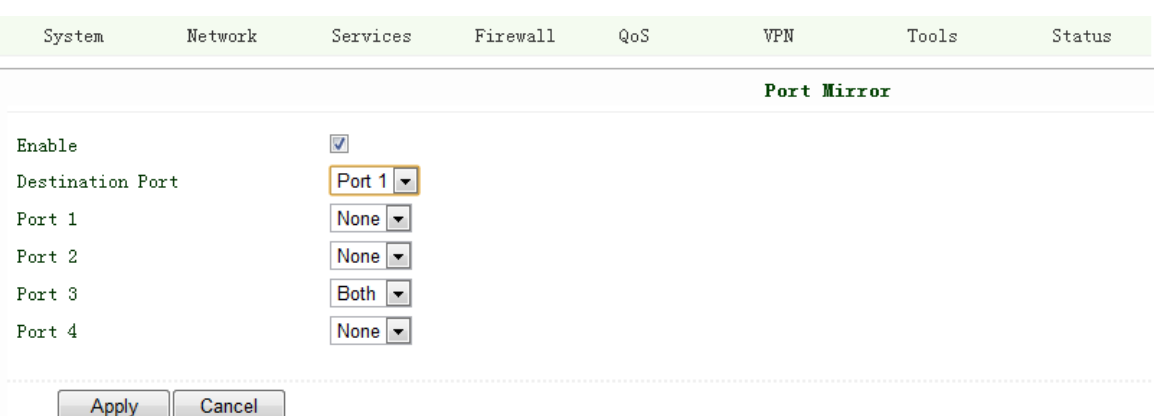

This function is used for Engineer capture packages of different ports of IR7X1GS55.

Destination Port: the port to which you wand to send the copied packages.

Here we set Port 3 as example, after you set Port 1 as destination port, and Port 3"Both", you can link your PC to Port 1 and get the packages sent and received by Port 3.

#### **(9) DNS**

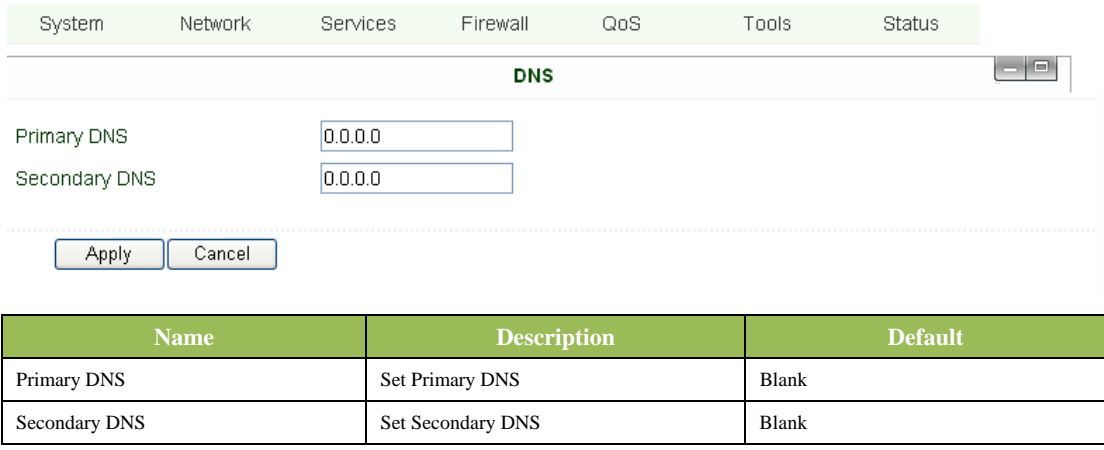

#### **(10) DDNS (Dynamic DNS)**

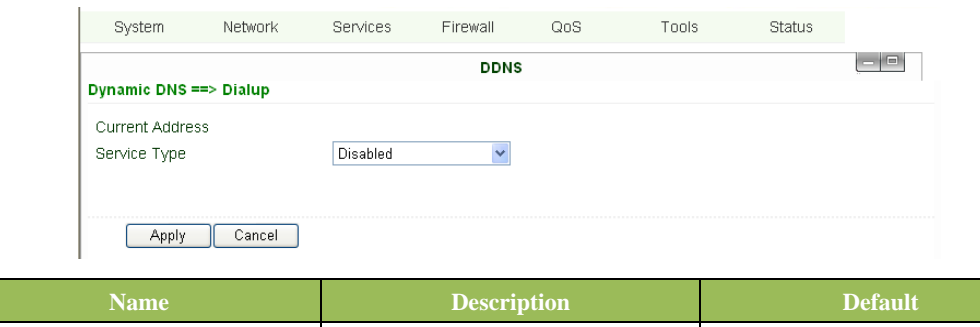

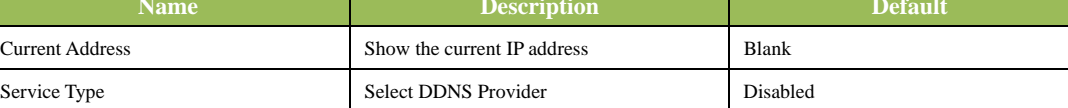

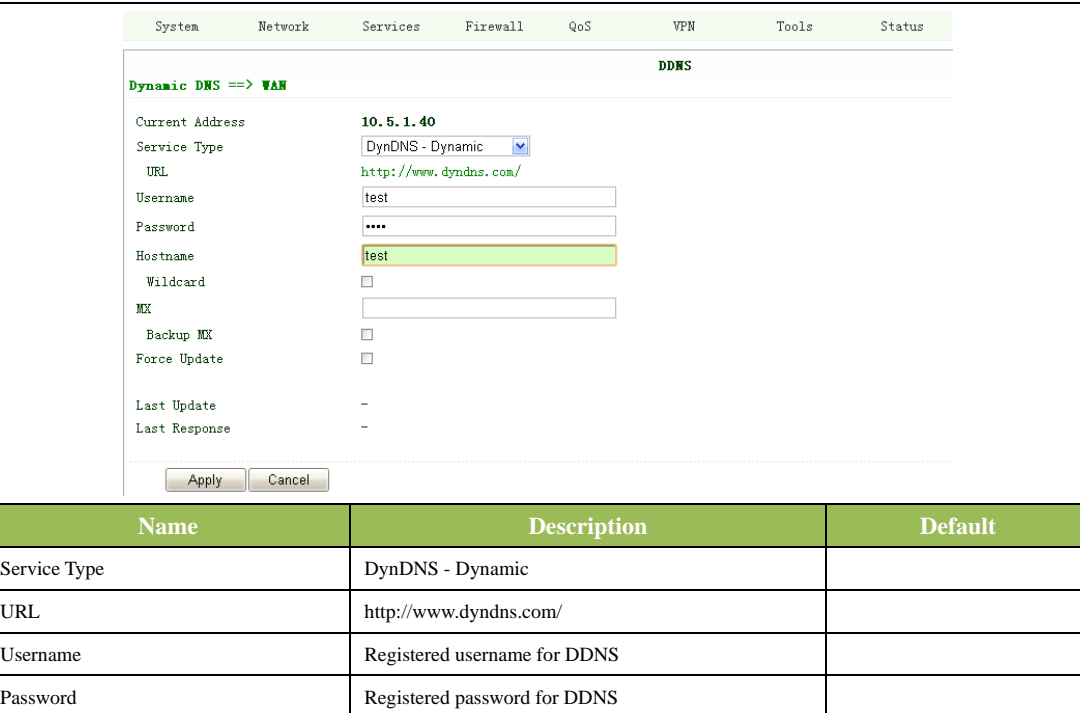

#### **(11) Static Route**

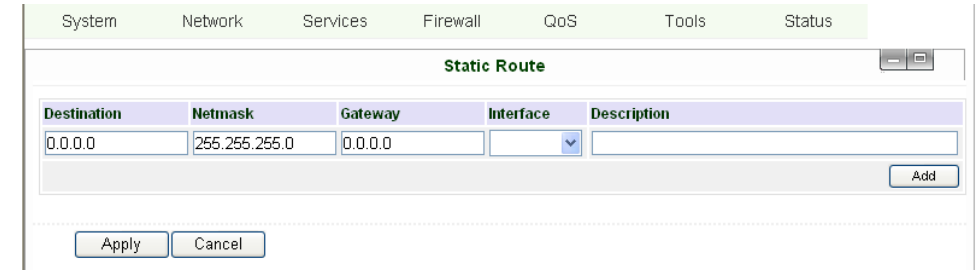

Hostname Registered hostname for DDNS

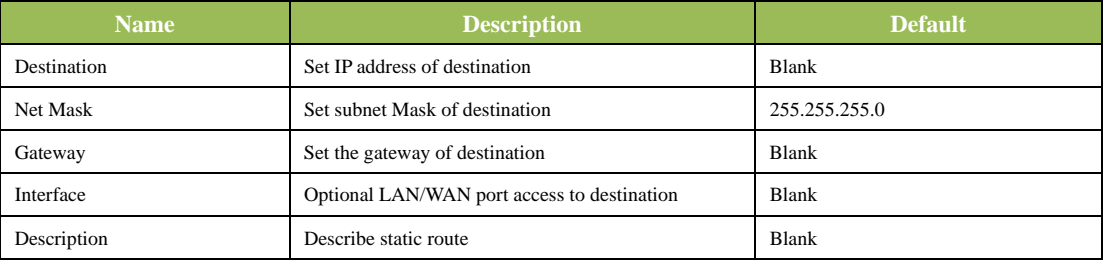

#### **3.1.4 Service**

Service settings include DHCP Service, DNS Forwarding, VRRP and other related parameters.

#### **(1) DHCP Service**

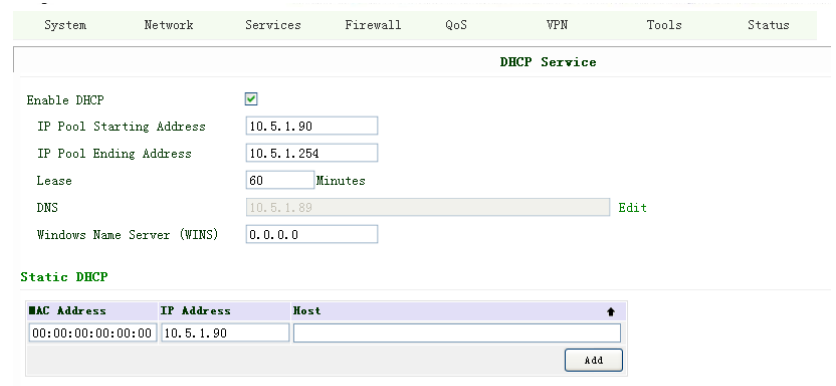

#### Apply Cancel

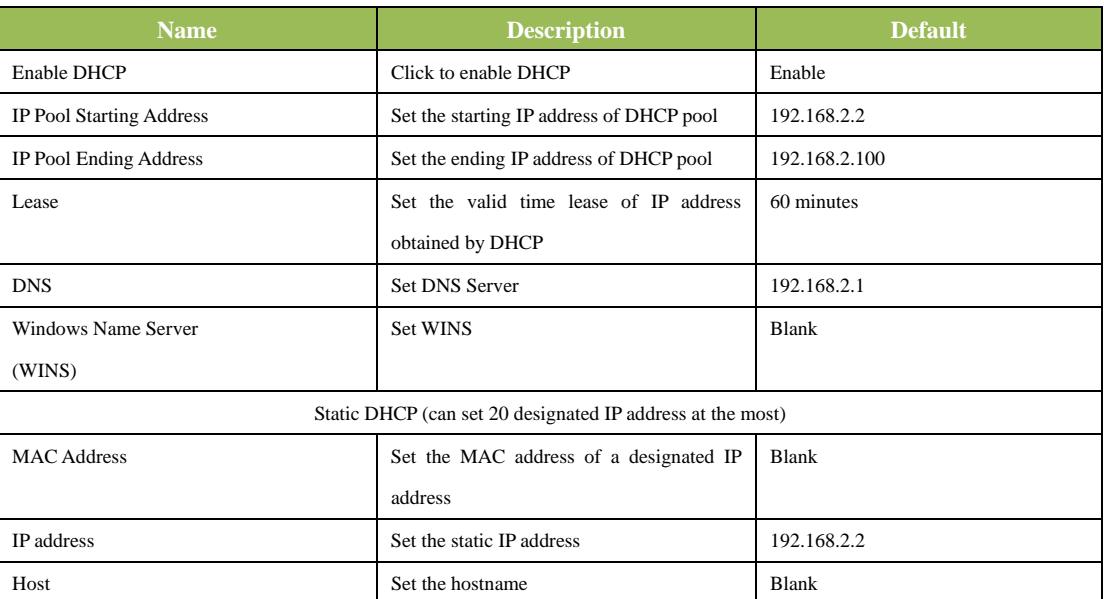

#### **(2) DNS Relay**

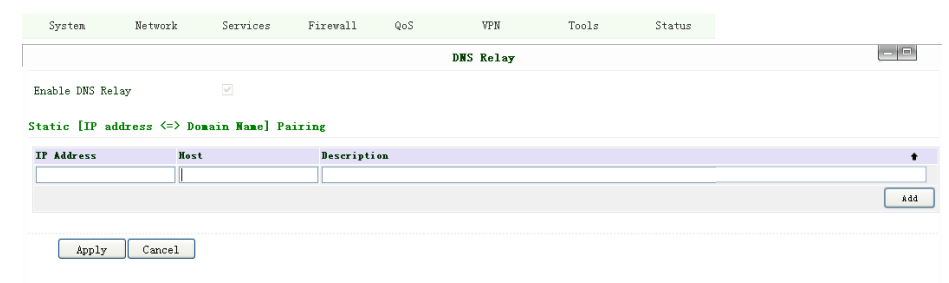

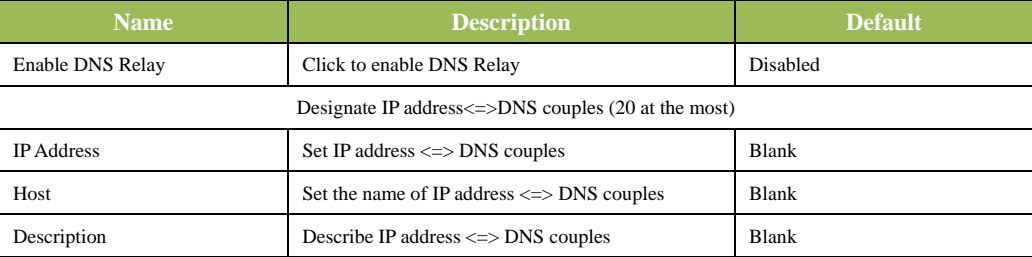

#### **(3) DHCP Relay**

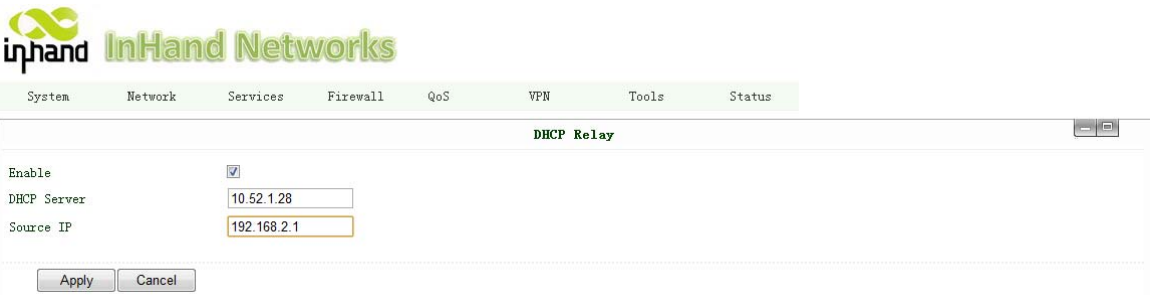

#### This function can realize DHCP relay and send relay packages to LAN interface of router.

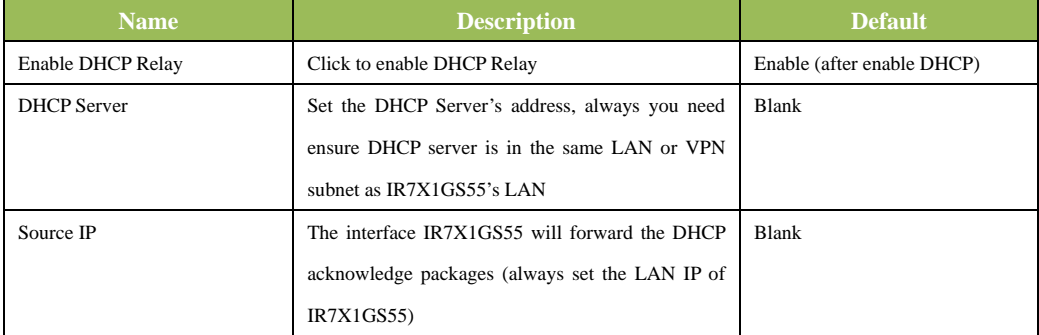

#### **(4) VRRP**

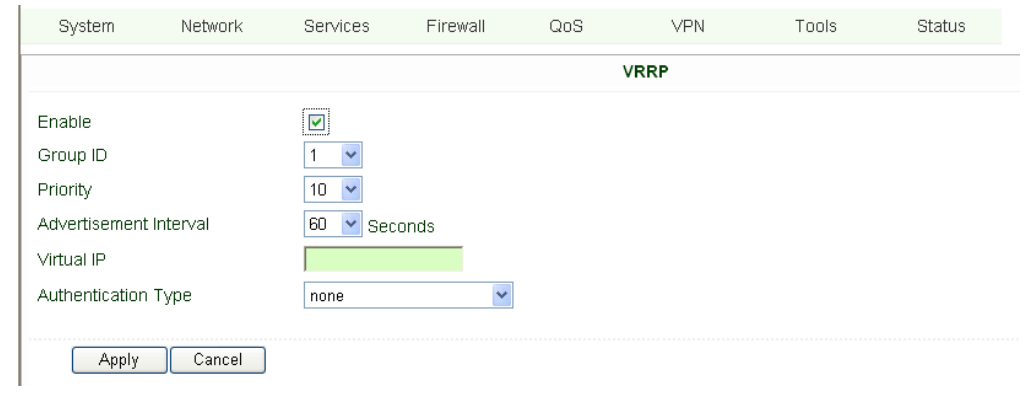

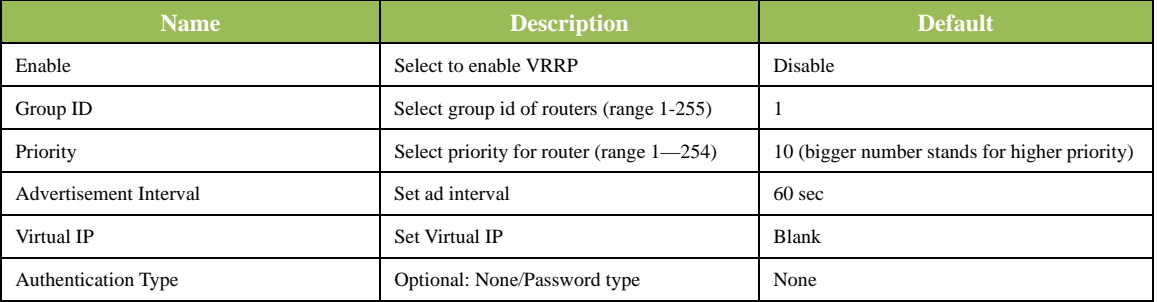

#### **(5) Device Manager**

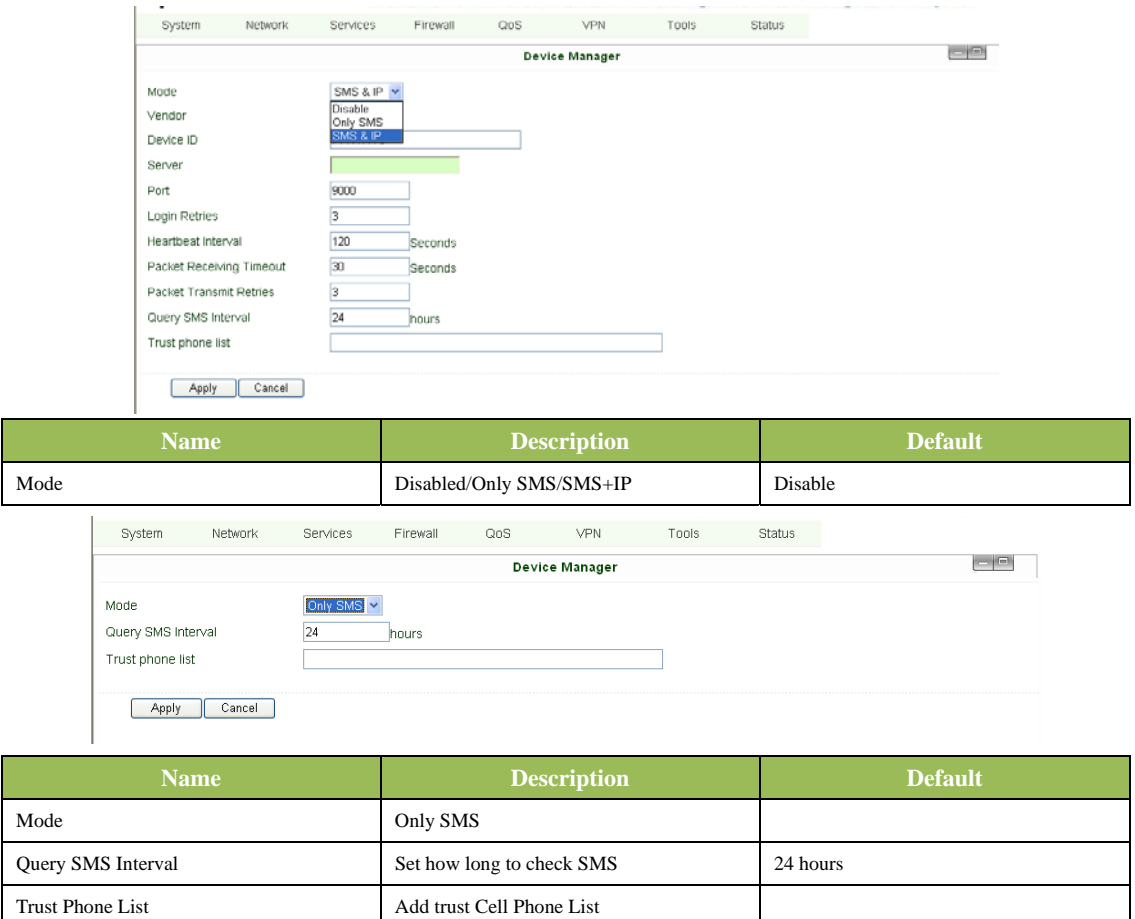

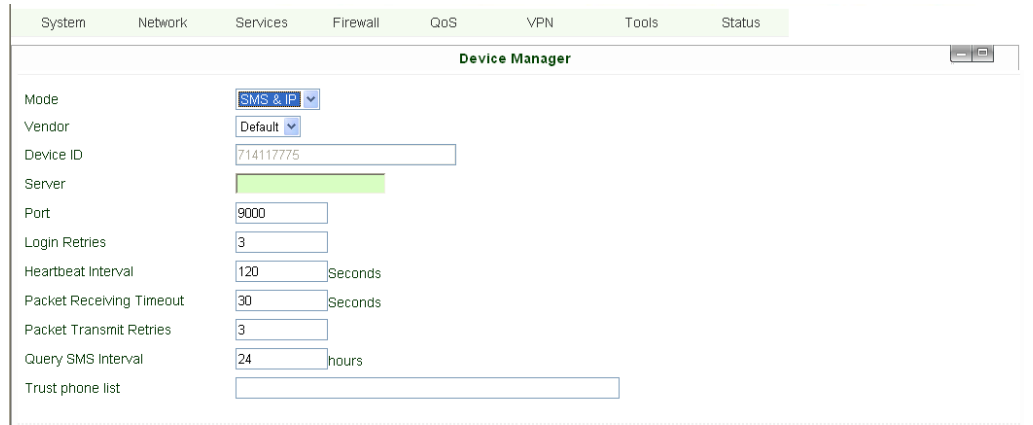

Apply Cancel

 $\overline{\phantom{a}}$ 

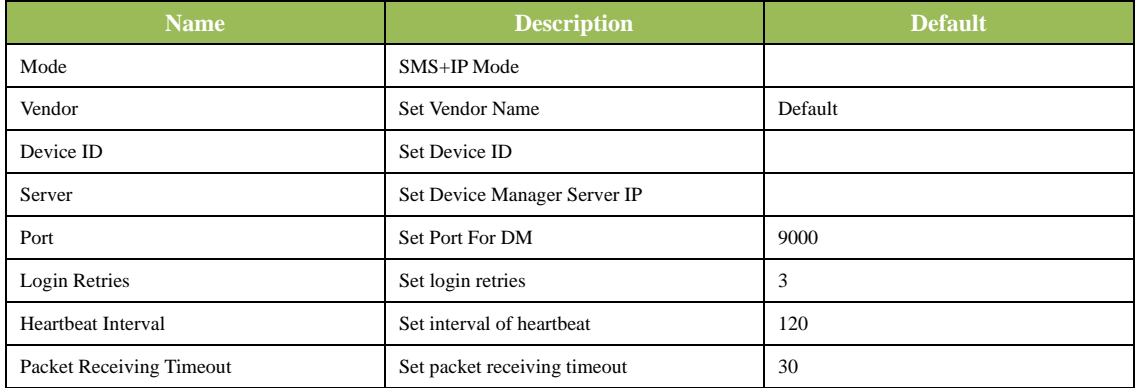

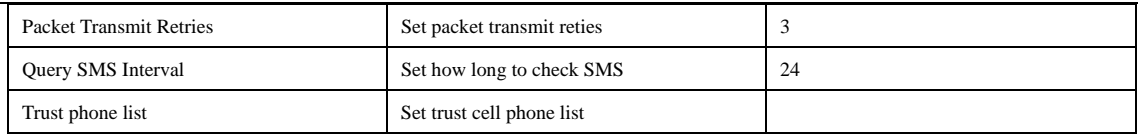

#### **(6) DTU**

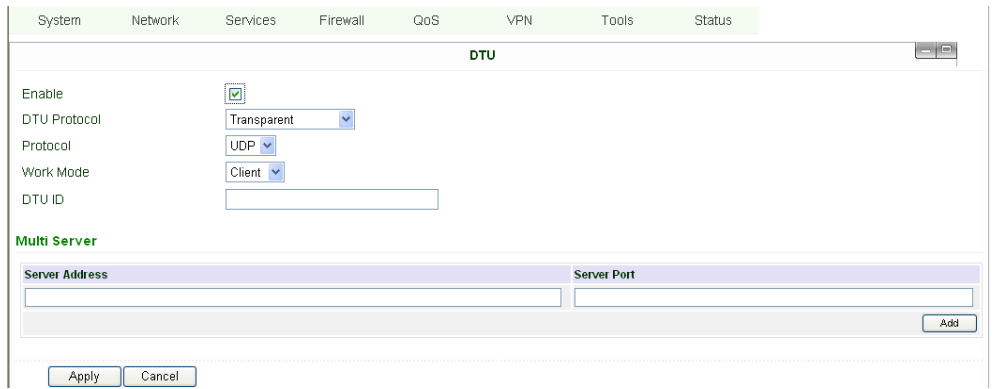

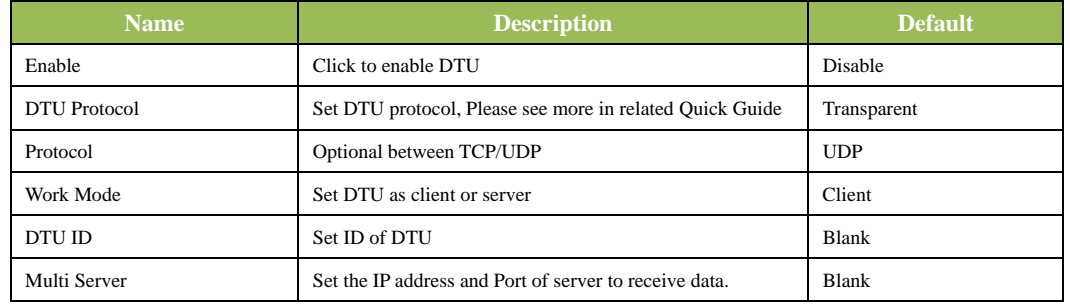

#### **(7) SMS**

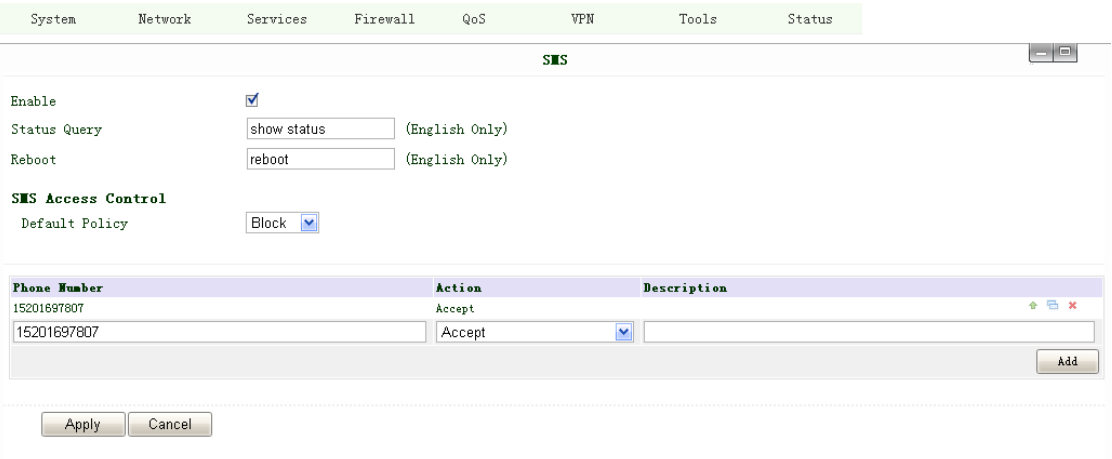

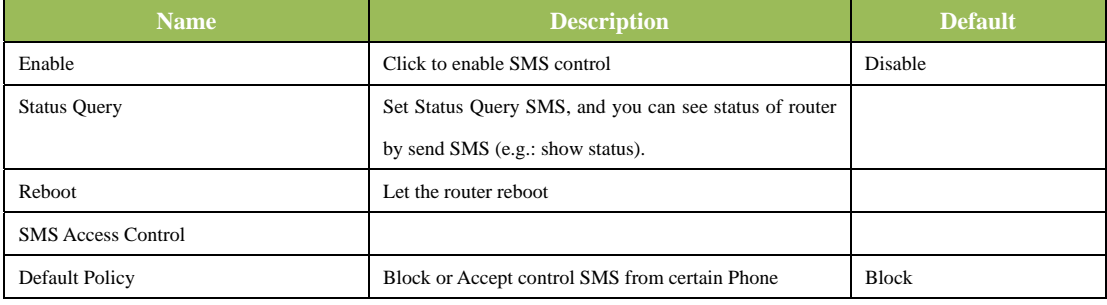

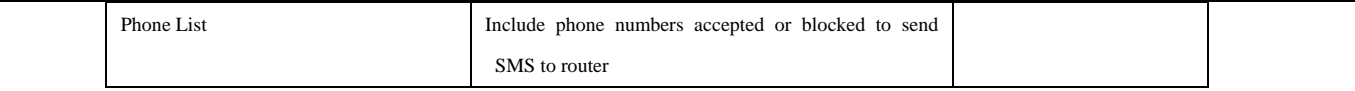

**Notice: before using this function, please notice you have a SIM card with SMS function in the router, else, please contact local mobile operator.** 

SMS you will get in your mobile phone:

Host: (SN);

Uptime: (the uptime of router for this time of reboot);

State: (Online/Offline) (Cellular WAN IP)

LAN: (Up) (LAN IP)

#### **(8) LLDP (Link Layer Discovery Protocol)**

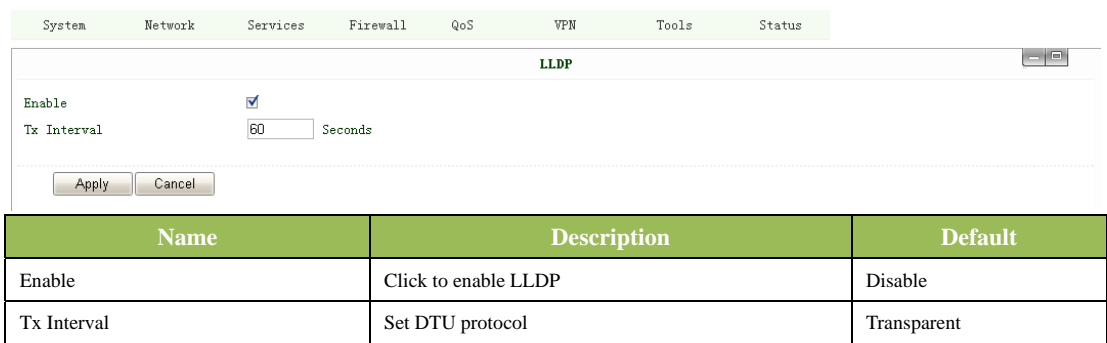

#### **3.1.5 Firewall**

This page is to set parameters concerned with firewall.

#### **(1) Basic Configuration**

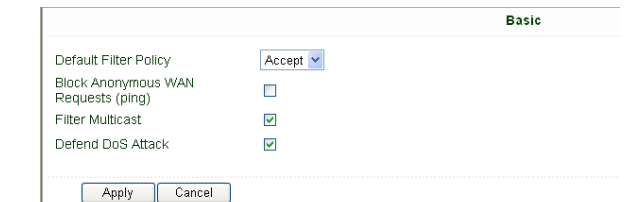

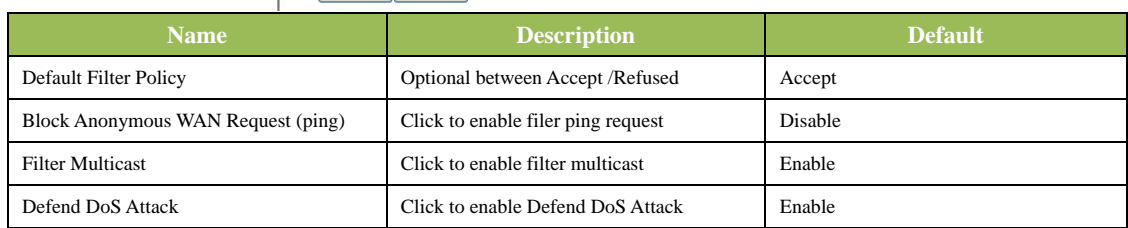

#### **(2) Filtering**

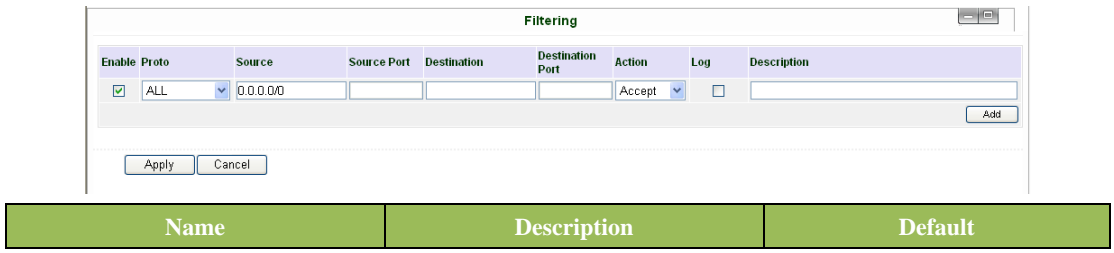

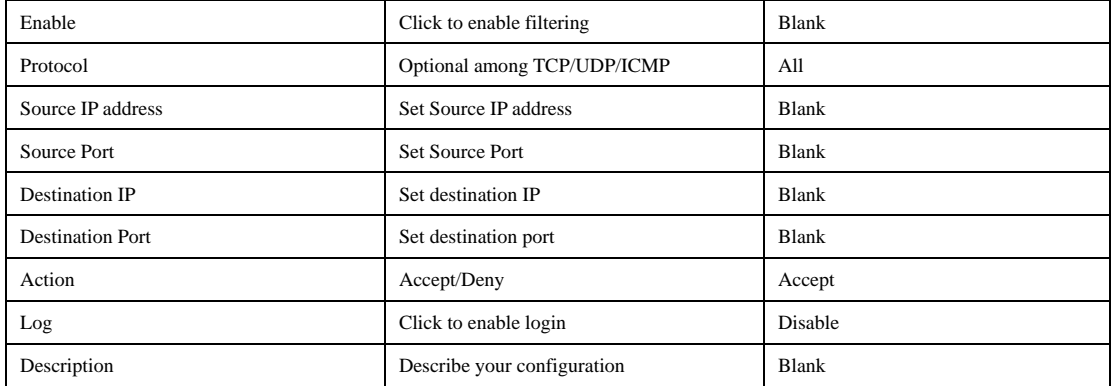

#### **(3) Port Mapping**

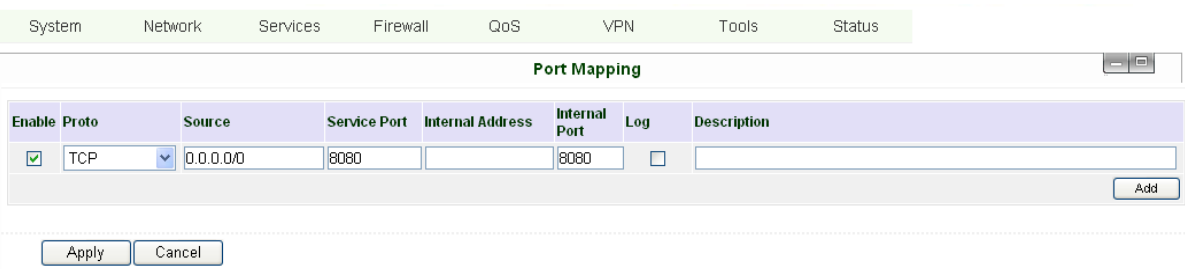

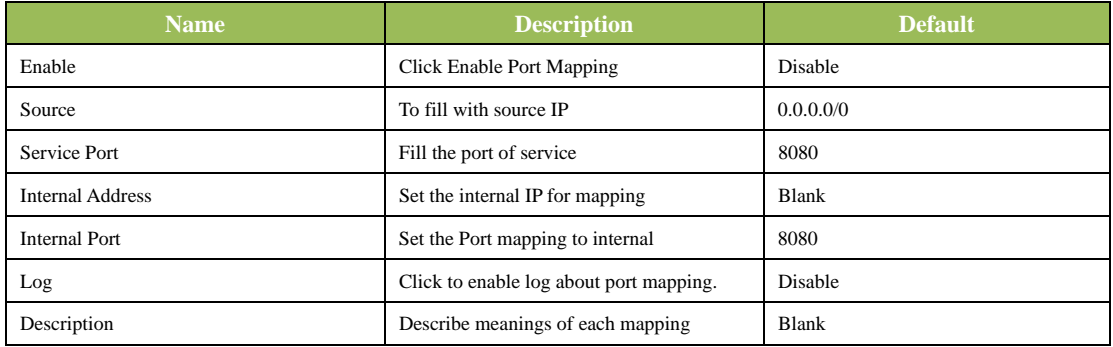

#### **(4) Virtual IP Mapping**

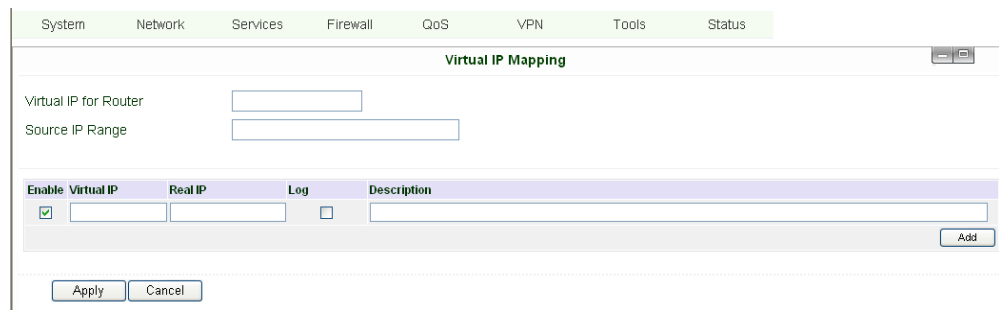

An internal PC's IP can match to a virtual IP, and external network can access to internal PC via this virtual IP address.

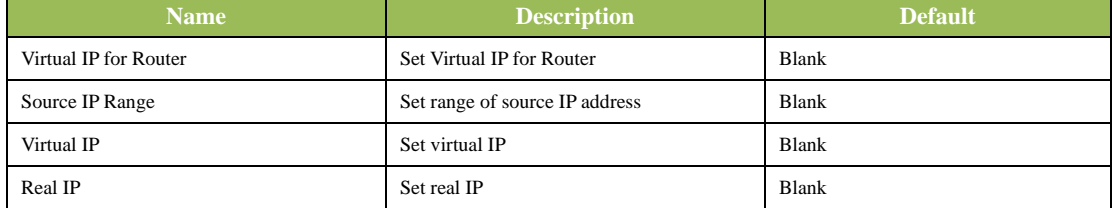

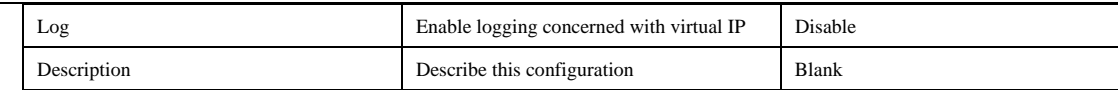

#### **(5) DMZ (All Port Mapping)**

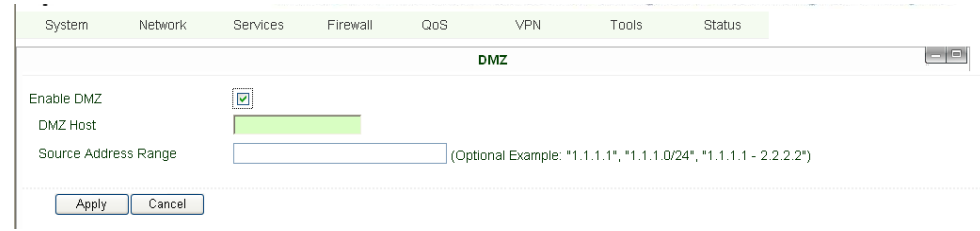

Mapping all the ports and then external PC can get access to all the ports of internal device behind IR7X1GS55. Attention: this function cannot help to map the admin port of IR7X1GS55 (e.g.: 80 TCP) to the device's port.

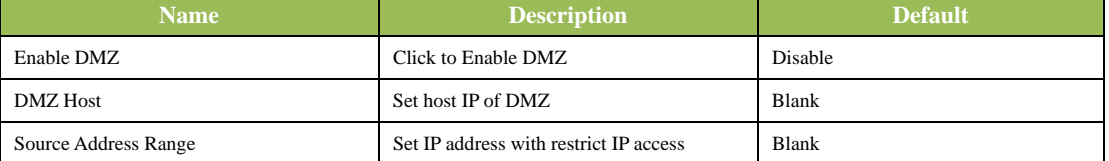

#### **(6) MAC-IP Bundling**

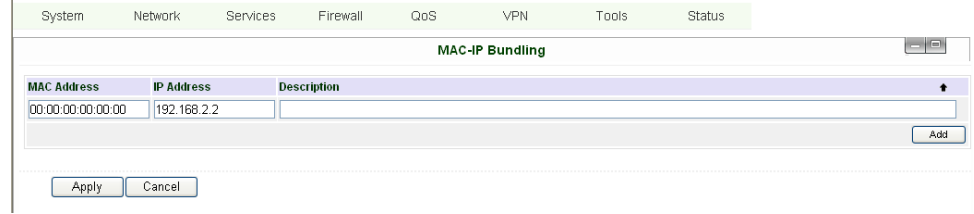

When firewall denies all access to the external network, only PC with MAC-IP Bundling can access to external network

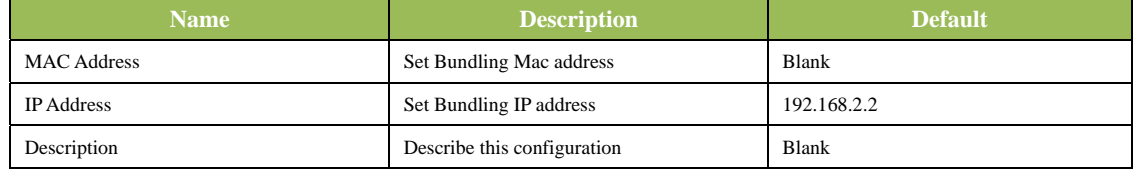

#### **3.1.6 QoS**

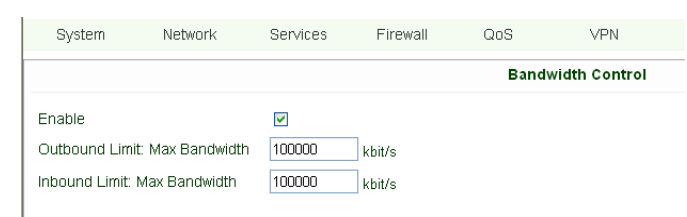

#### Apply Cancel

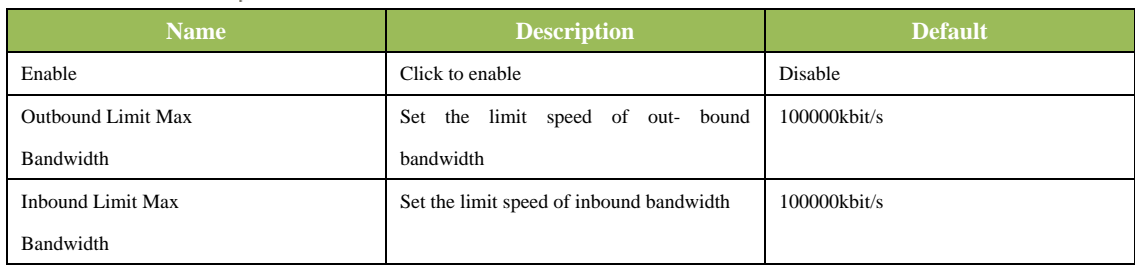

#### **3.1.7 VPN**

This page introduces the parameters set in InRouter 700's Web.

#### **(1) IPSec Settings (For IR711/791/714/794 only)**

To build an IPSec VPN Tunnel, you need first set IPSec properties in this page, then turn to IPSec Tunnels to add your VPN:

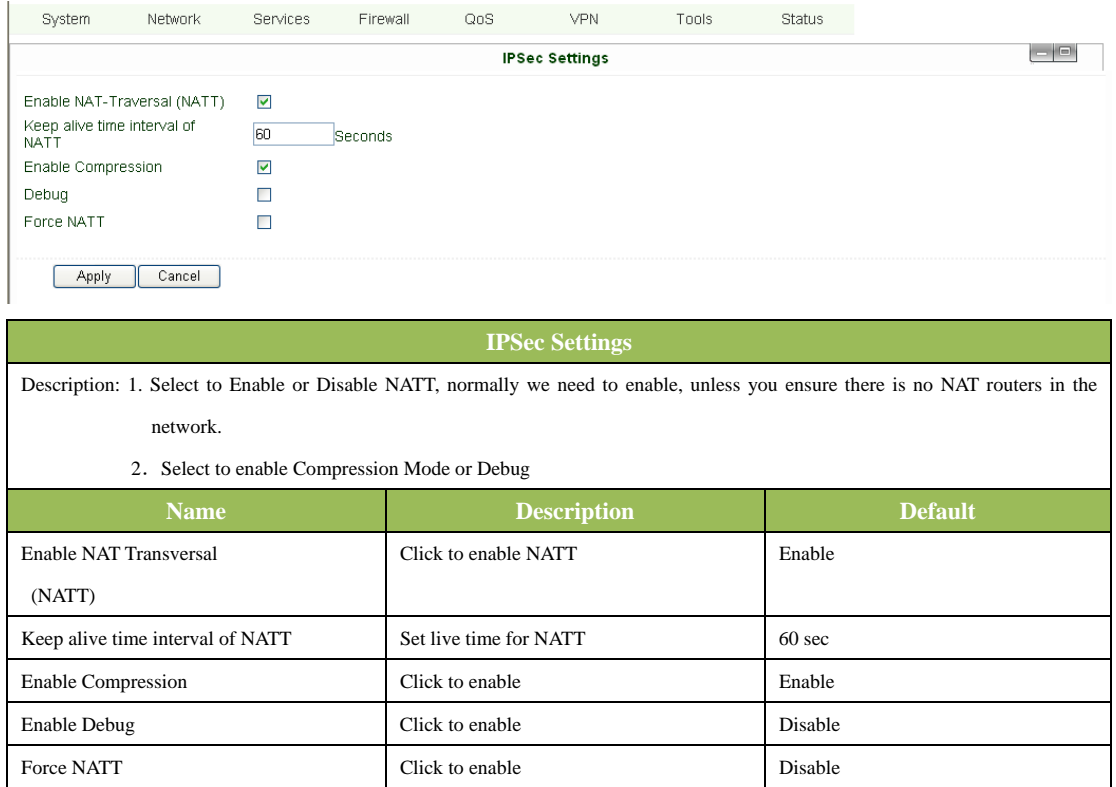

#### **(2) IPSec Tunnels (For IR711/791/714/794 only)**

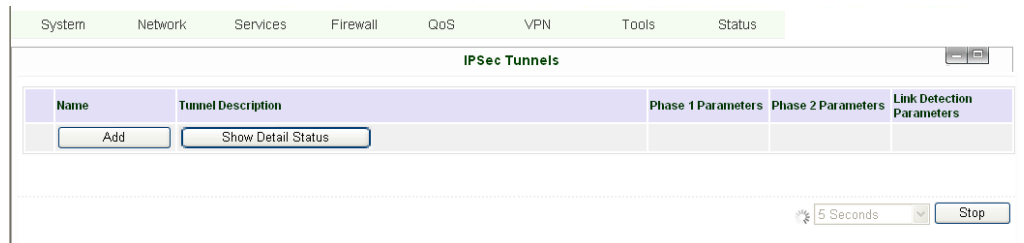

Click "Add" and enter the configuration web:

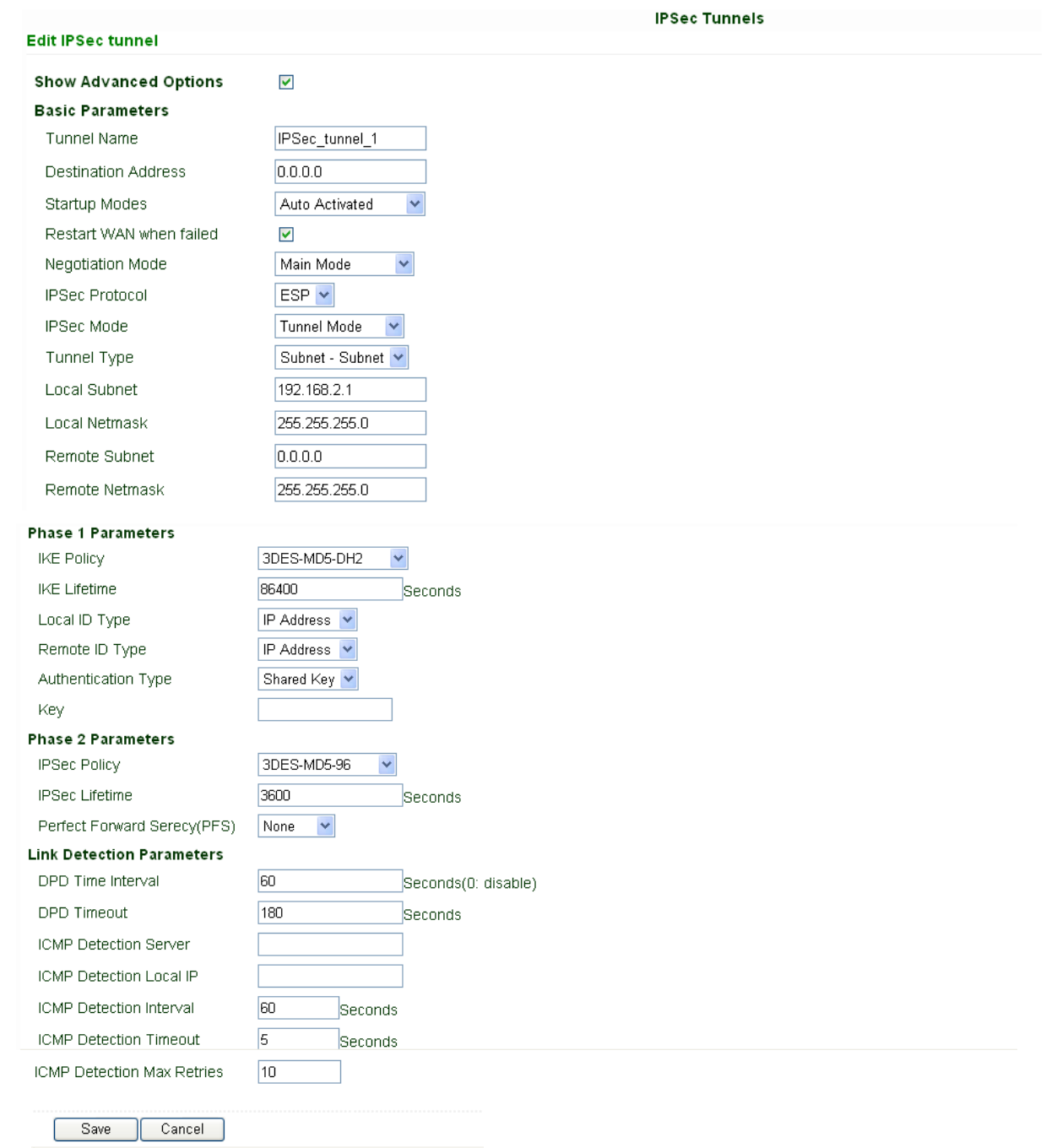

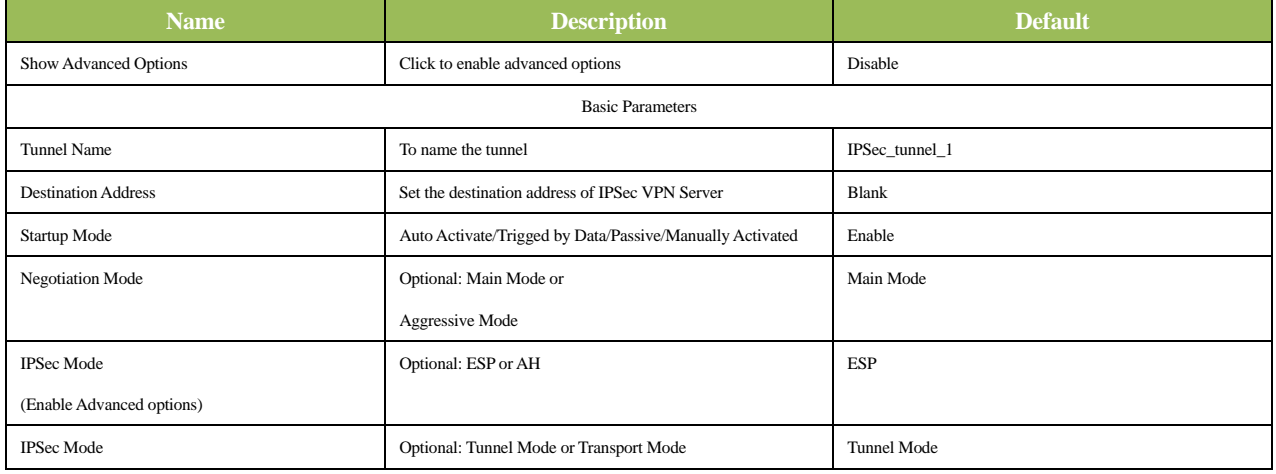

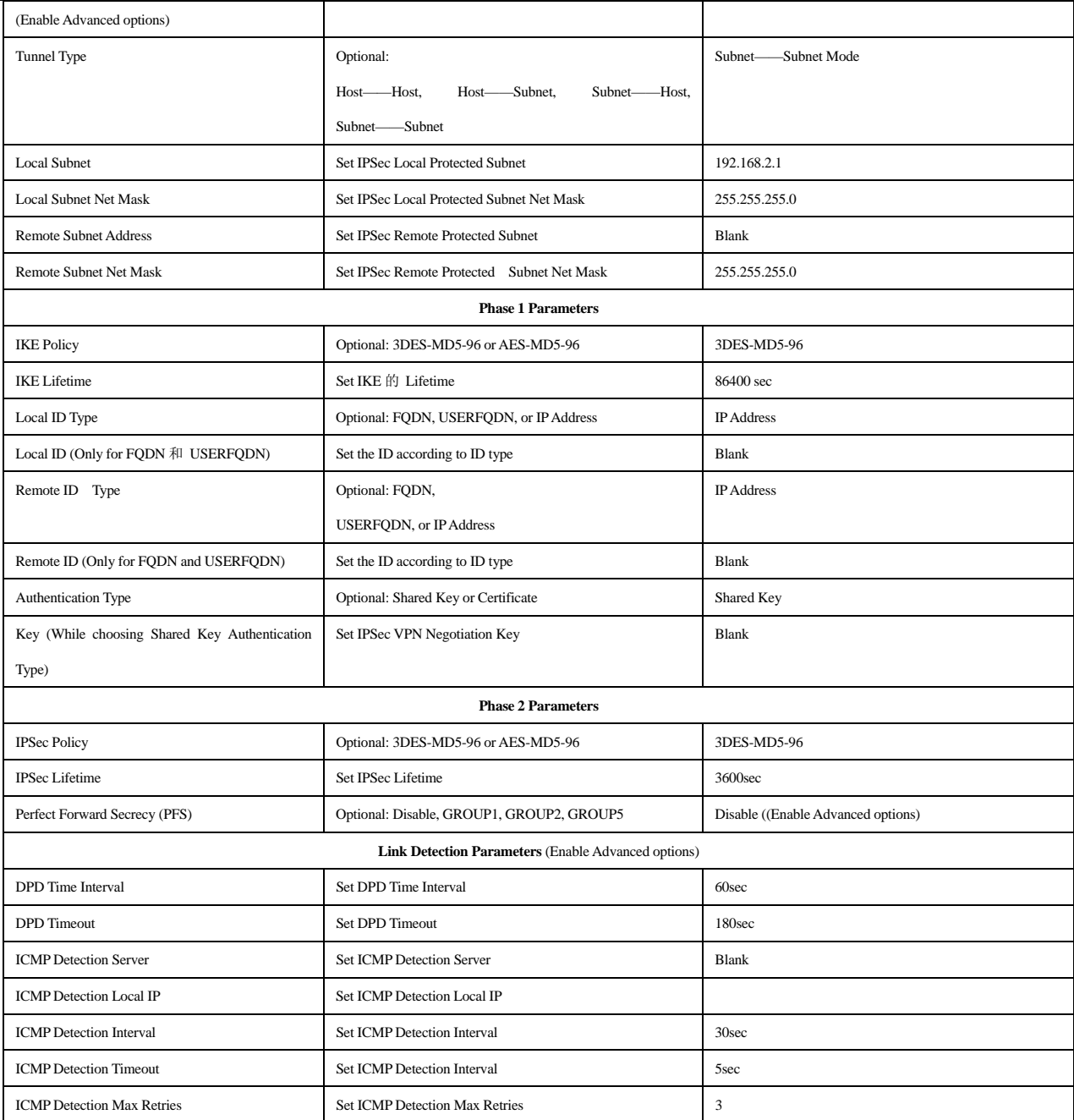

#### **(3) GRE Tunnels (For IR711/791/714/794 only)**

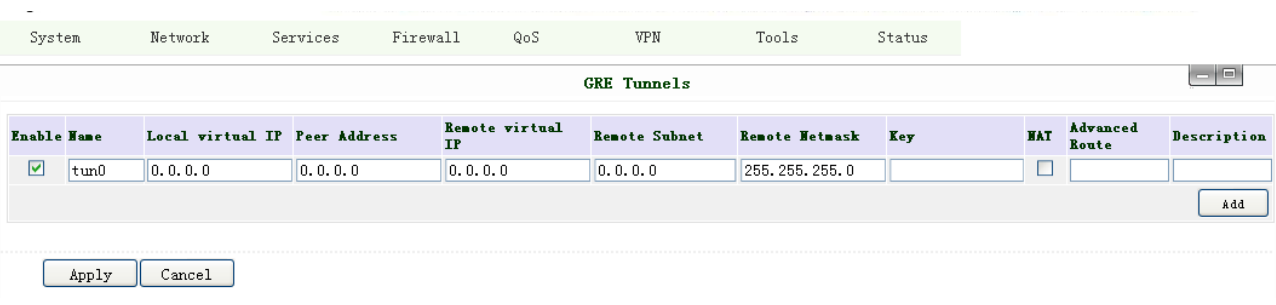

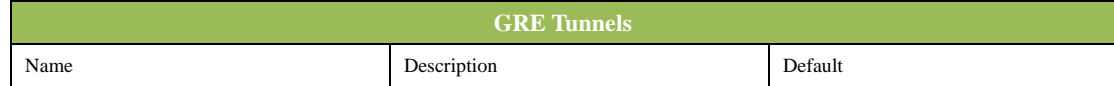

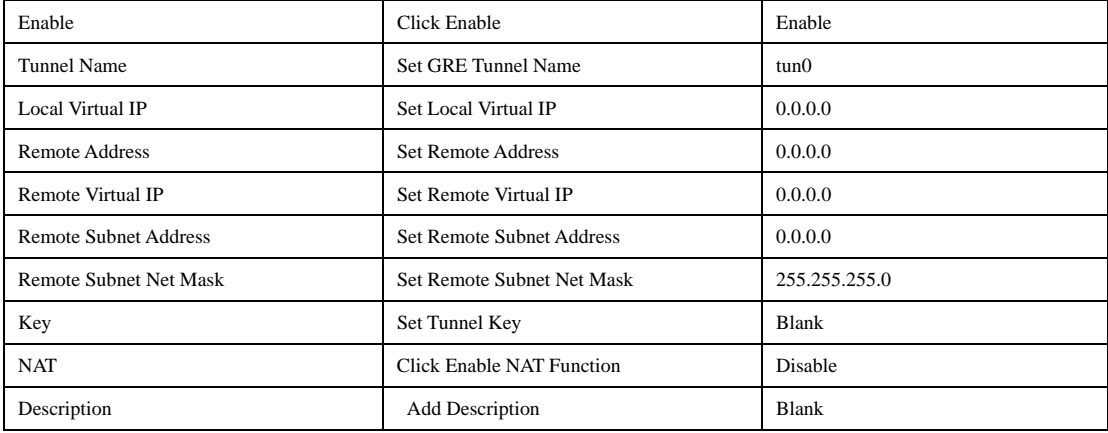

#### **(4) L2TP Clients (For IR711/791/714/794 only)**

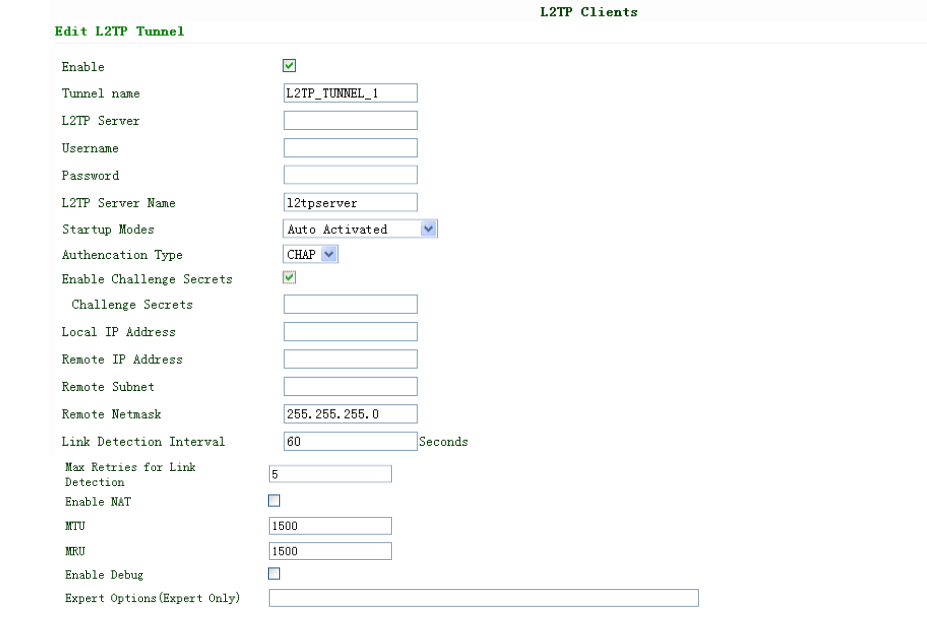

#### Save Cancel

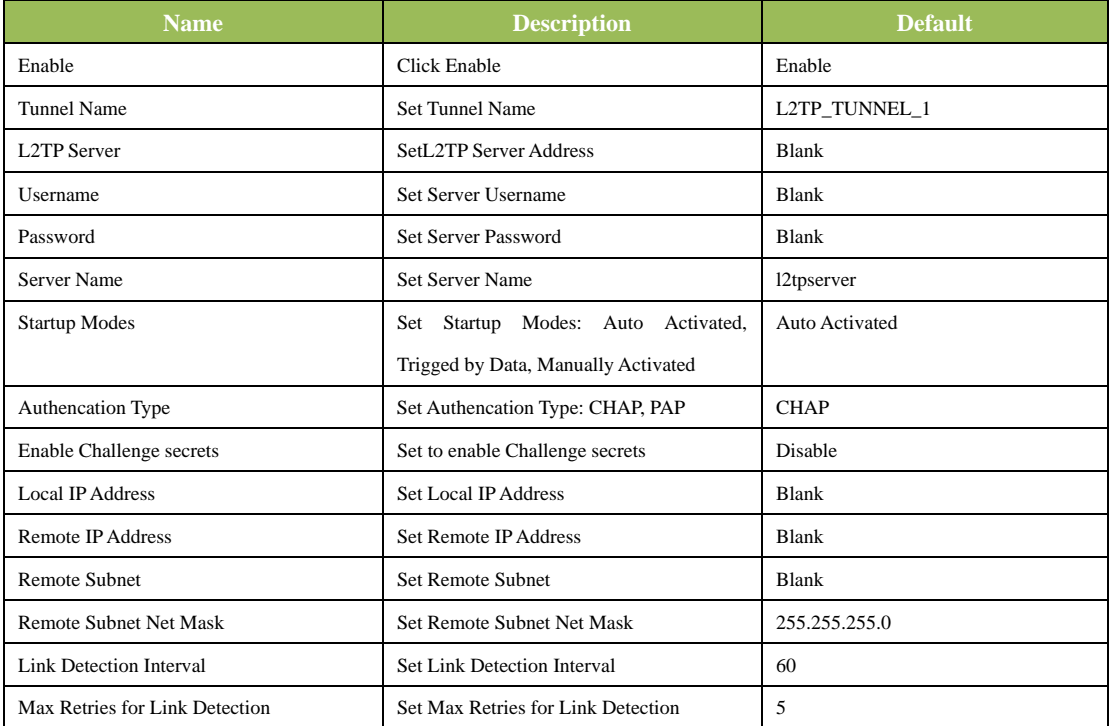

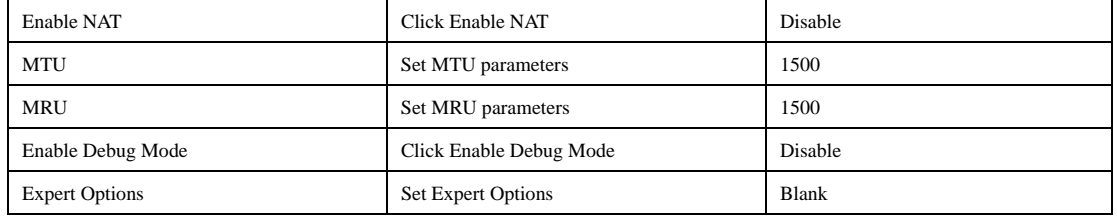

#### **(5) PPTP Clients (For IR711/791/714/794 only)**

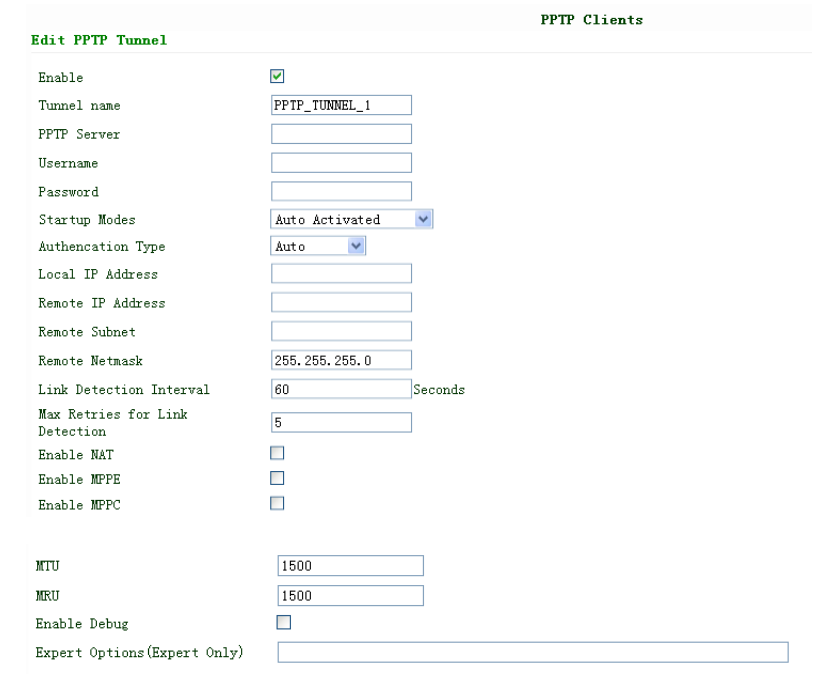

Save Cancel

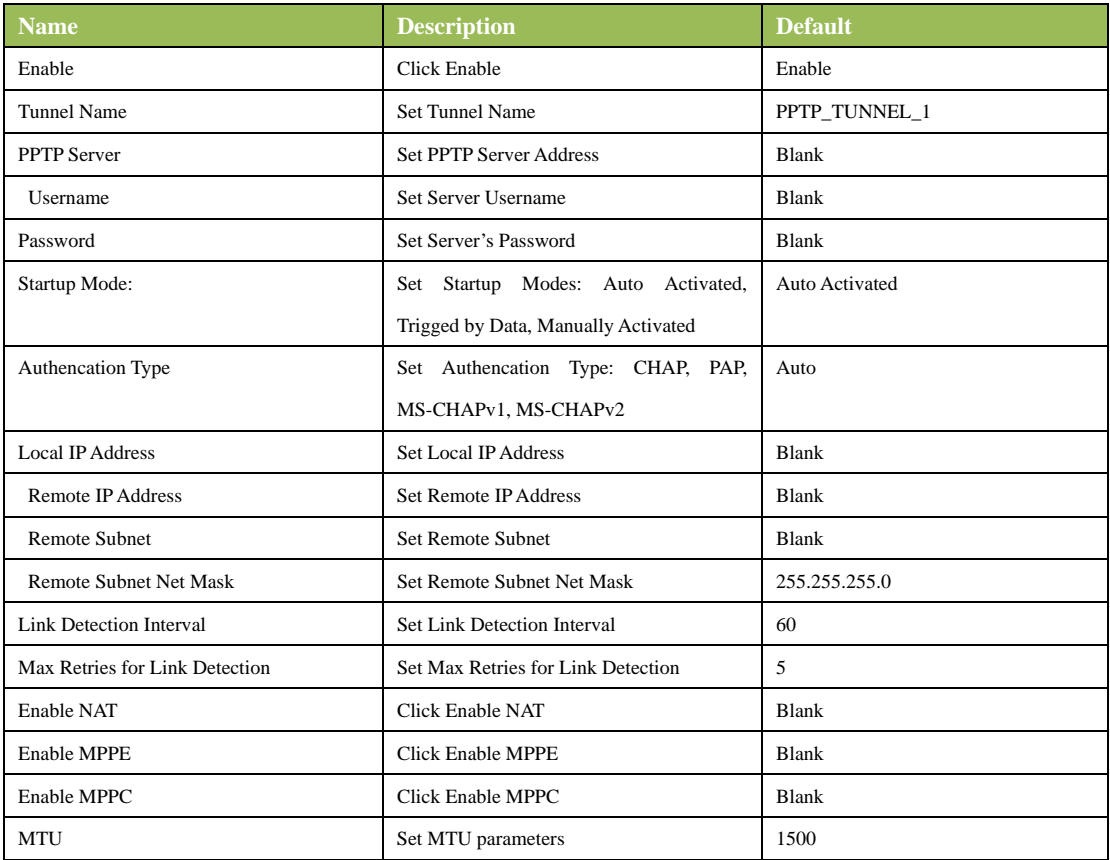

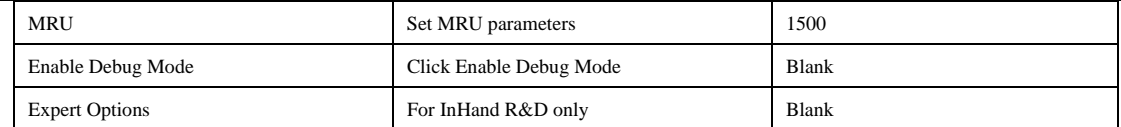

#### **(6) Open VPN Tunnels (for IR791/794 only)**

In the configuration WEB of 700, select "VPN"=> "Open VPN Tunnels" as below:

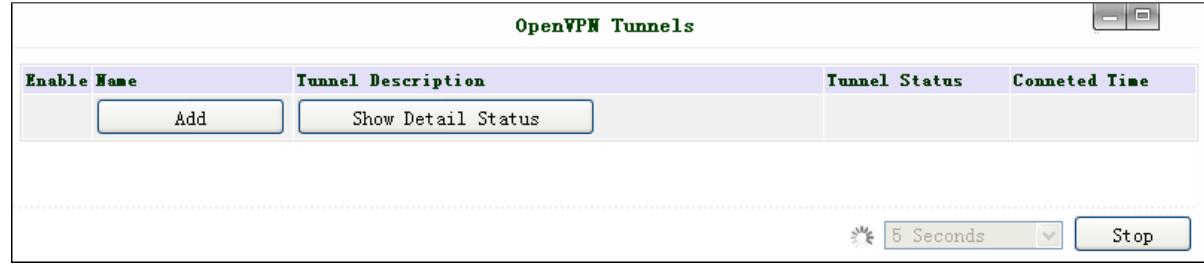

Click "Add" to add a new Open VPN tunnel:

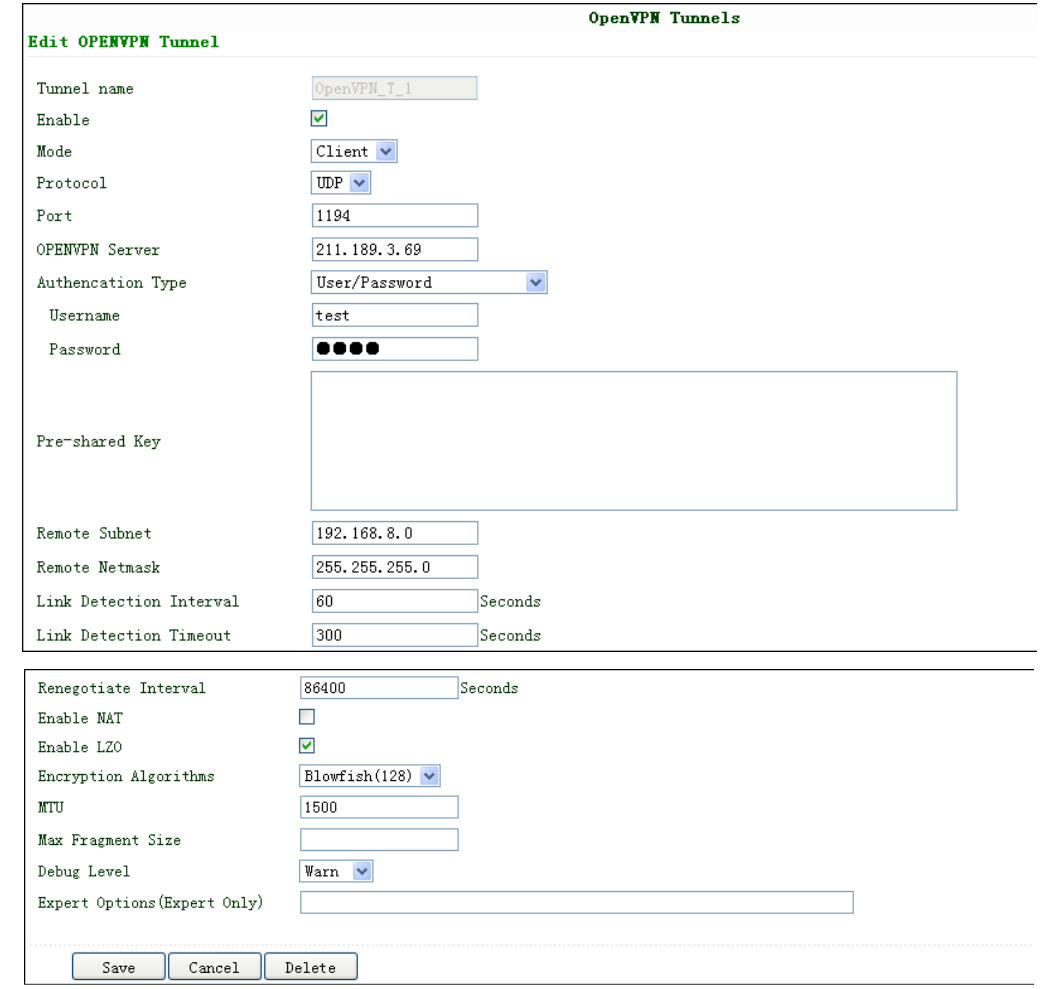

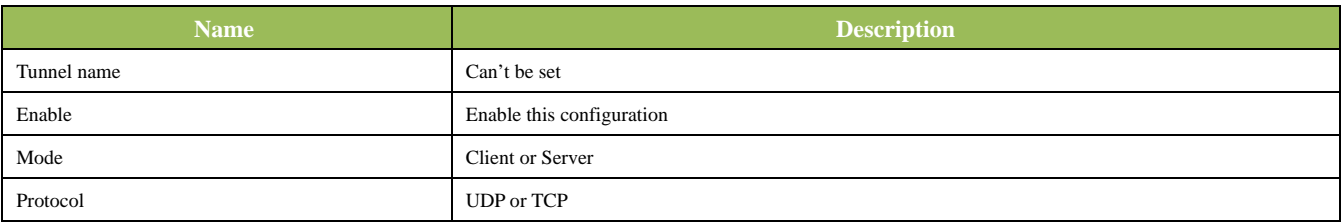

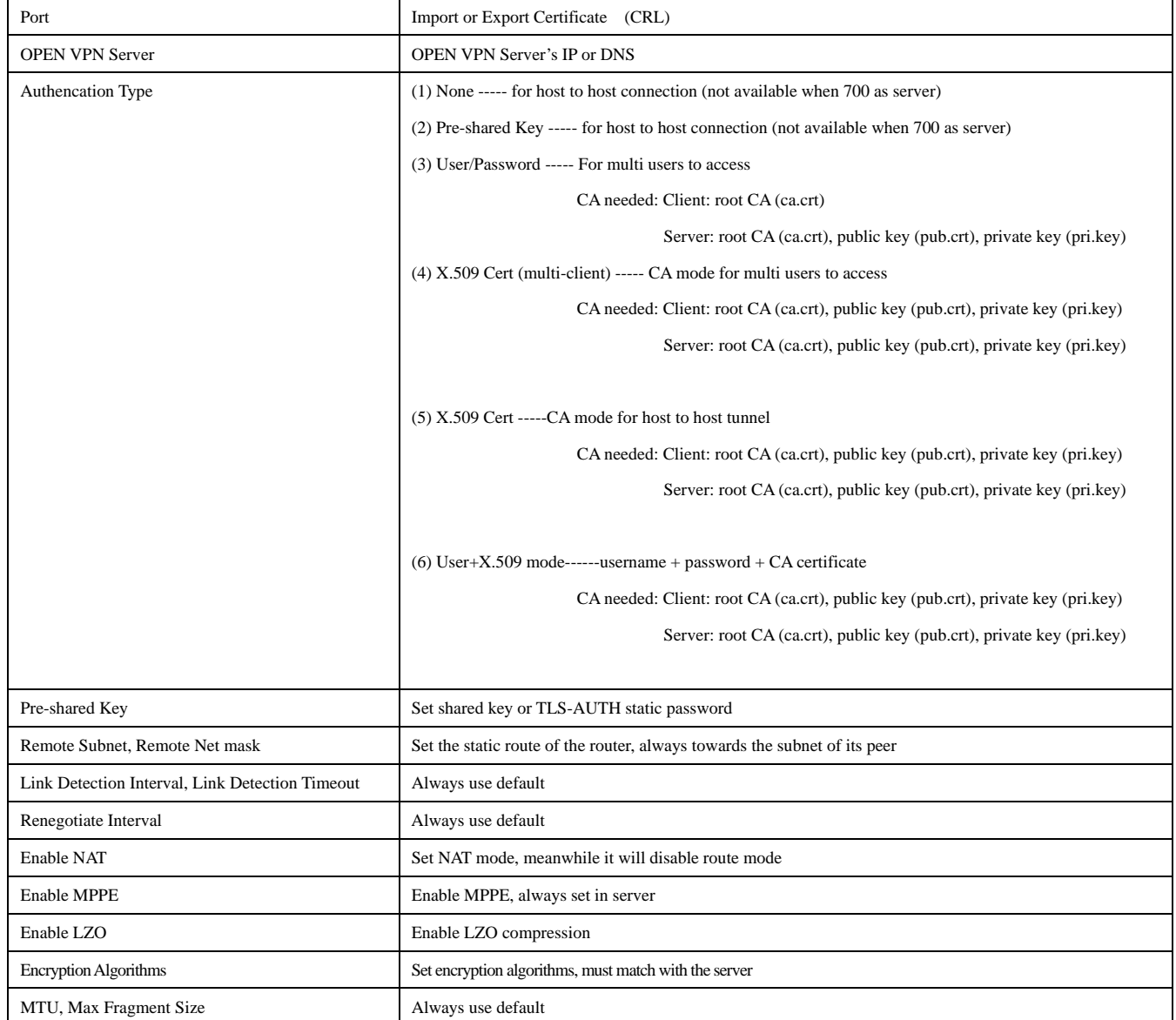

#### **(7) Open VPN Advanced (for IR791/794 only)**

This configuration page is only used for the Open VPN Server.

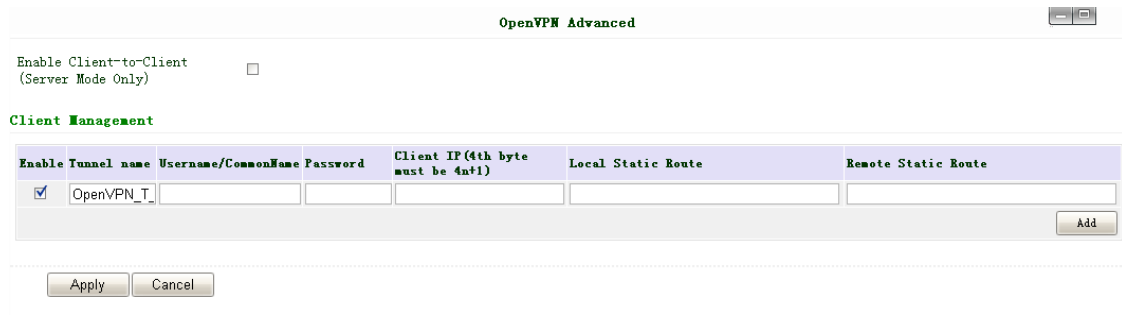

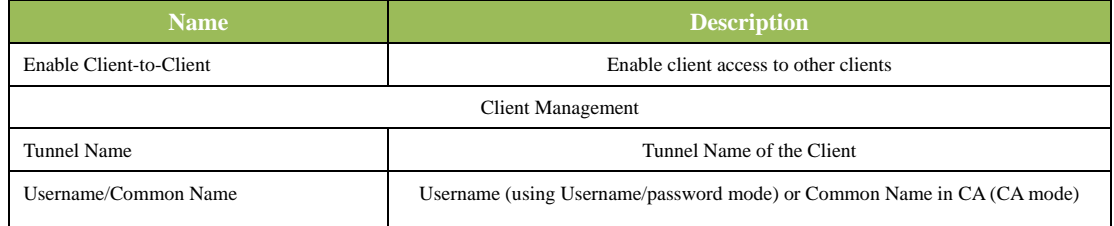

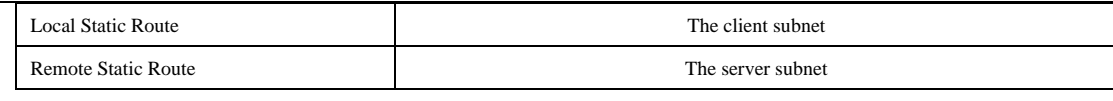

Attention: CA can only be produced by customer's PC; InRouter 700 cannot produce CA.

#### **(8) Certificate Management (for IR791/794 only)**

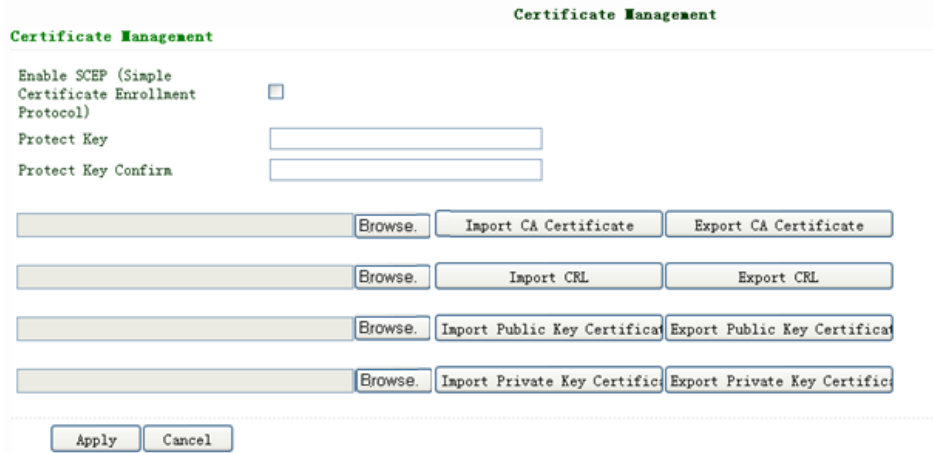

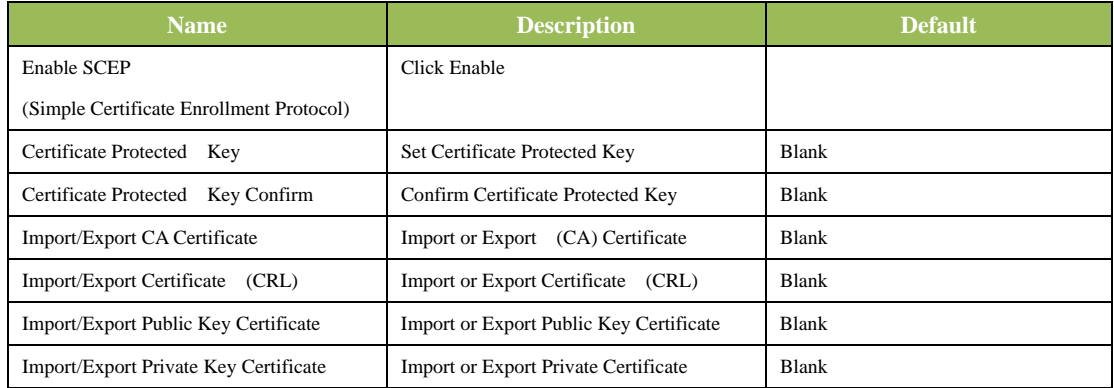

#### **3.1.8 Tools**

Tools contain PING Detection, Route Trace, Link Speed Test and etc.

#### **(1) PING**

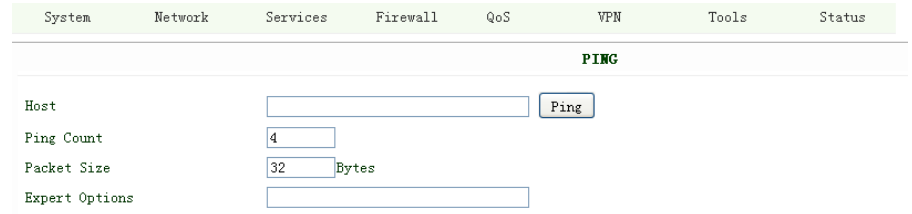

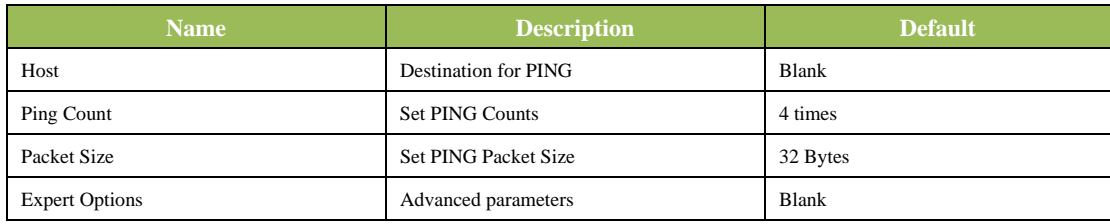

#### **(2) Trace Route**

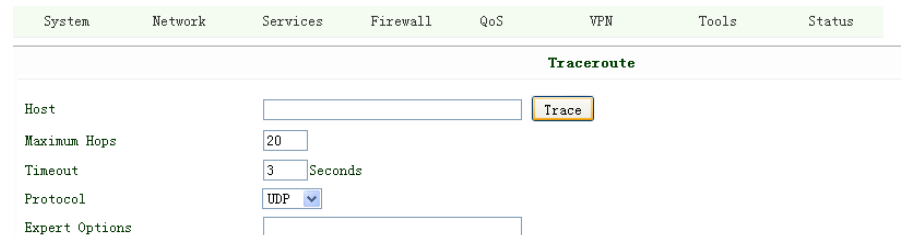

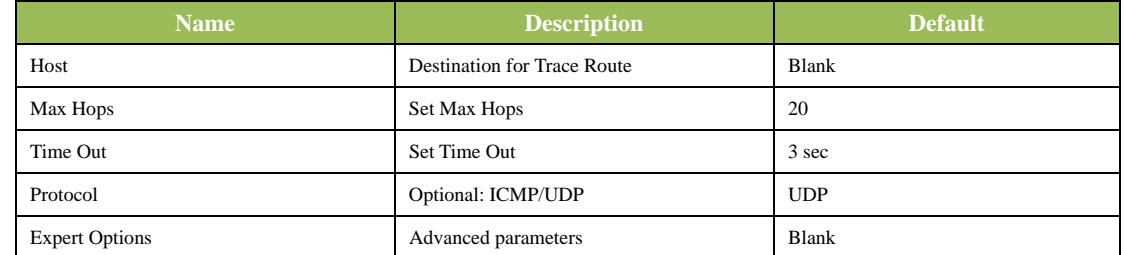

#### **(3) Link Speed Test**

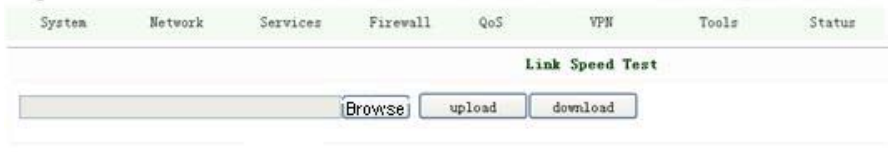

Test link speed via unload or download

#### **3.1.9 Status**

Status contains System, Modem, Network Connections, Route Table, Device List and Log.

#### **(1) System Status**

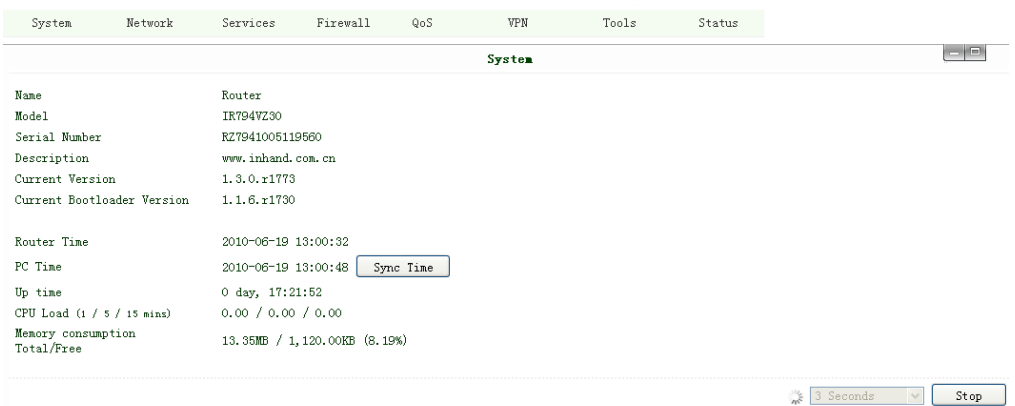

This page shows the status of system, including Name, Model Type, Current Version and etc.

#### **(2) Modem Status**

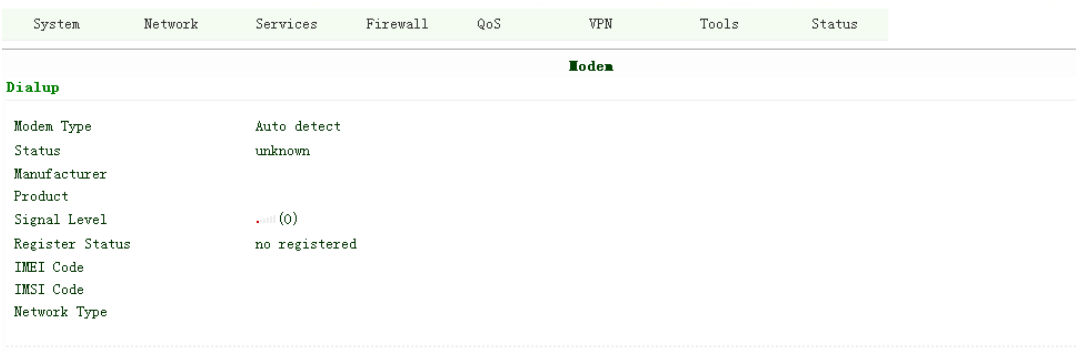

 $\frac{1}{2}$  3 Seconds  $\vee$ 

This page shows the status of Modem, including the signal level.

#### **(3) Network Connections**

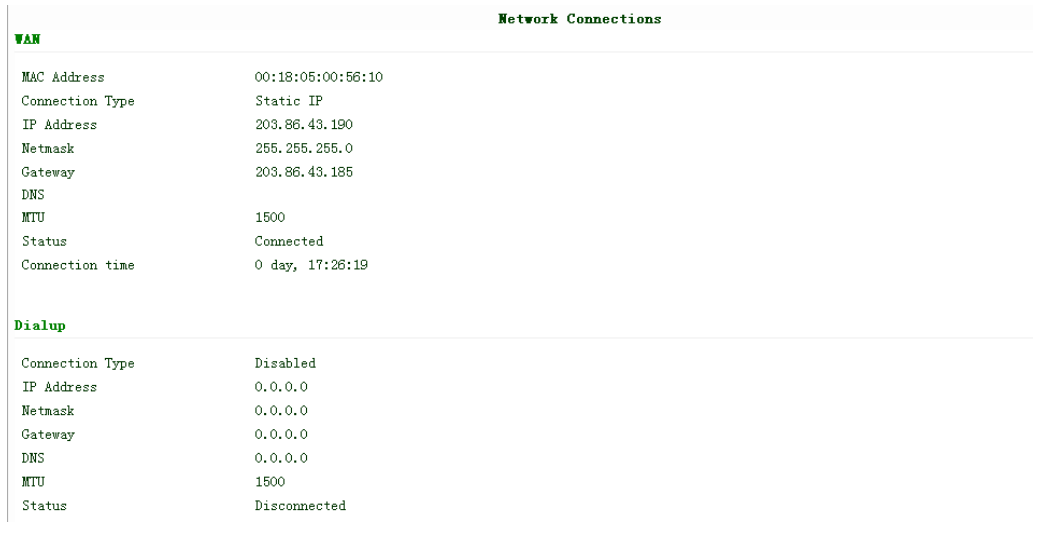

This page shows the network connections via WAN or LAN

#### **(4) Route Table**

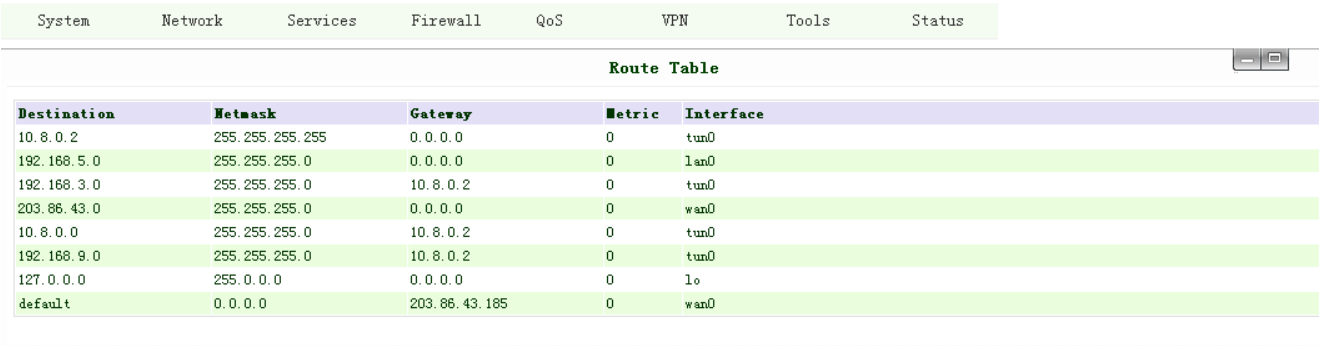

 $\boxed{\text{Manual Refresh} \smallsetminus \quad \text{Refresh}}$ 

This page shows the route table of IR7X1GS55.

#### **(5) Device List**

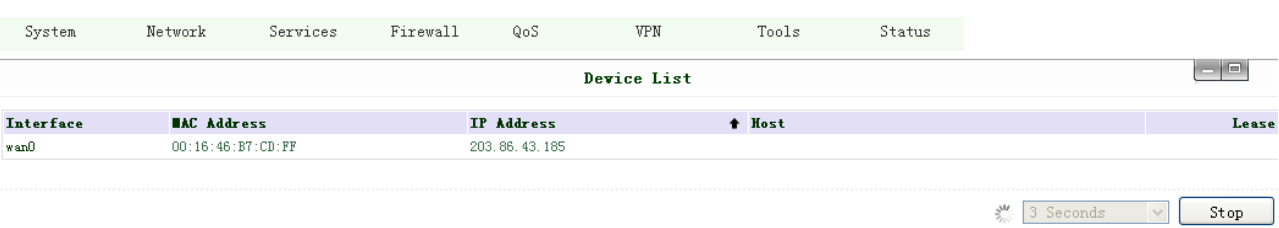

This page shows the devices linked with IR7X1GS55.

#### **(6) Log**

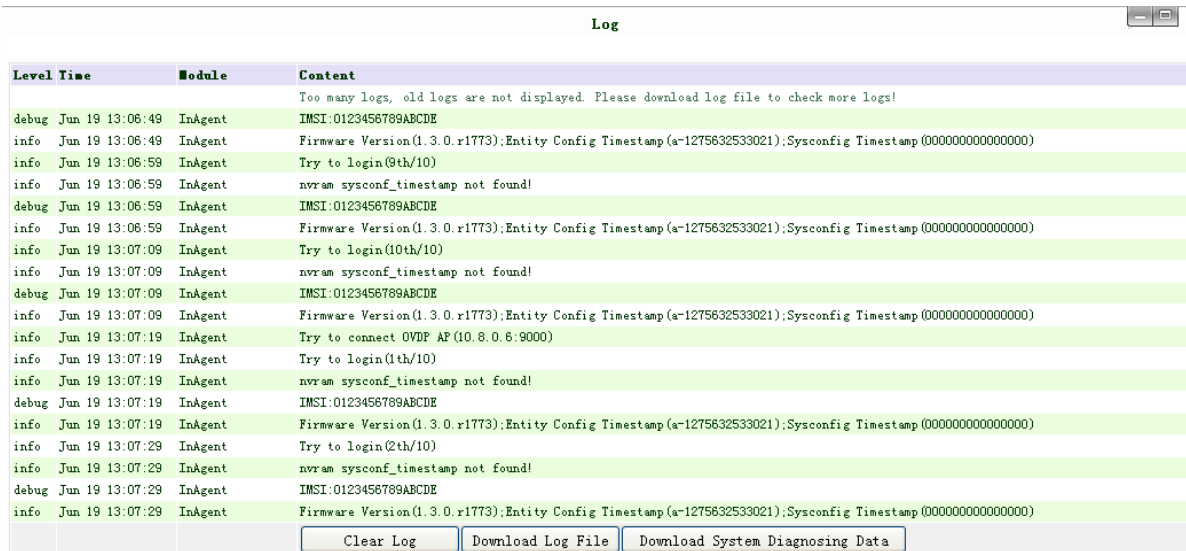

This page shows the log of system, including download log file.

For some situation when there're some problems that can't be diagnosed at the moment, you'll be asked to provide the diagnose log to InHand engineers, you can click "Download System Diagnosing Data" then send the diagnose log to us.

## **3.2 Support**

In case you have problems with the installation and use, please address them to us by e-mail: support@inhandnetworks.com.

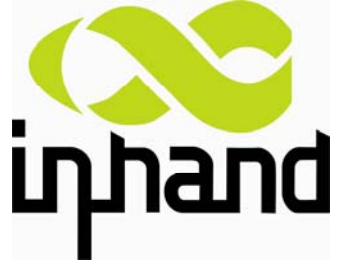

Copyright © 2011 InHand Networks, All rights reserved. Tel: 86-10-64391099-8022 Fax: 86-10-64399872 Address: Wangjing Science Park, Road Lizezhonger, Chaoyang District, Beijing, P. R. C, 100102 Website: http://www.inhandnetworks.com Email: info@inhandnetworks.com

**Subject to alterations without notice.**